# ICONICS 10.96

# What's New | ICONICS Suite

March 2020

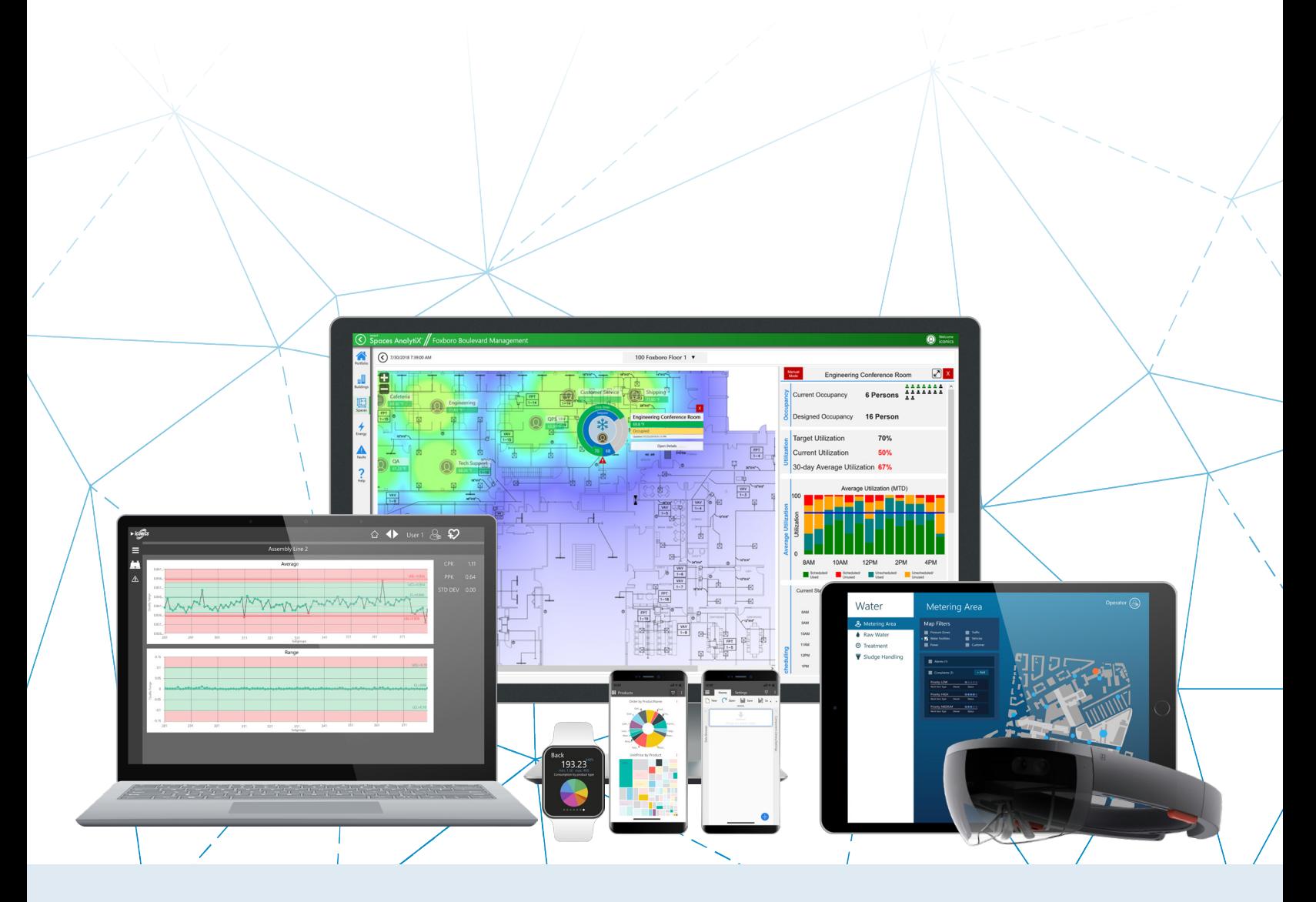

## Gold **Microsoft Partner**

Six-time Partner of the Year Winner

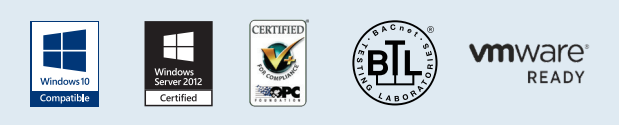

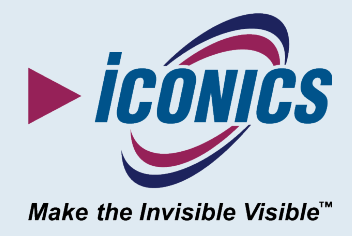

## **Contents**

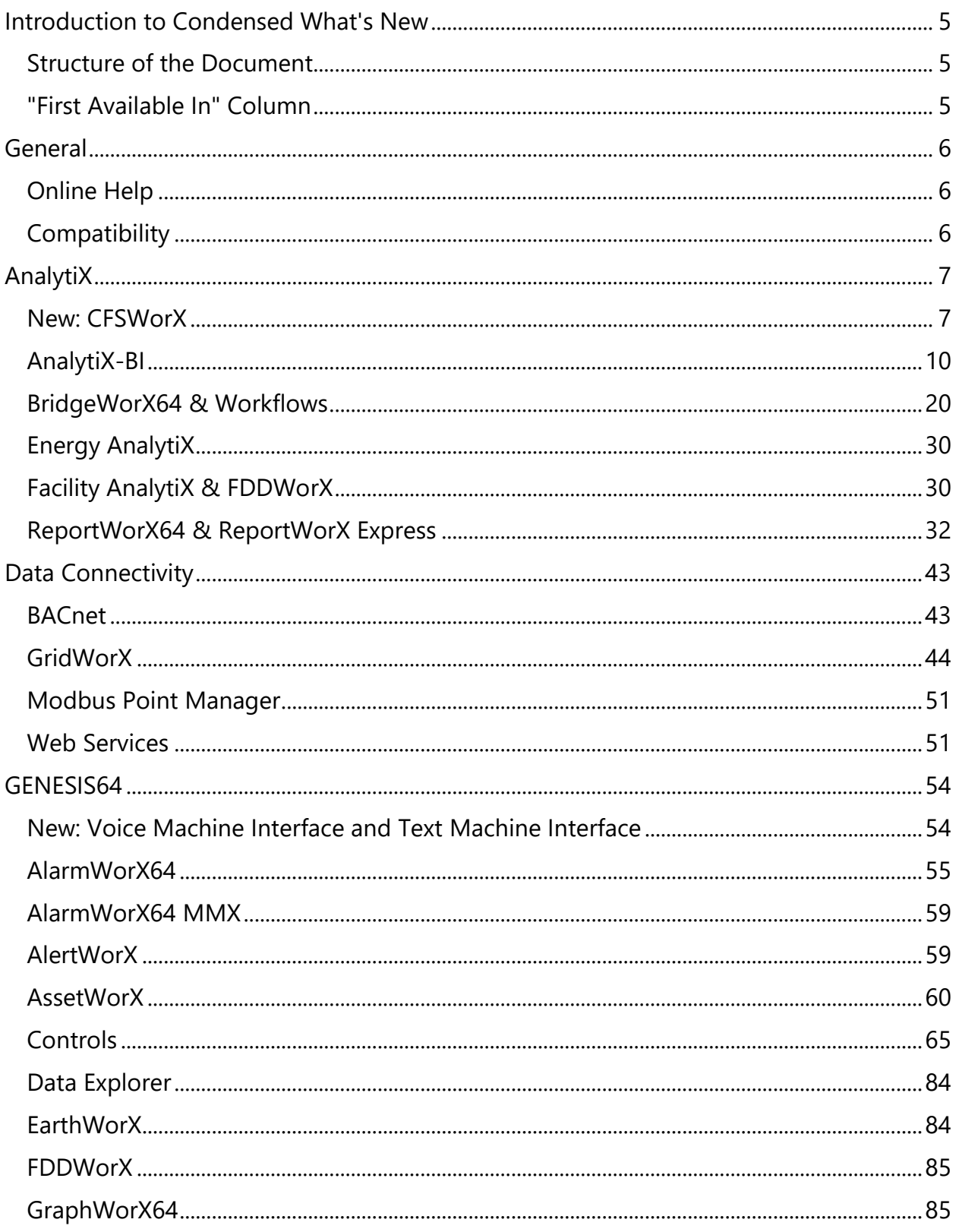

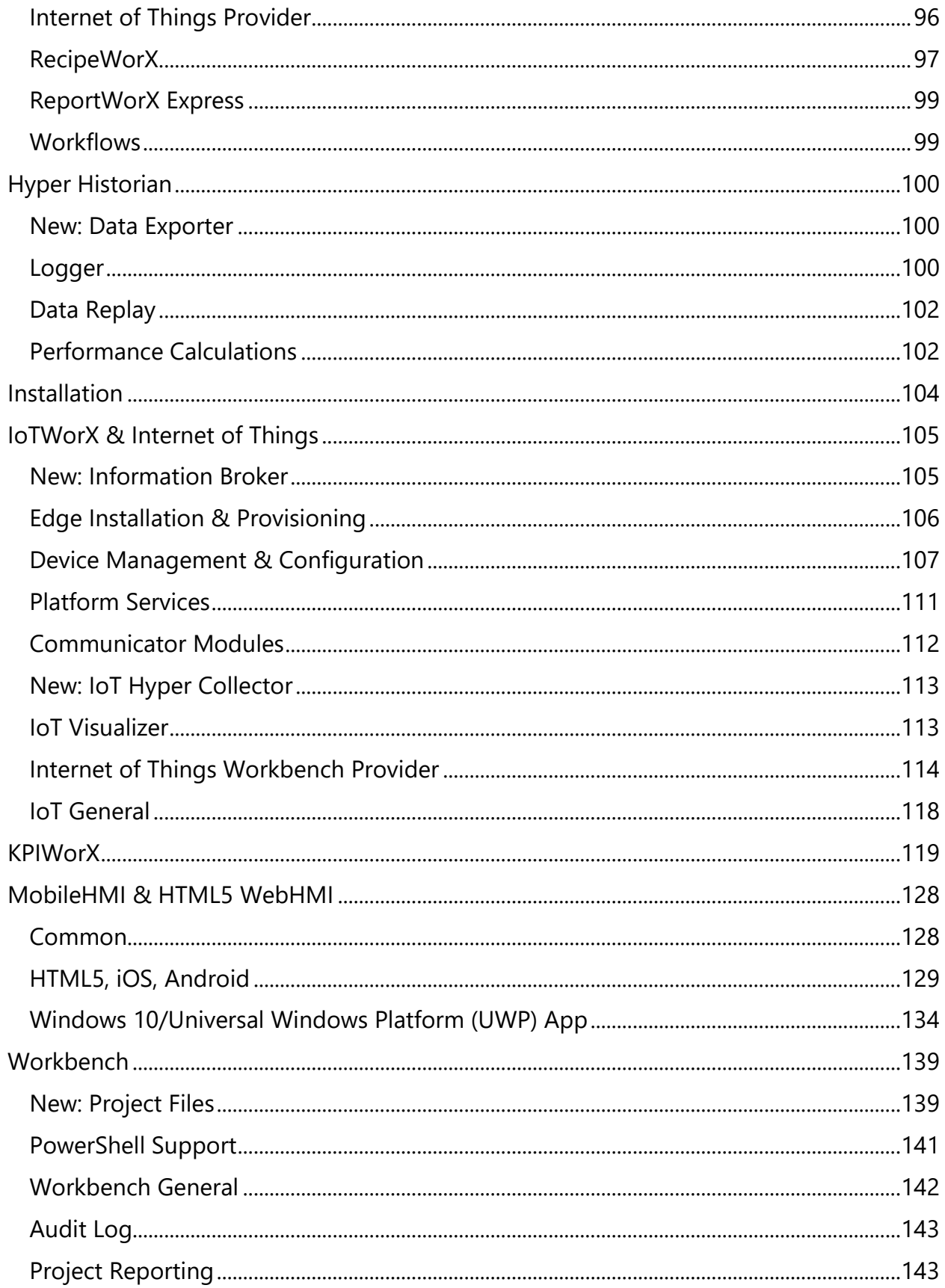

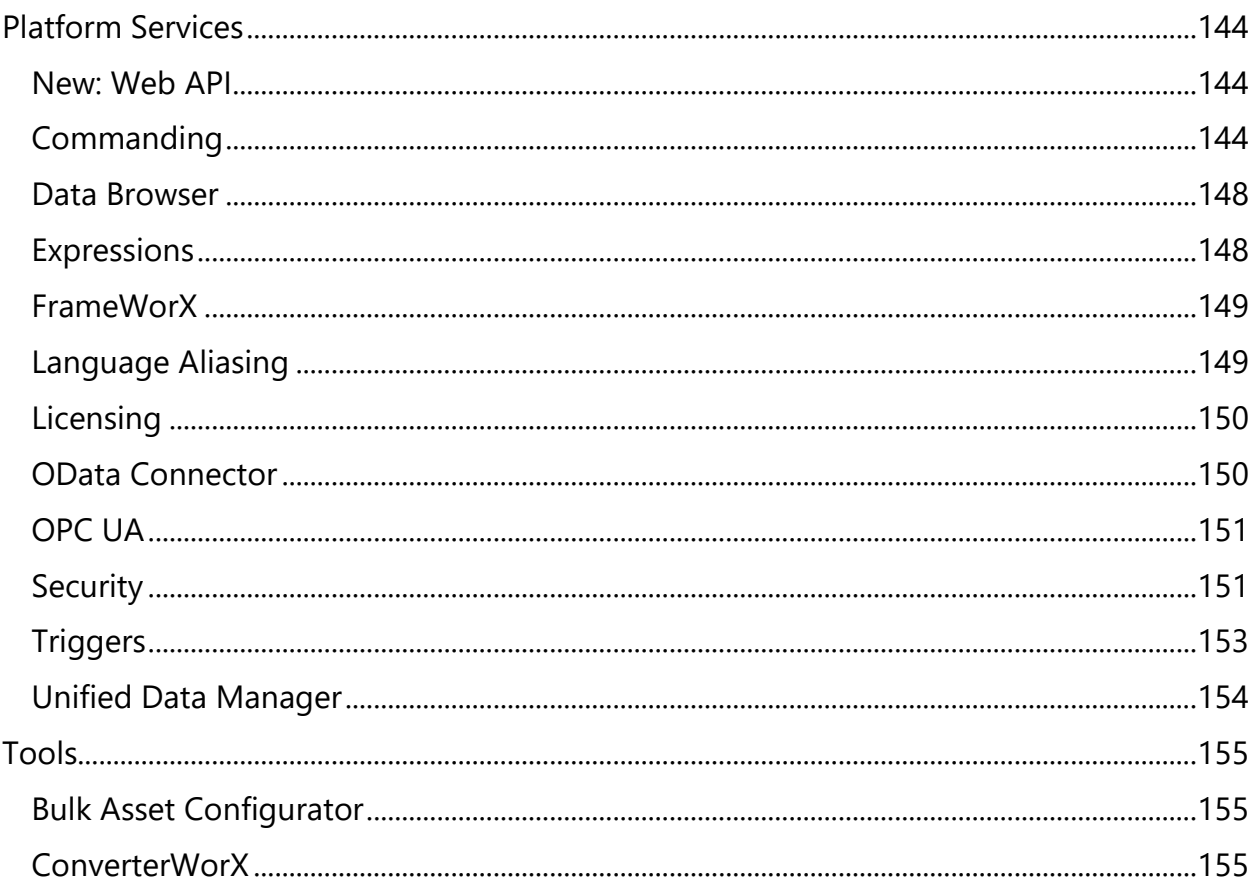

## <span id="page-4-0"></span>**Introduction to Condensed What's New**

This edition of the "What's New" describes many new features and enhancements in version 10.96.

This is not intended to be an exhaustive list of all new features in 10.96. When available, a complete list of all features and enhancements can be found on our website.

For information on fixes made in version 10.96, see the appropriate "Resolved Issues" document.

The most up to date "What's New" and "Resolved Issues" documents can be found in our online documentation here:

Release Notes for 10.96

## <span id="page-4-1"></span>**Structure of the Document**

This document is split into chapters for the different areas of the ICONICS Suite, then further into sections for major updates, representing significant enhancements or new functionality, followed by tables of additional enhancements and fixes.

Where appropriate, references to additional information, such as instructional application notes or help files, will be indicated.

## <span id="page-4-2"></span>**"First Available In" Column**

Some of the features in this document were first added in an update pack for version 10.95. When this is the case, the 10.95 update pack version is listed in the "First Available In" column. Items listed as "New for 10.96" indicate features that were first added in 10.96 and are not currently available in a 10.95 update pack.

Users of any 10.95 update pack version can consult this column to tell which features are new for their version and which they already have.

## <span id="page-5-0"></span>**General**

## <span id="page-5-1"></span>**Online Help**

*(Reference ID: 71988, 72009)*

ICONICS' help files for version 10.96 are now available online at [https://docs.iconics.com.](https://docs.iconics.com/V10.96/GENESIS64/Help)

The software itself can optionally be configured to direct users this new online help repository. When installing, users now have the choice between locally installed help and online help.

Online help will benefit from continual updates and improvements, whereas locally installed help will always be available to the user, even on machines with limited or no internet access.

Note that when choosing online help, the local help files will not be installed. When local help files are present, they will be used instead of the online help.

Local help can be installed at a later time by browsing your installation media, going to ICONICS Suite > Help, and running setup.exe from that location. Also, users can opt to use online help after the installation by uninstalling the ICONICS Help from Windows Settings.

## <span id="page-5-2"></span>**Compatibility**

## *Added Support for Microsoft SQL Server 2017*

*(Reference ID: 61341)*

As of 10.95.4, Project Reporting (and all of the ICONICS Suite) is now compatible with Microsoft SQL Server 2017.

## *Added Support for Microsoft SQL Server Contained Databases*

*(Reference ID: 62188)*

Workbench and all providers now support Microsoft SQL Server "contained databases" as configuration and logging databases.

## <span id="page-6-0"></span>**AnalytiX**

## <span id="page-6-1"></span>**New: CFSWorX**

A brand-new offering in 10.96 is CFSWorX. "CFS" stands for "Connected Field Services". CFSWorX is a notification system designed to streamline the efficiency of field service organizations and reduce downtime through intelligent scheduling and reliable notifications.

## Real-Time Monitoring

CFSWorX provides real-time monitoring of connected equipment, whether that be onpremises or via the Internet of Things. Any point coming through FrameWorX can be used for equipment monitoring, including OPC UA, Modbus, SNMP, and more. Alarms are handled by AlarmWorX64 Server.

## Field Worker Data

A database of worker data is maintained, including their contact information and schedule. This database can optionally be synchronized with third-party identity databases such as Active Directory and Microsoft Dynamics 365. (Support for other identity databases and CRM systems is planned for future updates.)

Information that can be used to judge a worker's availability or suitability to respond to a particular alarm is collected by CFSWorX. This may include their schedule (which can come from a third-party identity database or be configured with ScheduleWorX), which specific alarms and assets they are responsible for, their groups (which can be used to mark skills and proficiency levels), and data from their mobile device, such as location.

Workers can also be linked to ICONICS security users. This allows the MobileHMI app to identify workers based on their ICONICS login.

## Mobile Health Monitoring

Workers utilizing the MobileHMI app can send their mobile health data to the CFSWorX server. This information includes their signal strength, battery life, presence (mobile activity), and GPS location.

See [Mobile Device Health for CFSWorX](#page-127-2) for more information.

## Workflow Engine

CFSWorX uses ICONICS' Workflows technology (the same technology used by BridgeWorX64) to configure the appropriate responses for events. Users can configure a graphical flow chart to determine what actions should occur upon an alarm, when a worker responds, or other situations. This powerful tool can be used to configure simple escalation lists, or an advanced series of actions based on complex decisions.

Actions that can be taken include writing to tags, sending SMS or email alerts, and creating a GenEvent entry.

Example templates are included. Some users may be able to leverage the examples for their final projects with very little customization.

## Worker Lookup and Fixed Contact List Activities

Two new activities for CFSWorX workflows are the worker lookup and the fixed contact list. Both activities provide a list of workers – one dynamic, the other fixed – to use as targets for the notification activities. The blocks can be configured to send to all list members at once, or one at a time.

When messaging workers one at a time, these activities work best in loops. The first time the block is processed in the workflow it will return the contact information for the first worker in the list. The next time the block is processed it will return the second contact, etc. A simple workflow example will get a worker from the list, email the worker, delay to give the worker time to respond, check to see if the alarm has been acknowledged or accepted, then if not, get the next worker and repeat.

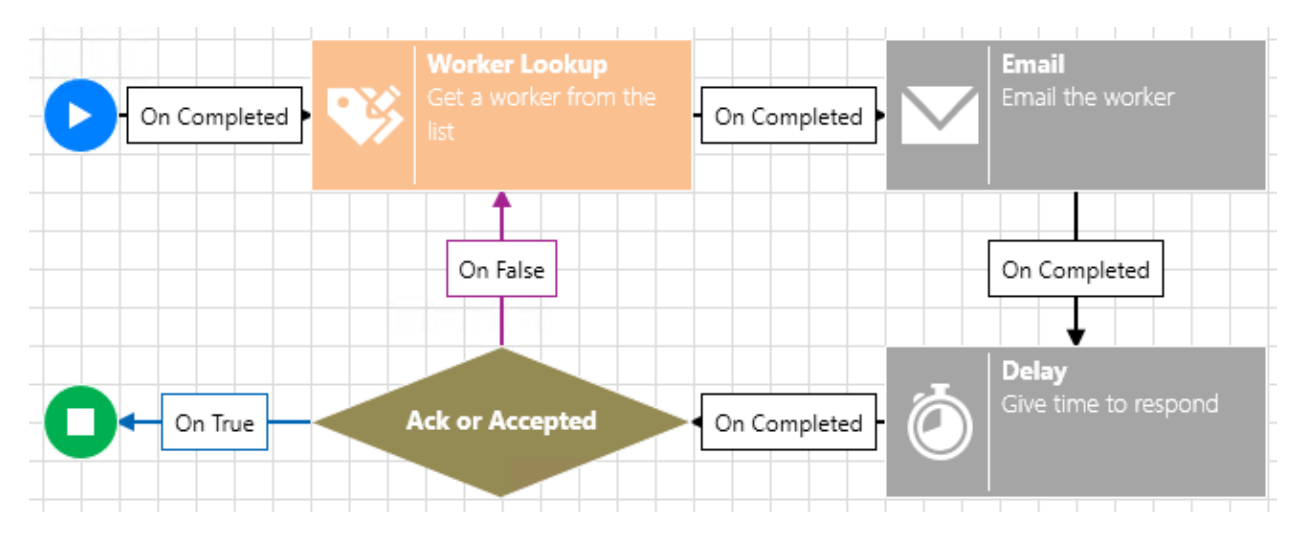

The worker lookup activity can be configured to filter the list of workers based on a variety of conditions, such as schedule, location, group (i.e. skill or area of expertise), alarm source, and alarm area. The list may optionally be sorted by GPS location, with the closest worker listed first.

The worker lookup list is continually refreshed but keeps track of who has already been notified to ensure that if a new worker appears on the list they will be included.

## Device Notifications

There are several options for notifying workers. These include:

- Email (SMTP)
- SMS (via modem)
- SMS (AT&T)
- SMS (Twilio)
- WhatsApp (Twilio)
- Voice (Twilio)

Note that Twilio and AT&T alerts require a paid account with those respective services. Direct SMS requires the use of a modem.

Other notification options are planned for the future. Please contact your sales representative if there is a specific notification channel you would like to request.

## Audit Log

CFSWorX maintains a detailed audit log of when alarms occur and when workers responded to them.

## Mobile App

Workers who receive an alert can launch the MobileHMI app and visit the CFSWorX dashboard page. This page displays the available alarms and their details. The worker can respond with "accept", "busy", or "reject" options. These different responses can affect the CFSWorX workflow.

The CFSWorX dashboard page works out of the box and is completely customizable.

## Operator Dashboard

CFSWorX also comes with a premade and customizable operator dashboard. This dashboard is designed to be viewed by an in-office operator to view the current state of alarms, the audit log, and optionally to assign alarms to specific field workers.

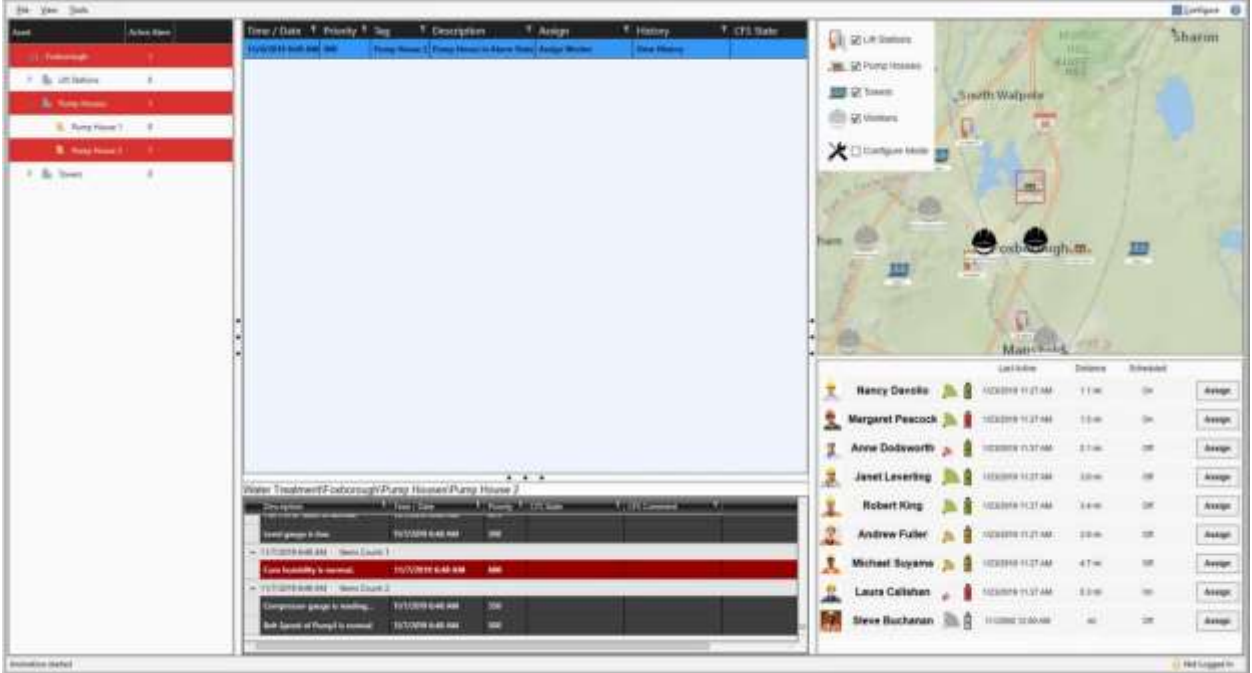

## Create Work Orders

An optional feature is the creation of work orders. CFSWorX can create work orders in external systems such as Microsoft Dynamics 365. This can be done from the MobileHMI app using the "Create Work Order" button.

Support for other work order systems is planned for future updates.

## For Further Reference

- Application Notes:
	- o *CFSWorX – Getting Started*
	- o *CFSWorX – Configuring Dynamics 365*
	- o *CFSWorX – Setting up Mobile Device Health*
	- o *CFSWorX – SMS Configuration*
- Help: [About CFSWorX](https://docs.iconics.com/V10.96/GENESIS64/Help/ICONICS_Product_Help.htm#Apps/WBDT/Connected_Field_Worker/About_CFSWorX.htm)

## <span id="page-9-0"></span>**AnalytiX-BI**

## *Major Enhancements*

## *Data Flows*

Data Flow Usability and Performance Enhancements

There were numerous "quality of life" enhancements to the data flows, including:

- **On demand preview** The Data Flow Preview panel now runs on demand, via the new **Apply Changes** button at the bottom of the Data Flow configuration panel. Previously, the Data Flow Preview panel for a data flow would populate whenever any changes were made. This was not always optimal, as data flows could attempt to run with incomplete parameters, possibly creating a preview that was nonsensical or had known errors. Also, constantly refreshing very extensive or slow data flows could slow down the development process, as the user had to wait for the data flow to finish. Now, the user can configure at their leisure and use Apply Changes when they feel they need to see the preview. *[64681]*
- **Preview caching** Data Flow Preview content is now cached. After the preview is loaded the first time the data is stored to disk for quick retrieval when the user comes back to this data flow dialog. The cache is cleared when parameters are changed or on demand using the **Refresh Cache** hyperlink next to the Data Flow Preview section header. Caching allows for faster configuration and can avoid unnecessary queries to expensive data sources. (Note, this caching is for configuration only. Executing the data flow in runtime will always query the data source for data.) *[62367]*
- **Cancel preview** Data flows that run for a long time or have gotten stuck can now be canceled. A **Cancel** button now appears when a data flow preview is being loaded. *[61503]*
- **Visible data types** Data Flow Data types for data flow columns are now shown in the Data Flow Preview headers. This makes it easier to see if type conversions are needed. Previously, the only way to confirm a data flow column data type was to ingest it into a data table. *[67999]*
- **Remove multiple columns in one step** The Remove Column step now allows you to remove multiple columns at the same time. Previously columns had to be removed in separate steps, which could become cumbersome if there were many columns to remove. *[61534]*
- **More descriptive error messages** Error messages in steps have been enhanced to be more descriptive and give users a better understanding of what went wrong. *[60417]*

For Further Reference

• Help: [About AnalytiX-BI Server](https://docs.iconics.com/V10.96/GENESIS64/Help/ICONICS_Product_Help.htm#Apps/WBDT/AnalytiX_BI_Server/About_AnalytiX_BI_Server.htm)

## New Data Flow Step: Split Column

*(Reference ID: 68020)*

Data flows can now use the new **Split Column** step to convert a single column into two or more columns based on a number of criteria like delimiter, number of characters, or when a string changes from characters to digits and vice versa.

For Further Reference

• Help: [AnalytiX-BI Server Dataflows](https://docs.iconics.com/V10.96/GENESIS64/Help/ICONICS_Product_Help.htm#Apps/WBDT/AnalytiX_BI_Server/DataFlows.htm)

Data Flow Parameters Can Reference Other Parameters

*(Reference ID: 61286)*

Data flow parameters can now reference other parameters. Data flows using this feature can be easier to use by simplifying the parameters that the user needs to enter when invoking the data flow.

For example, a data flow can be configured with two parameters, @CustomerID and @PointName. The @PointName parameter can be configured as an expression that uses @CustomerID, such as **"db:Northwind.OrdersByCustomerID<@CustomerID=" + {{@CustomerID}} + ">"**. The @PointName parameter can then be used as the parameter for a dataset step.

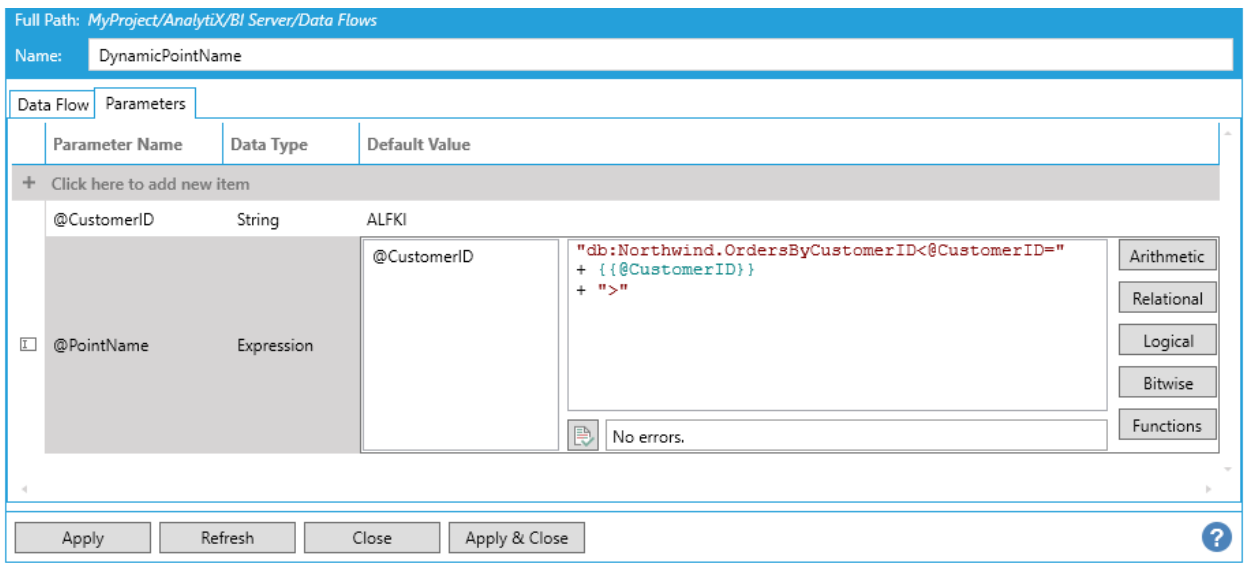

Now, when a user needs to use this data flow, all they need to specify is the customer ID. Previously, the user would have needed to pass the entire point name as the @PointName parameter, because there was no way to build the point name from just the customer ID.

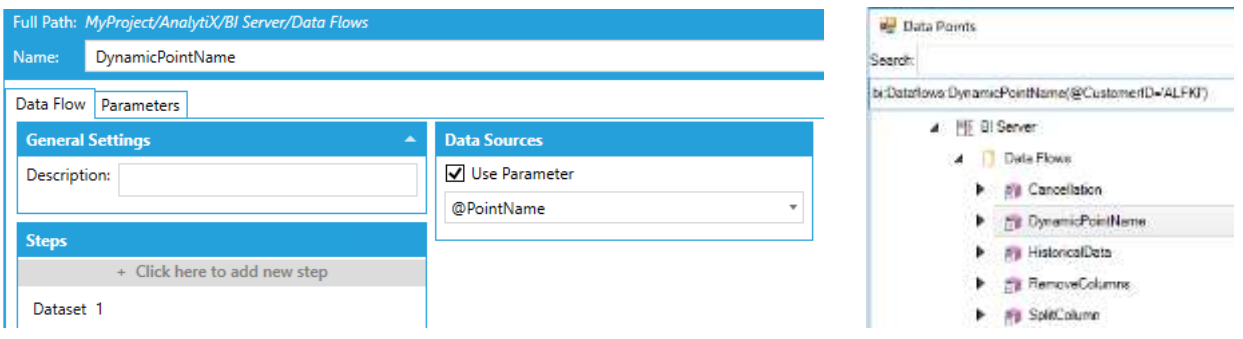

#### For Further Reference

• Help: [AnalytiX-BI Server Dataflows](https://docs.iconics.com/V10.96/GENESIS64/Help/ICONICS_Product_Help.htm#Apps/WBDT/AnalytiX_BI_Server/DataFlows.htm)

Data Flow Parameters with Multiple Values

*(Reference ID: 64769)*

Data flow parameters can now have multiple values. In the data flow point name, the user can specify multiple values for a parameter by repeating that parameter. In the resulting dataset, the queries will be run individually for each parameter value and the results will be appended.

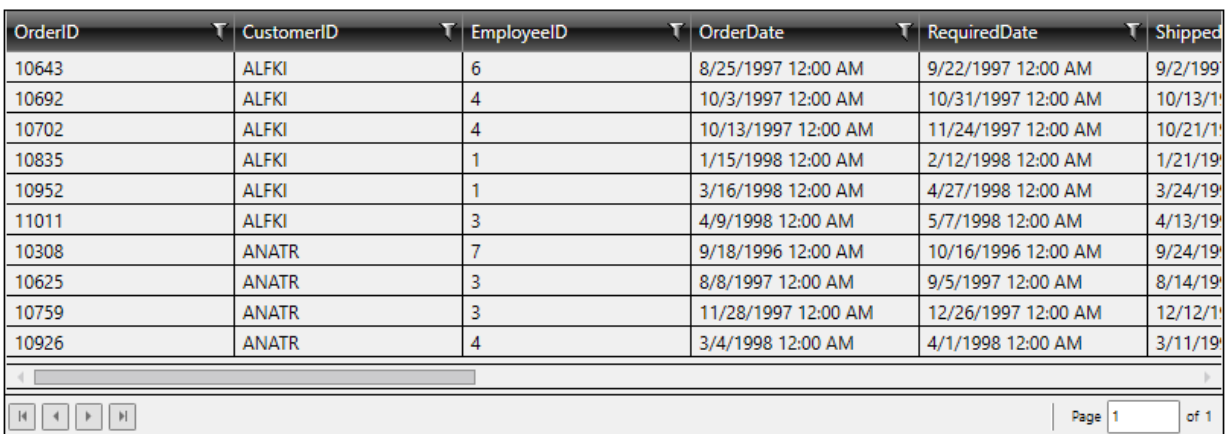

bi:Dataflows:DynamicPointName(@CustomerID='ALFKI', @CustomerID='ANATR')

Multi-value parameters can also be built from other parameters using the array functions.

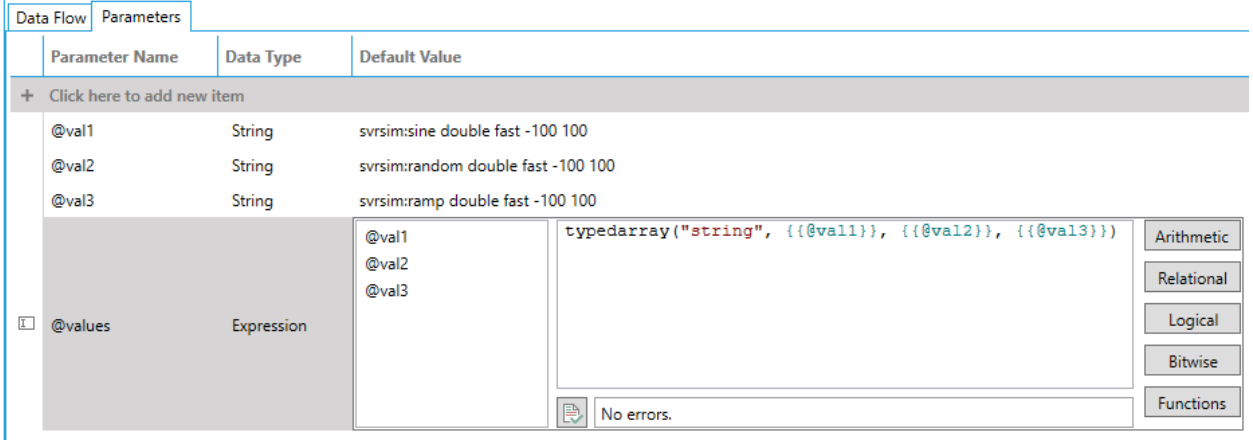

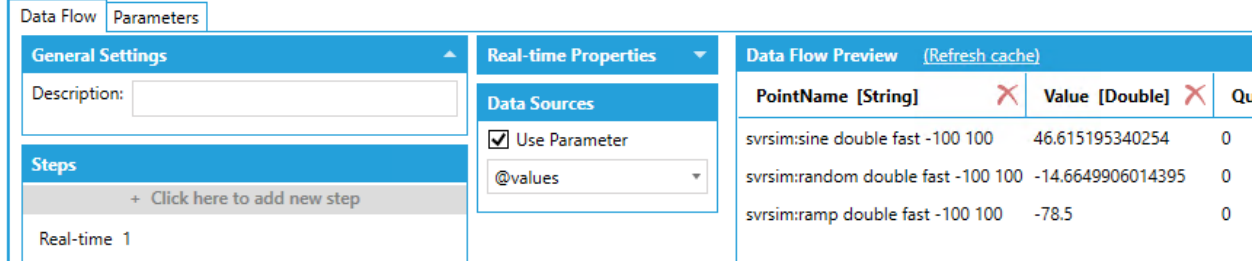

## For Further Reference

• Help: **AnalytiX-BI Server Dataflows** 

#### More Hyper Historian Aggregates

#### *(Reference ID: 64902)*

The Hyper Historian Aggregated Data step now provides more aggregate names in the dropdown and allows the use of a parameter. Via the parameter, the user can specify aggregates that do not appear on the list.

Previously, the list of aggregates was much more limited and there was no way to use an aggregate that was not on that list.

#### For Further Reference

• Help: Data Sources – Historical Data – [Hyper Historian Aggregated Data](https://docs.iconics.com/V10.96/GENESIS64/Help/ICONICS_Product_Help.htm#Apps/WBDT/AnalytiX_BI_Server/DataFlows.htm)

#### *Data Models*

#### Data Models Can Relate Tables and Views

*(Reference ID: 58587)*

In data models, it is now possible to create relationships with views. Relationships can be created between a table and a view, or between two views.

This can be especially useful for KPIWorX users, because now views can take full advantage of KPIWorX features such as runtime filtering and joining. This opens a lot of extra functionality for users of AnalytiX-BI and KPIWorX, as they can now use views to add custom columns to their KPIWorX data without losing the powerful filtering and joining functionality.

Note, for technical reasons, only views created or edited in the 10.96 Workbench (or later) can be related to tables. To add this functionality to a preexisting view, simply open your view in a version 10.96 Workbench and hit Apply. (You may need to make a small change to get the apply button to enable. This can be adding and then removing a space from the view's name.)

#### For Further Reference

• Help: [AnalytiX-BI Server Data Models](https://docs.iconics.com/V10.96/GENESIS64/Help/ICONICS_Product_Help.htm#Apps/WBDT/AnalytiX_BI_Server/Data_Models.htm)

## Data Table Usability and Performance Enhancements

#### *(Reference ID: 68395)*

There were numerous "quality of life" enhancements to data tables in a data model, including:

- When the source of a table is a data flow, refreshing the schema only pulls the headers. The data flow does not run. This is useful for situations where the data flow is querying an expensive or slow data source.
- The data preview seen in Workbench now comes directly from the BI Server runtime table. Previously, the Workbench ran the data flow, itself. By having the preview come from the BI Server, we ensure that the preview is exactly what the user will see in runtime, and we also prevent unnecessary querying of possibly expensive data sources. Note, new data tables will no longer have a preview until they have been saved at least once, at which point the BI Server runtime table will be populated.
- Workbench forms for data tables now display some runtime data about the table, such as its status, when it was last updated, and its row count.
- The user can now trigger the table data to be dropped and reloaded on demand. This is done using the **Drop and Reload Table Data** hyperlink in the **Runtime Status** section header.
- The "Nullable" column has been removed from the schema configuration. It was not actually used. All columns in the schema always allowed nulls regardless of the value of this column.

• The "Numeric Scale" column has been removed from the schema configuration. It was removed for several reasons. Users found this column confusing. It was easy for users to accidentally truncate their data (such as removing the minutes and seconds from a datetime column). Any changes in this column required the expensive operation of dropping and reloading the table. If users wish to adjust rounding (which is mostly what the "Numeric Scale" column was used for), they still can do so using a data flow.

## For Further Reference

• Help: [AnalytiX-BI Server Data Tables](https://docs.iconics.com/V10.96/GENESIS64/Help/ICONICS_Product_Help.htm#Apps/WBDT/AnalytiX_BI_Server/Data_Tables.htm)

## New Data Table Refresh Type: "Delete and Insert"

*(Reference ID: 63631)*

In addition to the previous refresh types of "Merge new data" and "Overwrite with new data", the data tables can now be configured to "Delete and insert". "Delete and insert" works similar to "Overwrite with new data", except with "Overwrite…", if the data source fails the table will retain the old data. With "Delete…" the BI runtime data table will first be emptied, then the new data will be inserted, guaranteeing old data will be removed even if the data source fails.

## For Further Reference

• Help: [AnalytiX-BI Server Data Tables](https://docs.iconics.com/V10.96/GENESIS64/Help/ICONICS_Product_Help.htm#Apps/WBDT/AnalytiX_BI_Server/Data_Tables.htm)

## Row Count Tag

#### *(Reference ID: 61147)*

Data models tables, views, or ad-hoc query points now provide an @@Count tag that returns the number of rows. This @@Count tag makes it easy to use AnalytiX-BI tags with the GraphWorX64 [clone dynamic.](#page-88-0)

Here are some examples of @@Count tags:

- bi:Models:Northwind.Categories.@@Count
- bi:Models:Northwind(SELECT Categories.CategoryID).@@Count

Note that the @@Count tag may return a different value from a SELECT COUNT(…) aggregate query. The @@Count tag returns the full number of rows, whereas the COUNT aggregate only counts non-null rows.

For Further Reference

• Help: [AnalytiX-BI Server SQL Queries](https://docs.iconics.com/V10.96/GENESIS64/Help/ICONICS_Product_Help.htm#Apps/WBDT/AnalytiX_BI_Server/AnalytiX-BI_Server_SQL_Queries.htm)

## Subscribe to Columns as Arrays

*(Reference ID: 66033)*

Users can now subscribe to a single column of a data table, view, or ad-hoc query and get the entire column as an array.

Here are some examples of column tags that should now return arrays:

- bi:Models:Northwind.Categories.CategoryID
- bi:Models:Northwind(SELECT Categories.CategoryID)
- bi:Models:Northwind(SELECT Categories.CategoryID, Categories.CategoryName)[1]
- bi:Models:Northwind(SELECT Categories.CategoryID, Categories.CategoryName)[CategoryName]

For backwards compatibility reasons, this feature is disabled by default. To manually enable it, open **Platform Services Configuration**, go to the **Point Managers** tab, select the **BI Server Point Manager**, and set the value for **EnableArraySubscription** to **true** to enable this feature or **false** to disable it.

This feature is also available for the [GridWorX](#page-43-1) and [Web Services](#page-50-2) point managers.

For Further Reference

• Help: [Subscribe to Columns as Arrays](https://docs.iconics.com/V10.96/GENESIS64/Help/ICONICS_Product_Help.htm#Apps/WBDT/AnalytiX_BI_Server/Subscribe_to_Columns_as_Arrays.htm)

## *AnalytiX-BI General*

New Function: ISNULL

*(Reference ID: 66091)*

A new ISNULL function has been added. It works similarly to the T-SQL ISNULL function, and is defined as follows:

ISNULL(column name, default value) [AS alias]

The function evaluates for all the rows in the column and the result is the column value, if the value is not NULL, otherwise the specified default value. The default value cannot be an expression and must be either a Boolean literal, a string literal, or a number.

The ISNULL function has the following limitations:

1. Can only be used in the SELECT clause.

2. Cannot be used inside an aggregate function (so, "SUM(ISNULL(col, default))" is not supported).

To work around the aggregate limitation, a view can be created to apply the ISNULL function and then a query or other view can apply the aggregate. For example, create this view:

SELECT ISNULL(col, 0) AS mycol

And then use this query:

SELECT SUM(view.mycol) AS sum

For Further Reference

• Help: [AnalytiX-BI Server SQL Queries](https://docs.iconics.com/V10.96/GENESIS64/Help/ICONICS_Product_Help.htm#Apps/WBDT/AnalytiX_BI_Server/AnalytiX-BI_Server_SQL_Queries.htm)

Diagnostic Counters

#### *(Reference ID: 68072)*

New in 10.96, the AnalytiX-BI point manager now includes diagnostic information exposed as tags similar to those originally implemented in the FrameWorX Server.

Tables now expose an extra folder called "@@Diagnostics". This new folder contains a few diagnostic points:

- **@@LastUpdated** The date and time when the table was last updated, in local time. A table is updated when it is first loaded when the service starts, or when a trigger causes a refresh.
- **@@LastUpdatedUTC** Same as @@LastUpdated, but in UTC time.
- **@@TableStatus** The current the status of table. Possible values are:
	- o **Offline** The table belongs to a model that is currently offline.
	- o **Initialized** The table belongs to a model that is currently online, but no data has been loaded in the table yet.
	- o **Loading** The BI Server is currently loading data in the table.
	- o **Online** The BI Server completed loading data in the table with no errors, and the table is ready to be queried.
	- o **Error** The BI Server completed loading data in the table and the table is ready to be queried, but an error occurred during the load process.
- **@@TableStatusCode** Same as @@TableStatus, but as a numeric code instead of a string. Values are: 0 (Offline), 1 (Initialized), 2 (Loading), 3 (Online), 4 (Error).

• **@@LastError** – The last error that occurred while loading data in the table or null if there was no error. (Note, this point is not exposed by default. To enable it, go to **Platform Services Configuration** > **Point Managers** tab, select the **BI Server Point Manager**, and set **EnableErrorDetailsDiagnosticPoints** to true.) If the data source accepts parameters, parameters do have to be included

#### For Further Reference

• Help: AnalytiX-BI Server – [New Diagnostic Counters](https://docs.iconics.com/V10.96/GENESIS64/Help/ICONICS_Product_Help.htm#Apps/WBDT/AnalytiX_BI_Server/AnalytiX-BI_Server_-_New_Diagnostic_Counters.htm)

## *Additional Enhancements*

#### *AnalytiX-BI General*

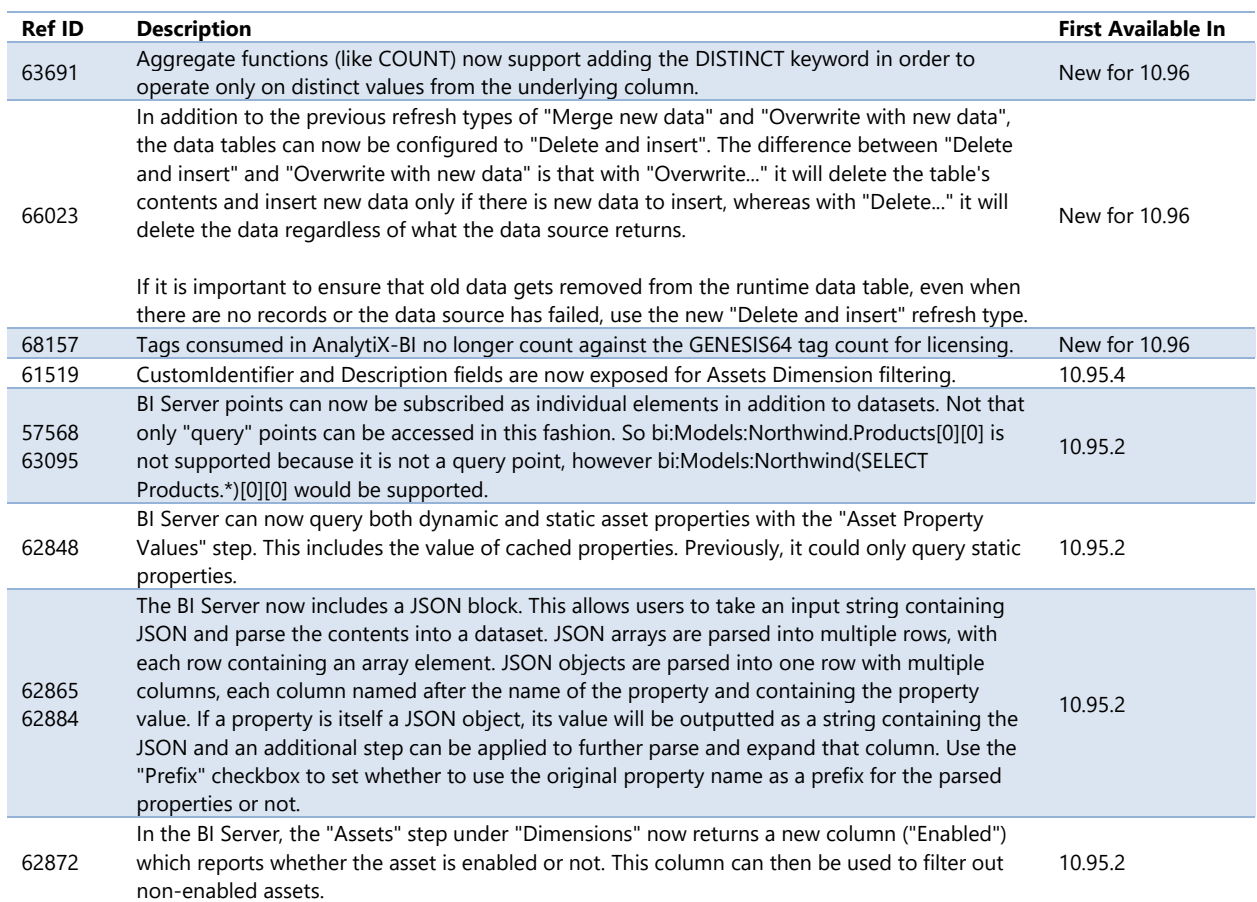

## *AnalytiX-BI Workbench Provider*

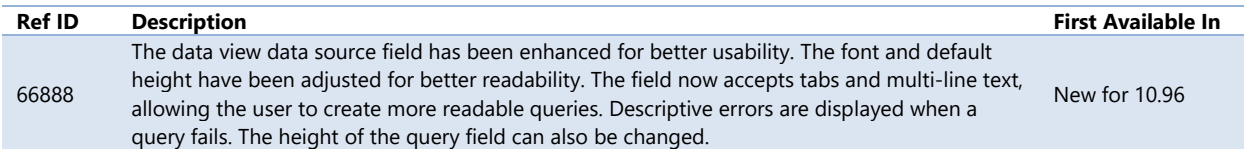

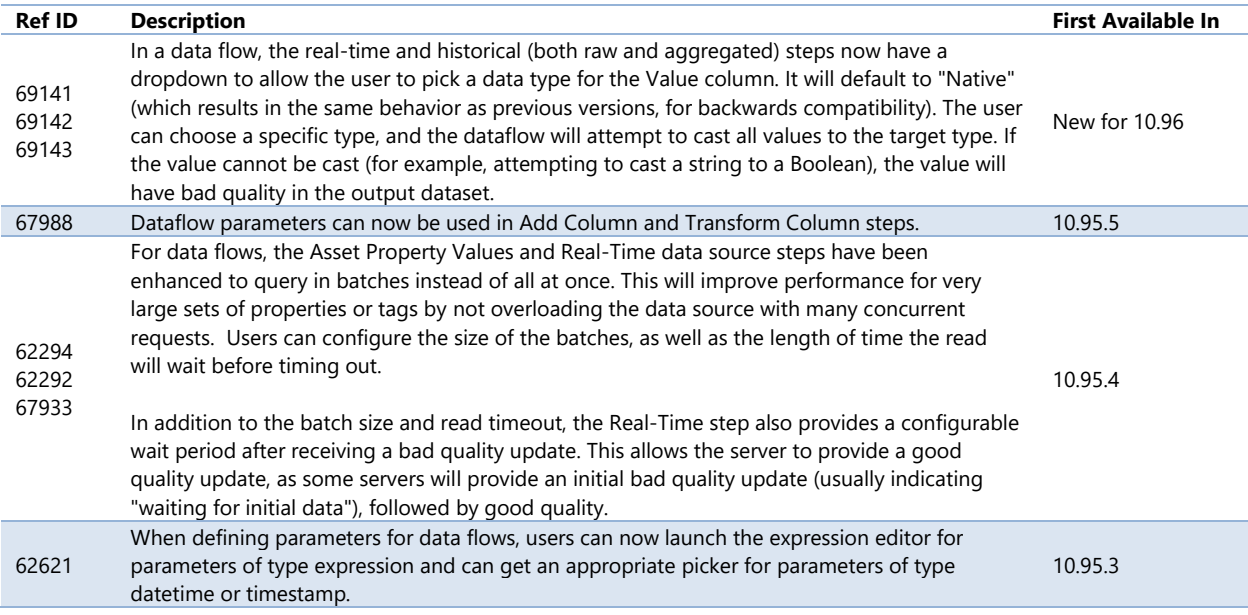

## <span id="page-19-0"></span>**BridgeWorX64 & Workflows**

## *Major Enhancements*

## *BridgeWorX64 & Workflows Engine*

#### Load Balancing and Redundancy

*(Reference ID: 68600)*

In version 10.96, BridgeWorX64 introduces load balancing. Multiple BridgeWorX64 servers can work together to execute transactions, sharing the load between servers and providing a measure of redundancy if a server goes offline.

Each BridgeWorX64 machine may run a scheduler and an engine. The schedulers will keep track of the queue of transactions that need to be executed and dispatch them among the running engines. The schedulers keep track of which engines are online and running. If one engine fails, the scheduler will dispatch transactions to the remaining engines.

Systems that should run as a scheduler should run the ICONICS BridgeWorX64 Scheduling Service. Systems that should run as an engine should run the ICONICS BridgeWorX64 Point Manager. Note that the stoplight in Workbench controls both services, but they can be separately controlled through the Windows **Services** control panel. If you would like to prevent a service from accidentally being started with the stoplight, set its startup type to **Disabled** in Windows **Services** or right-click on your project in **Workbench**, select **Configure Services**, and set the **Start Mode** from there.

For redundancy purposes, multiple schedulers can be configured, though only one scheduler will be active at a time. The standby schedulers are prepared to become active if the active scheduler goes offline.

BridgeWorX64 servers running redundantly should share the same configuration database. In **Workbench**, expand **Bridging** > **Transactions** and edit your configuration. In the **Scheduling** section, set the **Scheduling Mode** to **Distributed Load-Balancing Schedulers Network**. For **Scheduling Nodes**, enter one or more machines (IP address or name) to use as scheduling nodes.

If a BridgeWorX64 system fails while the engine is executing a transaction the scheduler can re-submit the transaction to another running engine (distributed recovery) or let the local BridgeWorX64 engine attempt recovery by itself (local recovery). The recovery options are set on a per-transaction basis. In **Workbench**, expand **Bridging** > **Transactions** > *your configuration*, and edit your transaction. In the **Advanced Settings** section, choose either **Local Recovery** or **Distributed Recovery**.

Note that interrupted transactions can either be restarted from the beginning or not recovered at all. BridgeWorX64 is not able to resume the transaction where it left off.

## For Further Reference

• Help: [Load Balancing and Redundancy](https://docs.iconics.com/V10.96/GENESIS64/Help/ICONICS_Product_Help.htm#Apps/WBDT/BridgeWorX/Load_Balancing_and_Redundancy.htm)

## Directly Subscribe to Alarms and Events

#### *(Reference ID: 67740)*

Previously, if a BridgeWorX64 transaction needed to execute based on an alarm or an event, the user needed to configure a separate alarm trigger and link the trigger to the transaction. That is still an option, but now users can configure their desired alarm or event subscription directly on the transaction itself.

The alarm subscriptions can be configured on the **Alarm Subscriptions** tab of a BridgeWorX64 transaction. If a transaction has both triggers and alarm subscriptions, the transaction will run when any trigger or matching alarm occurs.

Being able to subscribe directly to events is particularly useful when working with MQTT brokers using our new Information Broker functionality. See the section on [New:](#page-104-1)  [Information Broker.](#page-104-1)

This feature is also used with our new CFSWorX product. See the section on [New:](#page-6-1) [CFSWorX.](#page-6-1)

For Further Reference

- Application Notes:
	- o *BridgeWorX64 - New Features in 10.96*
	- o *ICONICS - Information Broker MQTT Quick Start*
- Help: [Directly Subscribe to Alarms and Events](https://docs.iconics.com/V10.96/GENESIS64/Help/ICONICS_Product_Help.htm#Apps/WBDT/BridgeWorX/Directly_Subscribe_to_Alarms_and_Events.htm)

New Activities: JSON Content Reader and Generic JSON Writer

*(Reference ID: 57728, 57729, 67769)*

BridgeWorX64 now includes activities to help you work with JSON content: the JSON Content Reader activity and Generic JSON Writer activity.

The **JSON Content Reader** activity can take a JSON string and convert it into a standard BridgeWorX64 output dataset to be used in further activities. This can be useful when reading JSONs from external files, web services, databases, or third-party applications.

JSONs can either be parsed as name-value pairs, always returning columns named PropertyName and PropertyValue, or as columns.

When parsing as name-value pairs, you have the option to include array indices, which can be useful if your JSON contains array content.

When parsing as columns, you can choose to match a list of predefined columns by position, or by name. Matching by position is useful if you cannot always guarantee that your JSON items will contain the correct property names.

The JSON Content Reader activity can also output XML, which can be outputted to a file or used in further activities.

The **Generic JSON Writer** activity can build a JSON string and write it to a document. Using a simple content designer, the activity can write simple scalar nodes, complex object nodes, and array nodes. The values for these nodes can come from previous activities, tags, or expressions.

The Generic JSON Writer activity even includes a preview of your JSON.

These activities are particularly useful when working with MQTT brokers using our new Information Broker functionality. See the section on [New: Information Broker.](#page-104-1)

## For Further Reference

- Application Notes:
	- o *BridgeWorX64 - New Features in 10.96*
	- o *ICONICS - Information Broker MQTT Quick Start*
- Help:
	- o [JSON Content Reader Activity](https://docs.iconics.com/V10.96/GENESIS64/Help/ICONICS_Product_Help.htm#Apps/WBDT/BridgeWorX/Templates.htm%23JSON_Content_Reader)
	- o [Generic JSON Writer](https://docs.iconics.com/V10.96/GENESIS64/Help/ICONICS_Product_Help.htm#Apps/WBDT/BridgeWorX/Templates.htm%23Generic_JSON_Writer)

New Activity: Information Broker Publisher

*(Reference ID: 67769)*

The new Information Broker Publisher activity makes it easy to publish JSON payloads to a third party MQTT broker. It leverages the new "publish" method in FrameWorX and provides an easy way to design a JSON payload, similar to the Generic JSON Writer activity, mentioned above.

This activity is part of our new Information Broker. See the sections on [New: Information](#page-104-1)  [Broker.](#page-104-1)

For Further Reference

- Application Notes:
	- o *ICONICS - Information Broker MQTT Quick Start*
	- o *BridgeWorX64 - New Features in 10.96*
- Help: [Information Broker Publisher Activity](https://docs.iconics.com/V10.96/GENESIS64/Help/ICONICS_Product_Help.htm#Apps/WBDT/BridgeWorX/Templates.htm%23Information_Broker_Publisher)

New Expression Functions for Datasets

*(Reference ID: 65846)*

Version 10.95 of BridgeWorX64 made working with datasets easier by adding the getoutputcell custom expression function, which allowed the user to get a scalar value from a particular cell of a dataset.

In 10.96, there are a few more expressions in this vein to make working with datasets easier:

(Note: These functions first appeared in 10.95 Update 5 except for findoutputcell, which is new for 10.96.)

• **getoutputrow** – Return an array containing scalar values from all columns of specified row.

- **findoutputrow** Return an array containing scalar values from all columns of the first row that matches a filtering condition (the syntax of rowFilter should be the same as that of ADO.NET DataTable view rows filtering).
- **findoutputcell** Same as findoutputrow, except returns one particular cell in the row based on an index or column name.
- **findoutputrowindex** Return an integer index of the first row that matches a filtering condition or (-1) if no matching rows found.

## For Further Reference

- Application Note: *BridgeWorX64 - New Features in 10.96*
- Help: [Expression Functions for Datasets](https://docs.iconics.com/V10.96/GENESIS64/Help/ICONICS_Product_Help.htm#Apps/WBDT/BridgeWorX/Expression_Functions_for_Datasets.htm)

## Transaction Hibernation

*(Reference ID: 69063)*

The BridgeWorX64 engine has a certain number of threads for executing transactions. This essentially represents the number of transactions that BridgeWorX64 can have executing at one time. BridgeWorX64 also has a queue of transactions waiting to be executed.

In previous versions, transactions that included long wait times could clog up this queue, using up valuable threads for doing nothing but waiting.

New in version 10.96, transactions can be configured to hibernate. By hibernating a transaction, it is temporarily taken out of the running thread until its wait period is expired, allowing the thread to be used for other transactions. This can greatly increase the efficiency of BridgeWorX64, especially when executing many transactions with waits.

Hibernation occurs when a transaction enters a delay activity which is configured as an unconditional delay (not using a delay expression), and the configured delay period exceeds a certain threshold. This threshold is configured in Workbench on the transaction object (under the **Bridging** > **Transactions** > *your configuration*). It is in the **Advanced Settings** section and named **Hibernation Threshold**. This is the only setting that must be configured to take advantage of hibernation.

## For Further Reference

- Application Note: *BridgeWorX64 – Transaction Hibernation*
- Help: [BridgeWorX64 Transaction Hibernation](https://docs.iconics.com/V10.96/GENESIS64/Help/ICONICS_Product_Help.htm#Apps/WBDT/BridgeWorX/Transaction_Hibernation.htm)

## Get Transaction Information in a Dataset Point

#### *(Reference ID: 70464)*

There is a new point available under the Bridging node in the data browser, called .Query. This point is a dataset that allows the user to access information about a transaction, such as the transaction log and log details.

The point was designed to work with the new BridgeWorX64 Navigator, BridgeWorX64 Viewer, and Table controls to provide runtime information to the user about transactions. See [New: BridgeWorX64 Navigator](#page-25-0) and Viewer for more details, including how to find an example of using the .Query tag with these controls.

## For Further Reference

• Help: [Get Transaction Information in a Dataset Point](https://docs.iconics.com/V10.96/GENESIS64/Help/ICONICS_Product_Help.htm#Apps/WBDT/BridgeWorX/Get_Transaction_Information_in_a_Dataset_Point.htm)

## New Activity: Web Service Manipulator

#### *(Reference ID: 63724)*

As of version 10.95.4, there is now a Web Service Manipulator activity for BridgeWorX64. The activity can execute web manipulators for REST web services. (See "Web [Manipulator for REST Web Services"](#page-51-0) under ["Data](#page-42-0)  [Connectivity"](#page-42-0) > ["Web Services"](#page-50-1).)

Edit your BridgeWorX64 template and add a Web Service Manipulator activity. Usage is very similar to the preexisting Data Manipulator activity.

When executed successfully, this activity exposes an output dataset containing one row and three columns: OutputParameterName, Data, and StatusCode. The value in the OutputParameterName column is a constant string,

"ReturnValue", and is provided to be consistent with the schema of the Data Manipulator activity.

Web Service Manipulators can be configured in Workbench under Data Connectivity -> Web Services.

## For Further Reference

• Help: [Web Service Manipulator Activity](https://docs.iconics.com/V10.96/GENESIS64/Help/ICONICS_Product_Help.htm#Apps/WBDT/BridgeWorX/Templates.htm%23Web_Service_Manipulator)

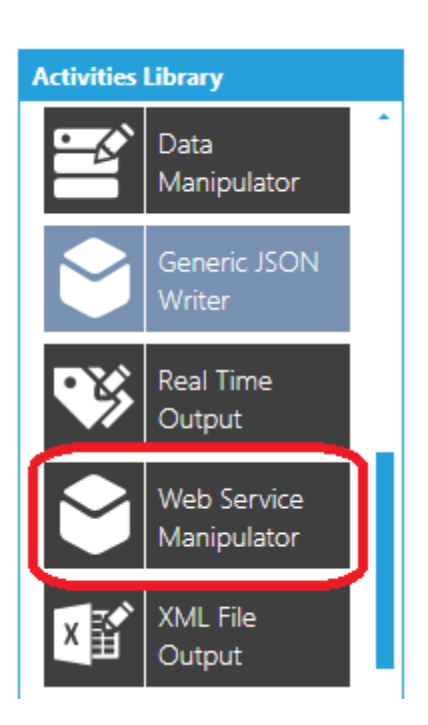

## <span id="page-25-0"></span>*New: BridgeWorX64 Navigator and Viewer*

#### New BridgeWorX64 Controls and Dashboard

#### *(Reference ID: 67783)*

A new Navigator and Viewer have been added for BridgeWorX64. These controls act like the ReportWorX64 Navigator and Viewer controls.

The BridgeWorX64 Navigator provides a folder tree of the available transactions, and the BridgeWorX64 Viewer provides a list of filtered transactions, including who executed them, the time they were executed, and their current status. It also allows the user to manually execute transactions and download an XML log.

Both controls have support for the new [customized context menu](#page-66-0) and [commands on](#page-144-0)  [events.](#page-144-0)

There is also a premade BridgeWorX64 dashboard that utilizes these controls, plus the new [table control,](#page-65-0) to give you an overview of your running BridgeWorX64 instance. To launch the dashboard, put **GraphWorX64** into runtime, go to the **Runtime** menu, then select **BridgeWorX64** in the **Tools** section. To see how this display is configured, edit the **GwxBridging.gdfx** file in the **Components** directory. (It is highly recommended to make a backup of this display before making any changes.)

## For Further Reference

- Help:
	- o [BridgeWorX64 Navigator Control](https://docs.iconics.com/V10.96/GENESIS64/Help/ICONICS_Product_Help.htm#Apps/GWX/BridgeWorX64_Navigator.htm)
	- o [BridgeWorX64 Viewer Control](https://docs.iconics.com/V10.96/GENESIS64/Help/ICONICS_Product_Help.htm#Apps/GWX/BridgeWorX64_Viewer.htm)

## *Additional Enhancements*

#### *BridgeWorX64 & Workflows General*

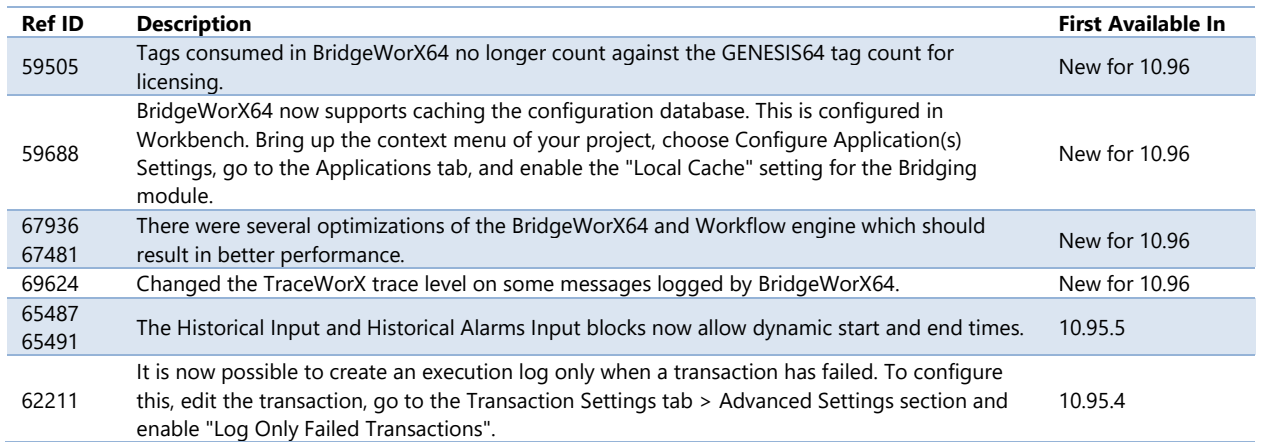

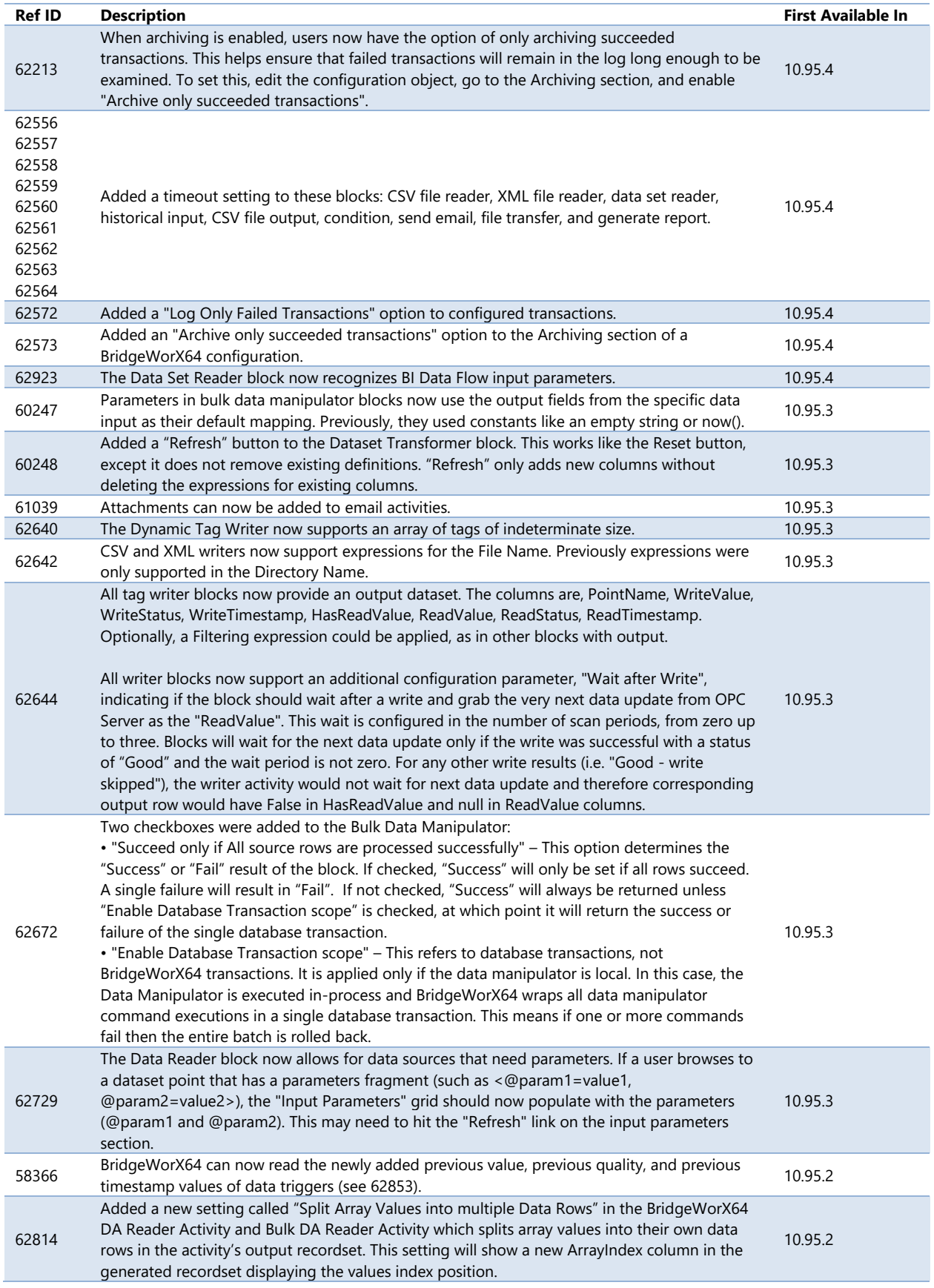

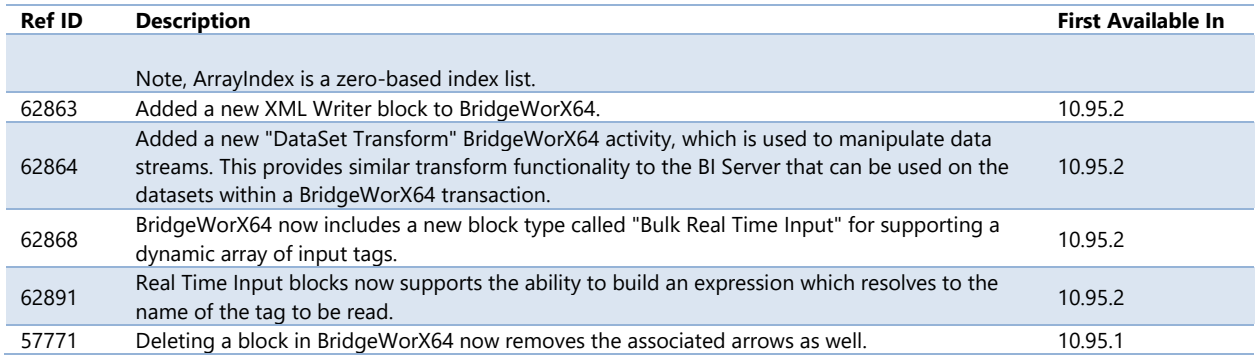

## *BridgeWorX64 & Workflows Workbench Providers*

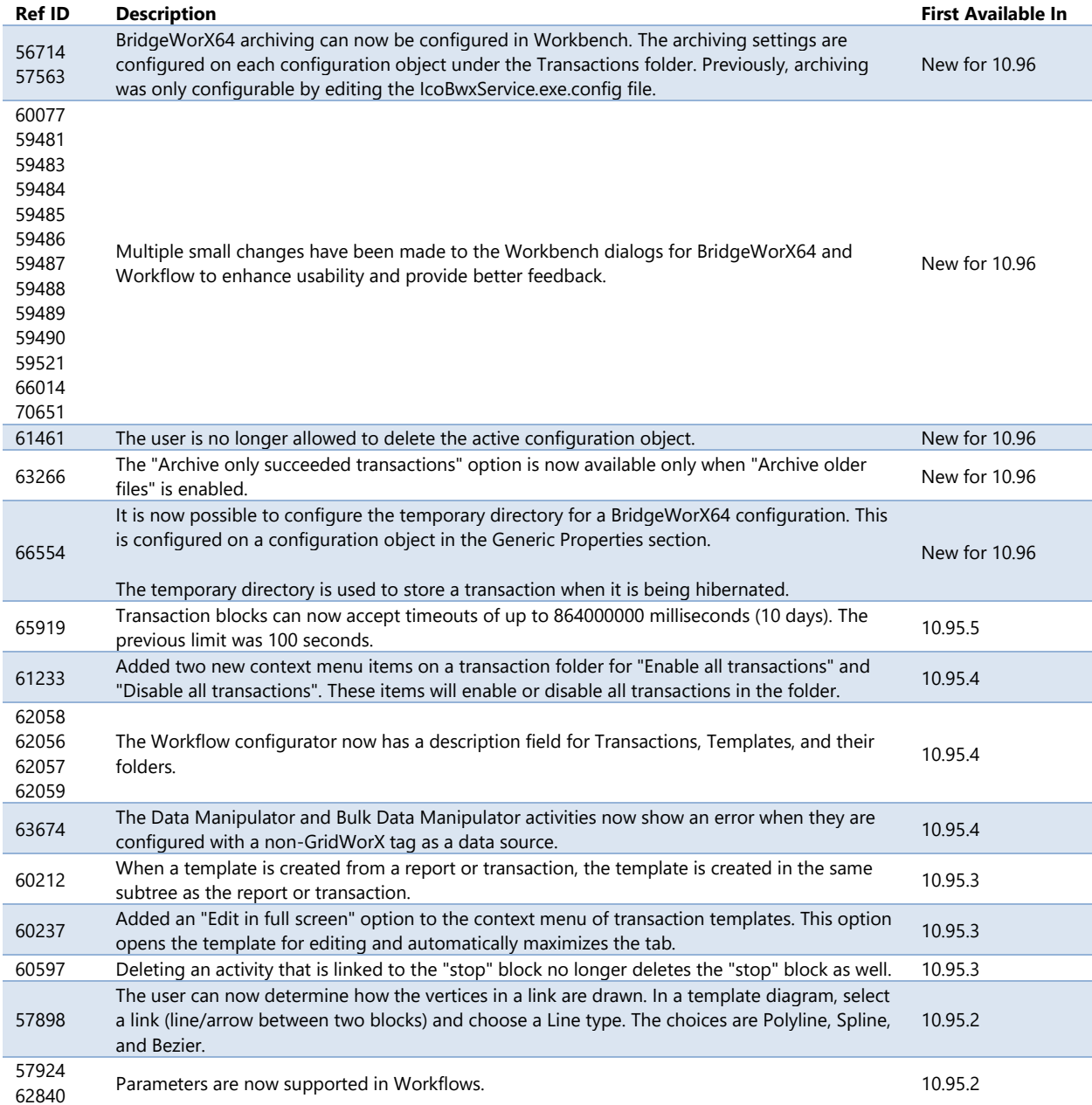

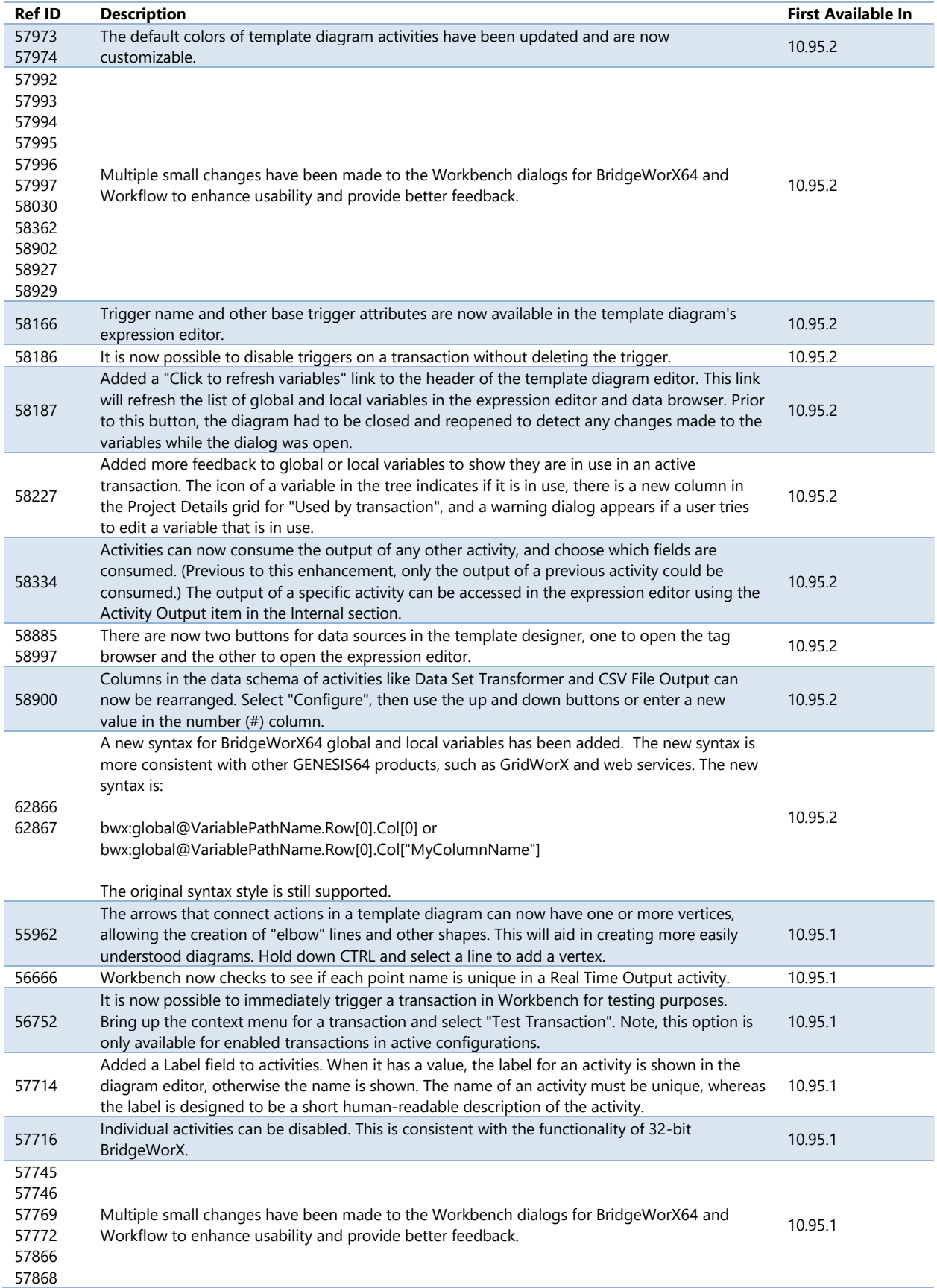

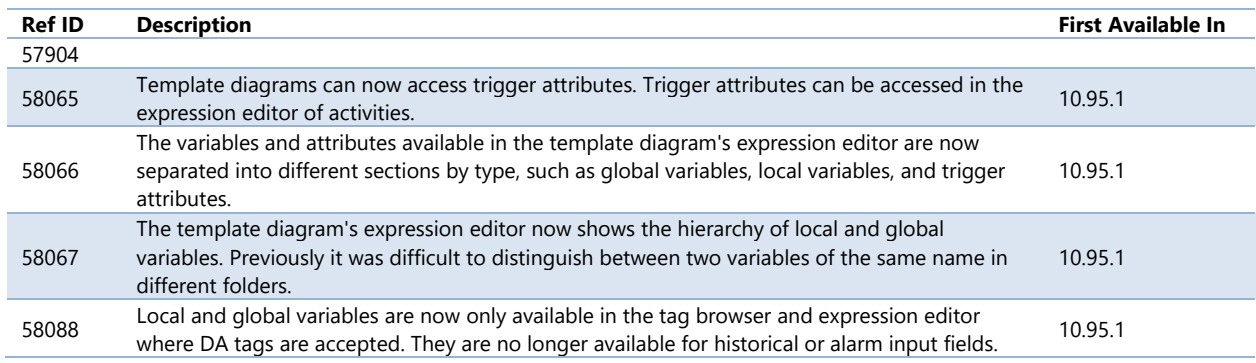

## <span id="page-29-0"></span>**Energy AnalytiX**

## *Under Construction*

Energy AnalytiX has been temporarily held out of the initial release of version 10.96 while we make some significant updates. Look for the new and improved Energy AnalytiX to be re-introduced in a future update. Please contact your local sales representative or email [info@iconics.com](mailto:info@iconics.com) with questions or feedback.

## <span id="page-29-1"></span>**Facility AnalytiX & FDDWorX**

## *Major Enhancements*

## *New Fault Viewer Control*

Version 10.96 introduces an entirely new Fault Viewer control.

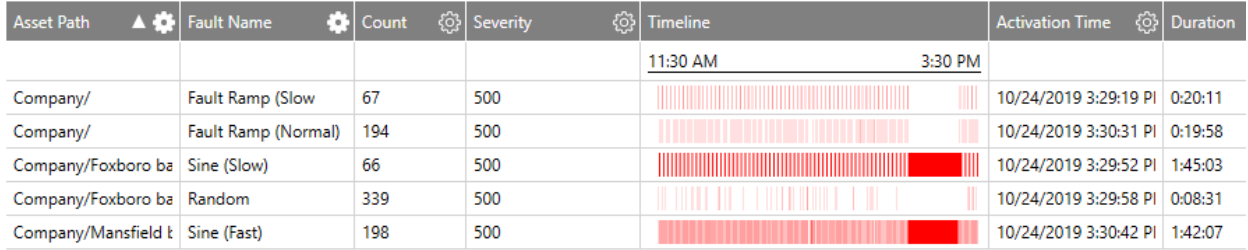

This control replaces the preexisting fault control (FDD Viewer) and offers many benefits, including:

- Configuration is now stored entirely in the GraphWorX64 file, rather than partially on the server
- More customizability with styling, colors, and available columns
- Support for global colors and global aliasing
- Linked navigation variables
- Saved views
- Embedded microcharts and timelines
- Ability to query faults from a distributed AssetWorX architecture
- Better parity between desktop (WPF) and HTML5 platforms
- Support for commanding, including the new [commands on events](#page-144-0)
- Virtual columns
- Export Data command support, allowing very large exports
- Enhanced performance

The fault viewer comes with two predefined views, one that can provide a statistical rollup view of your faults and another that shows the individual incidents. Linked navigation variables allow the user to connect two fault viewers so that a selection in the statistical fault viewer will display the individual incidents that made up the statistic.

Linked navigation variables can also allow the fault viewers to be linked to an Asset Navigator for easy filtering on areas and assets, and to a TrendWorX64 Viewer or time duration buttons for easy time navigation. Commanding support can add further connectivity between the fault viewers and the rest of your display or project.

You can easily create a set of fault viewers connected to an Asset Navigator with these steps:

- 1. Add an **Asset Navigator**.
- 2. In the **Asset Navigator** menu, select **Write** in the **Selected Asset** section.
- 3. Add a **Fault Viewer**.
- 4. In the **Fault Viewer** menu, select **Views** > **Fault Statistics**.
- 5. Add a second **Fault Viewer**.
- 6. In the **Fault Viewer** menu, select **Views** > **Fault Incidents**.
- 7. Go into runtime. The viewers and asset tree will be automatically linked. Selecting an asset will filter the statistics viewers and selecting an item from the statistics viewer will filter the incidents viewer.

The fault viewer can also be linked to the new [table control](#page-65-0) to show even more detailed information about selected fault incidents, such as comments, activation variables, latest causes, etc.

Microcharts and timelines embedded in the fault viewer allow users to visually see and correlate when their faults were occurring.

To customize a fault viewer, you must first choose the fields you want to query from your database or fault server. This is done on the Fields page. Once those fields are chosen, they will be used in other areas of the viewer, such as Columns, Filters, and Style. Any attribute that you wish to display as a column, use in a filter, or use in a style must first be selected on the Fields page.

Displays that use the preexisting fault control will continue to function as normal, but users will not be able to add new copies of the preexisting control into their displays. Users are encouraged to upgrade to the new control when possible but there is not a direct upgrade path, so we made sure existing displays could continue to function with the old control.

This control is available in desktop (WPF) and HTML5, but not Universal Windows Platform (UWP). We plan to add UWP support in a future version.

## For Further Reference

- Application Note: *FDDWorX Viewer - New Features in 10.96*
- Help: [Fault Viewer Control](https://docs.iconics.com/V10.96/GENESIS64/Help/ICONICS_Product_Help.htm#Apps/GWX/Fault_History.htm)

## *Additional Enhancements*

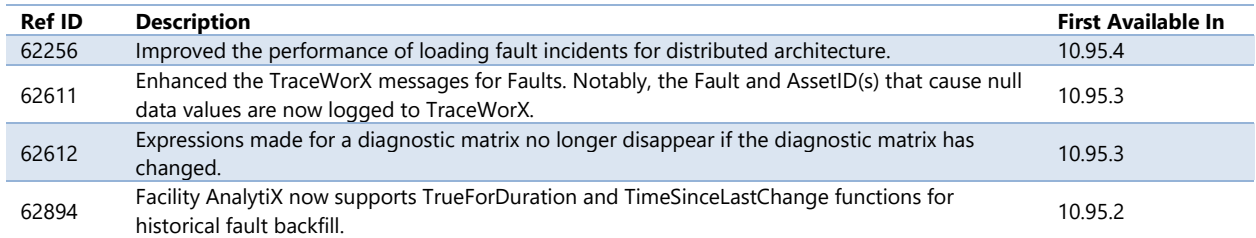

## <span id="page-31-0"></span>**ReportWorX64 & ReportWorX Express**

## *Major Enhancements*

## *ReportWorX Express & Excel Add-In*

Edit Layout Directly in Excel

*(Reference ID: 67818)*

The Excel Add-In for ReportWorX64 and ReportWorX Express has been redesigned in version 10.96.

The biggest change is that the Layout and Parameter Configurator has been removed. Mapping and editing data sources can now be done directly in Excel, giving users a much better idea of how their data mapping will look with the rest of their sheet.

To map data sources, select the cell or cell range you'd like to map, then go to the **ReportWorX64** menu and choose **Add** > **Data Source** from the **Edit Data Source** section. A **Data Browser** will open. Choose the data source tag to map, then select **OK**. The cells in your sheet will now appear as mapped. The **Edit** and **Remove** options in the **ReportWorX64** menu can edit or remove data sources.

Data sources can also be added via the context menu. Bring up the context menu of a cell to see the ReportWorX64 options available. These options include the same **Add**, **Edit**, and **Remove** menus found in the ReportWorX64 ribbon,

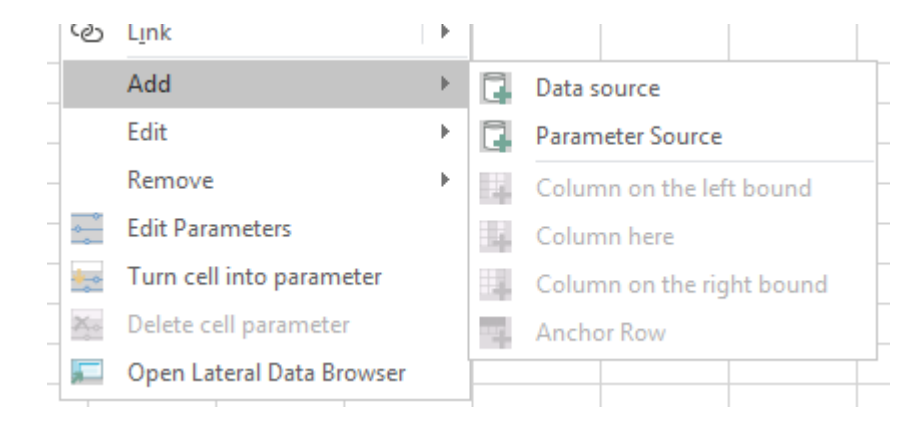

along with the ability to work with parameters and open the data browser.

Users can add brand new data sources or make edits to existing data sources using the **Configure Data Sources** button in the **ReportWorX64** menu. This button will open a slimmed-down version of **Workbench**.

The **Open Lateral Data Browser** button or context menu item can be used to open a data browser alongside the Excel sheet. Similar to how the Layout and Parameter Configurator used to work, data sources can be dragged from this data browser directly into the worksheet. (Note, an "invalid target" crossed circle icon may be shown when dragging data sources. The drag and drop should work, regardless.)

## For Further Reference

• Help: [Excel Add-In](https://docs.iconics.com/V10.96/GENESIS64/Help/ICONICS_Product_Help.htm#Apps/ReportWorX_Express/Excel_Add-In.htm)

#### Improvements to Parameters

*(Reference ID: 39667, 69180)*

Parameters can now be displayed in the sheet. Mapping parameters is similar to the way data sources are mapped. Select the cell or cell range you'd like to map, then go to the **ReportWorX64** menu and choose **Add** > **Parameter Source** from the **Edit Data Source** section.

An existing populated cell can be turned into a parameter. For example, if cell **A1** contains an asset name and you would like to make that name into a parameter, select cell A1, go to the **ReportWorX64** menu, and choose **Turn Cell Into Parameter** in the **Edit Parameters** section. The cell will appear as a mapped cell, mapped to a new parameter. Select **ReportWorX64** > **Parameters** to edit properties of this new parameter, such as its data type and display name.

Parameters can be added or edited using the **Parameters** button in the **ReportWorX64** menu.

When using the **Download Data** button to populate the report, if there are any parameters that require user input, a dialog will appear to let the user choose those values. This allows ReportWorX64 Express customers to take advantage of parameters, and full ReportWorX64 customers to test parameter values before uploading their workbook as a template.

## For Further Reference

• Help: [Displaying/Mapping Parameters in Excel Sheet](https://docs.iconics.com/V10.96/GENESIS64/Help/ICONICS_Product_Help.htm#Apps/WBDT/Reports/Displaying_Mapping_Parameters_in_Excel_Sheet.htm)

Quickly Edit Data Sources, Edit Multiple Data Sources

*(Reference ID: 68682)*

A new section has been added to the ReportWorX64 menu called, **Quick Edit Data Source**. This section allows the user to make many common configuration changes without having to access the data source configuration dialog. These options apply to the data source under the current selection in Excel.

The settings that can be edited in this section include:

- Show headers
- Fill Method
- Number of Rows (for the Use Threshold fill method)
- Date Time Format
- Double Format

The **Quick Edit Data Source** section also allows the user to edit more than one data source at a time. If more than one data source is selected in the sheet, the **Quick Edit Data Source** section will display **Multiple data source mode** in place of **Single data source mode**. Updates made in multiple data source mode will be applied to all selected data sources.

For Further Reference

• Help: **Quick Edit Data Source** 

## New General Configuration Menu

*(Reference ID: 68683)*

At the very end of the ReportWorX64 ribbon is a new button that looks like a pair of gears. This opens the **ReportWorX64 General Configuration** dialog.

The main purpose of this dialog is to allow the user to configure the default settings of data sources. Select the **Data Source** item in the tree to set a number of common configuration settings, such as the presence of headers and the fill method.

Under **Data Sources** > **Columns**, you will find a list of different data source types. Use these to configure the default columns to be created when adding data sources of these types.

The **Message** page of the general configuration dialog provides a way to restore warning messages that have been suppressed.

#### For Further Reference

- Help:
	- o [General Configuration Menu](https://docs.iconics.com/V10.96/GENESIS64/Help/ICONICS_Product_Help.htm#Apps/WBDT/Reports/General_Configuration_Menu.htm)
	- o [Configurations](https://docs.iconics.com/V10.96/GENESIS64/Help/ICONICS_Product_Help.htm#Apps/WBDT/Reports/Configurations.htm)

## *ReportWorX64 Navigator*

#### Enhanced Configuration

*(Reference ID: 64032, 64039)*

The configuration for the ReportWorX64 Navigator has been enhanced. The navigator now has its own ribbon that offers many common configuration options, such as enabling or disabling tooltips and alternate row colors.

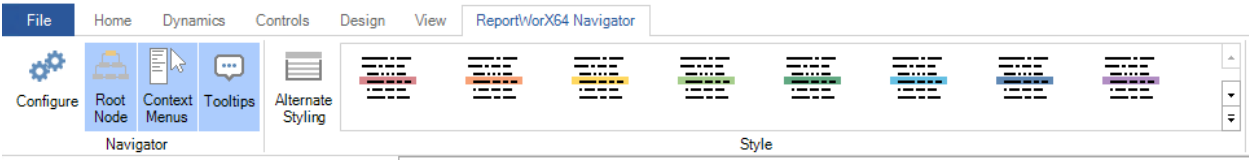

The control also has a new configuration dialog. Users no longer need to use the properties panel to configure their ReportWorX64 Navigator (though they are still free to do so).

For Further Reference

• Help: [ReportWorX Navigator](https://docs.iconics.com/V10.96/GENESIS64/Help/ICONICS_Product_Help.htm#Apps/GWX/ReportWorX_Navigator.htm)

## Execute Commands on Events

The ReportWorX64 Navigator is one of many controls that now supports executing commands on events. These events vary per control, but for the ReportWorX64 Navigator they include:

- Ready
- Report Selected
- Started

To configure the command to be executed when this event occurs, go to **Runtime** tab. Find the **Commands on Events** section, check **Enable Commands on Events**, then configure the form below.

See [Execute Commands on Events](#page-144-0) for more details.

For Further Reference

- Application Note: *Commanding - Commands on Events and Context Menus*
- Help: [Executing Commands on Events](https://docs.iconics.com/V10.96/GENESIS64/Help/ICONICS_Product_Help.htm#Apps/GWX/Executing_Commands_on_Events.htm)

## Customizable Context Menu

*(Reference ID: 57682)*

The context menu for the ReportWorX64 Navigator can now be customized in version 10.96. Various parts of the ReportWorX64 Navigator can have different context menus – for instance, a different set of options can be presented for a report node and a report folder.

To configure the context menu:

- 1. Configure your **ReportWorX64 Navigator.**
- 2. Go to the **Runtime** page.
- 3. Go to the **Context Menu** section.
- 4. Check **Enable**.
- 5. Choose the **Group** for the context menu you'd like to edit.
- 6. Add, remove, or edit items in the **Items** table.

Many other controls also support the customizable context menu. See [Customizable](#page-66-0)  [Context Menu.](#page-66-0)

For Further Reference

- Application Note: *Commanding - Commands on Events and Context Menus*
- Help:
- o [ReportWorX64 Navigator Control](https://docs.iconics.com/V10.96/GENESIS64/Help/ICONICS_Product_Help.htm#Apps/GWX/ReportWorX_Navigator.htm)
- o [Customizable Context Menu](https://docs.iconics.com/V10.96/GENESIS64/Help/ICONICS_Product_Help.htm#Apps/GWX/Customizable_Context_Menu.htm)

# *ReportWorX64 Viewer*

## Execute Commands on Events

The ReportWorX64 Viewer is one of many controls that now supports executing commands on events. These events vary per control, but for the ReportWorX64 Viewer they include:

- Ready
- Started

To configure the command to be executed when this event occurs, go to **Runtime** tab. Find the **Commands on Events** section, check **Enable Commands on Events**, then configure the form below.

See [Execute Commands on Events](#page-144-0) for more details.

### For Further Reference

- Application Note: *Commanding - Commands on Events and Context Menus*
- Help: [Executing Commands on Events](https://docs.iconics.com/V10.96/GENESIS64/Help/ICONICS_Product_Help.htm#Apps/GWX/Executing_Commands_on_Events.htm)

#### <span id="page-36-0"></span>Customizable Context Menu

*(Reference ID: 57682)*

The context menu for the ReportWorX64 Viewer can now be customized in version 10.96.

To configure the context menu:

- 1. Configure your **ReportWorX64 Viewer.**
- 2. Go to the **Runtime** page.
- 3. Go to the **Context Menu** section.
- 4. Check **Enable**.
- 5. Add, remove, or edit items in the **Items** table.

Many other controls also support the customizable context menu. See Customizable [Context Menu.](#page-66-0)

#### For Further Reference

- Application Note: *Commanding - Commands on Events and Context Menus*
- Help:
- o [ReportWorX64 Viewer Control](https://docs.iconics.com/V10.96/GENESIS64/Help/ICONICS_Product_Help.htm#Apps/GWX/ReportWorX_Viewer.htm)
- o [Customizable Context Menu](https://docs.iconics.com/V10.96/GENESIS64/Help/ICONICS_Product_Help.htm#Apps/GWX/Customizable_Context_Menu.htm)

# *Additional Enhancements*

## *ReportWorX64 General*

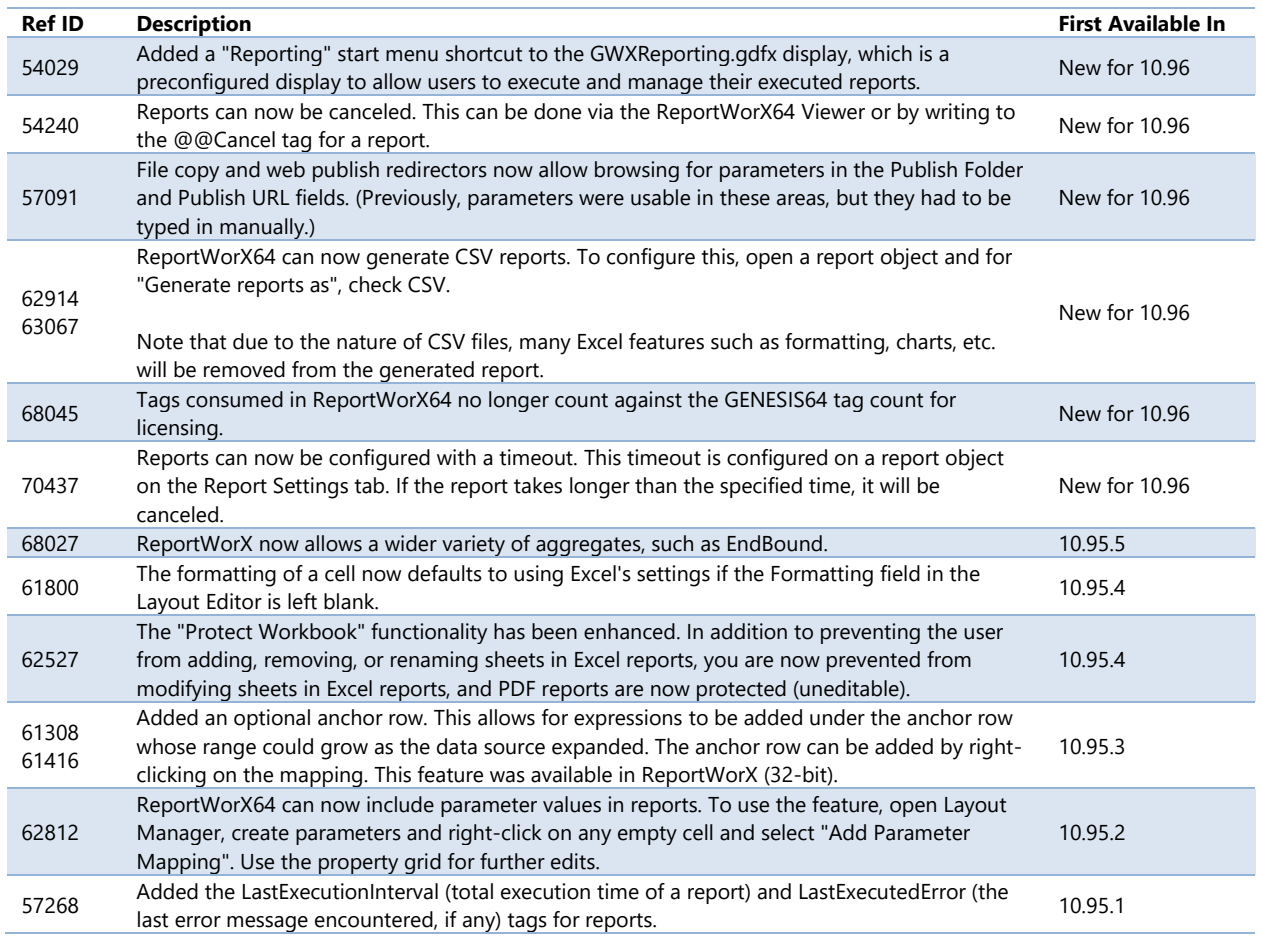

## *ReportWorX64 Navigator*

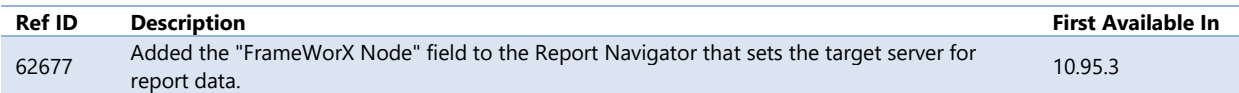

# *ReportWorX64 Express & Excel Add-In*

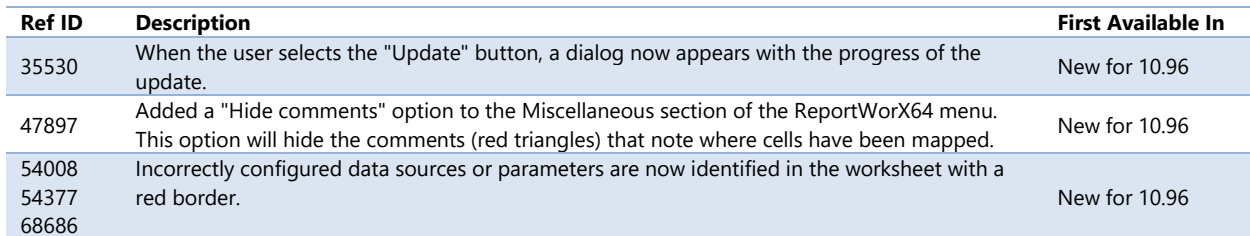

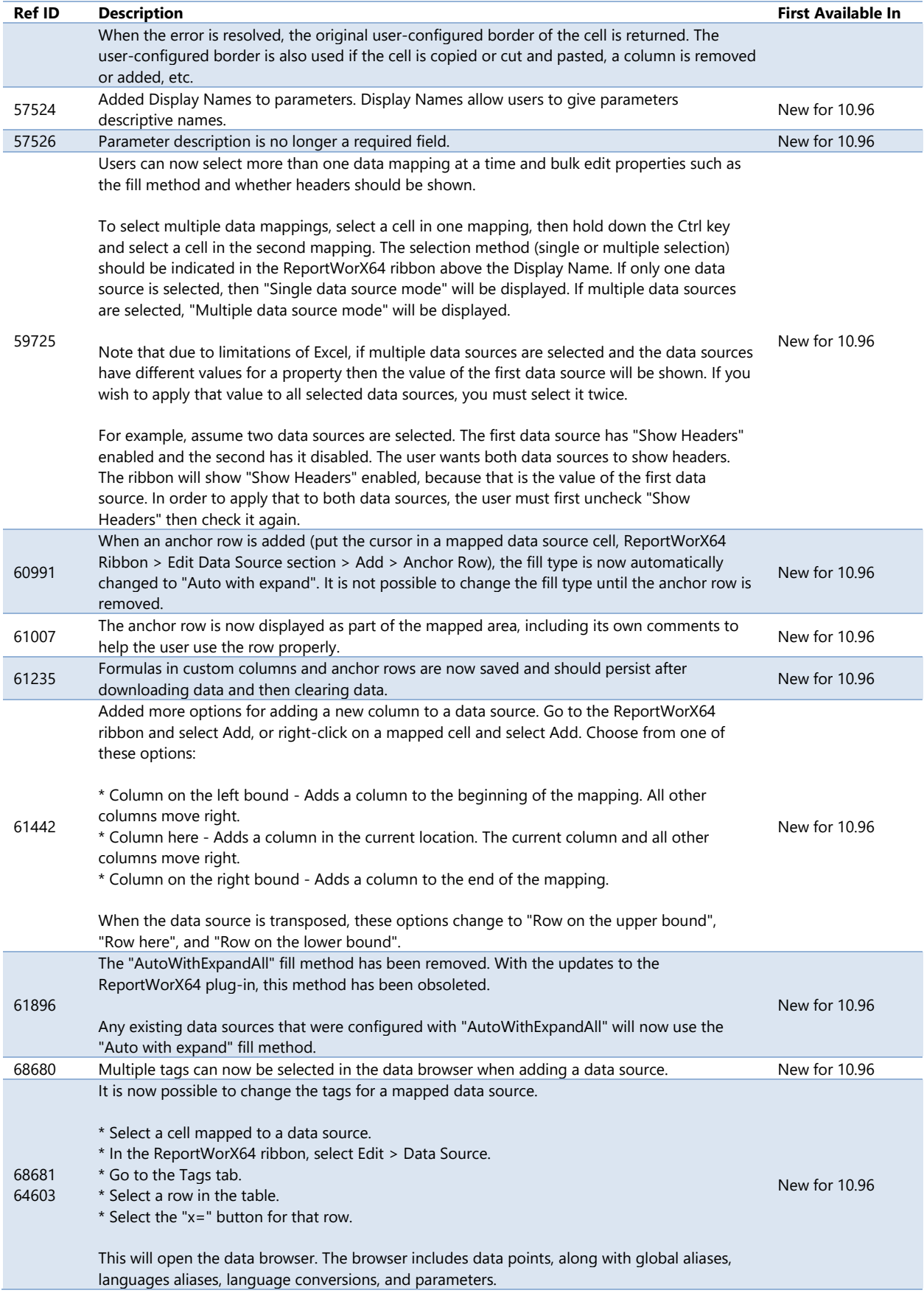

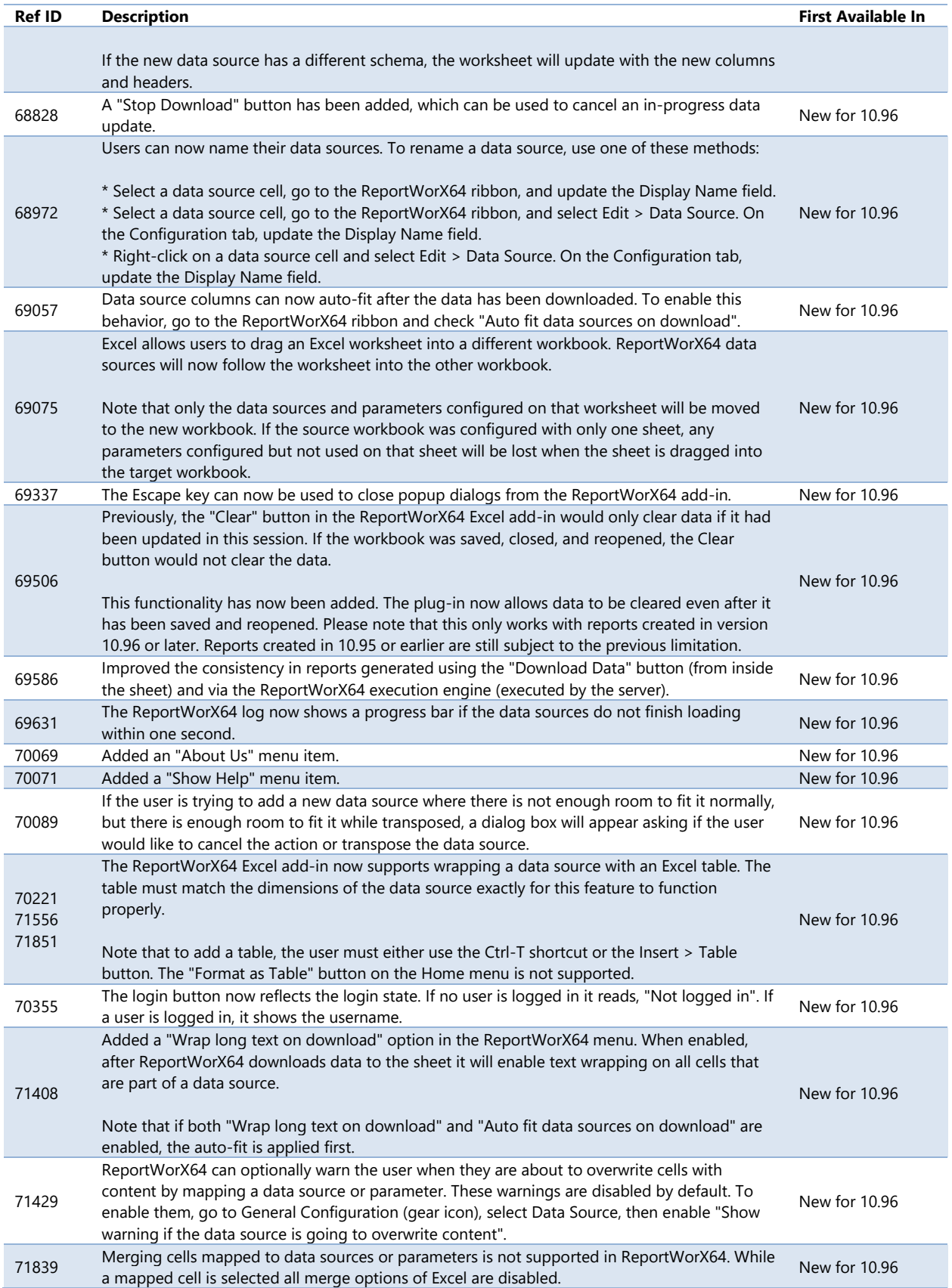

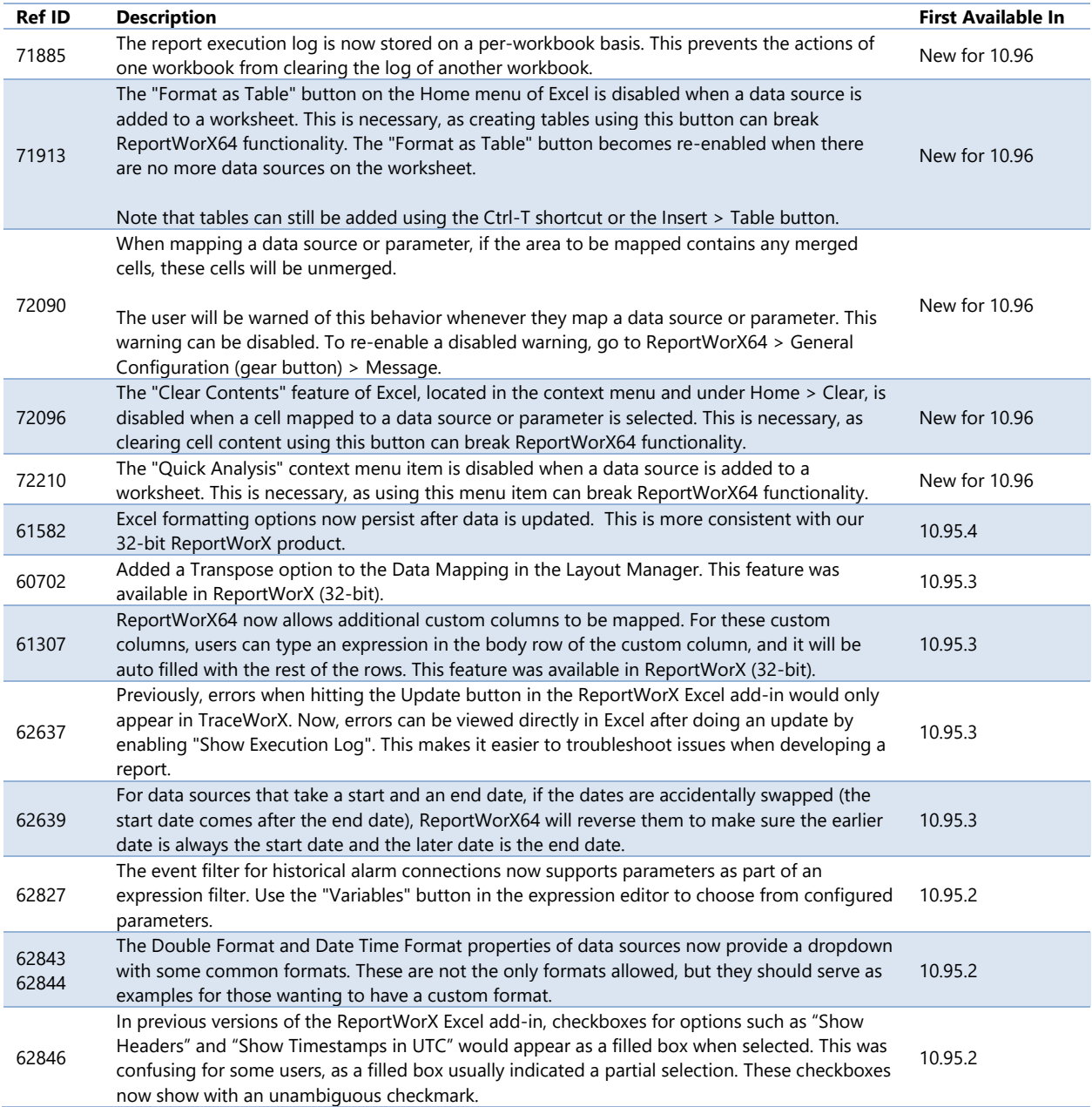

# *ReportWorX64 Viewer*

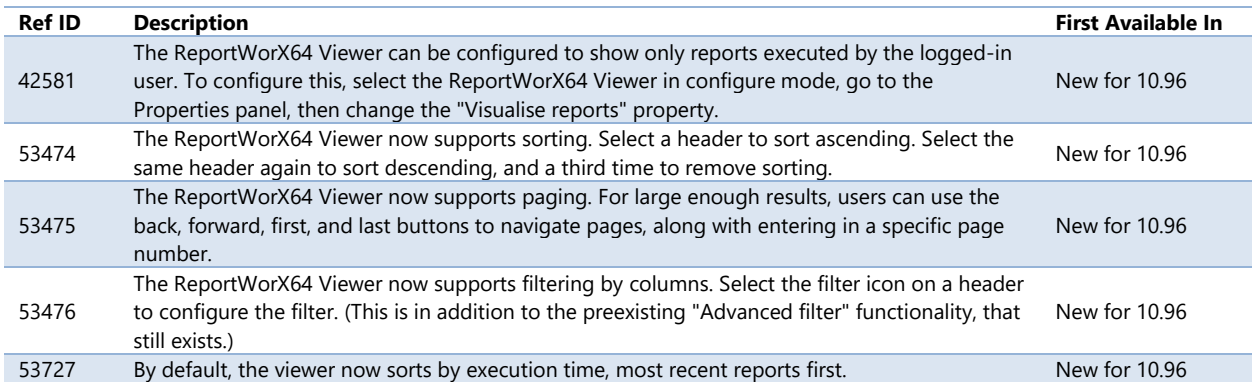

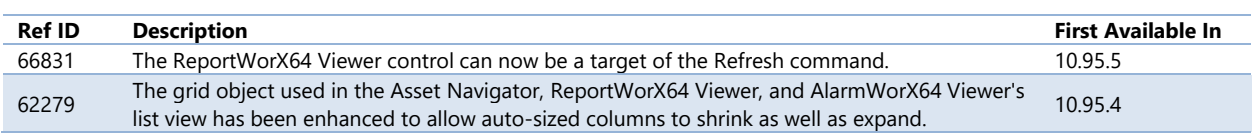

# *ReportWorX64 Workbench Provider*

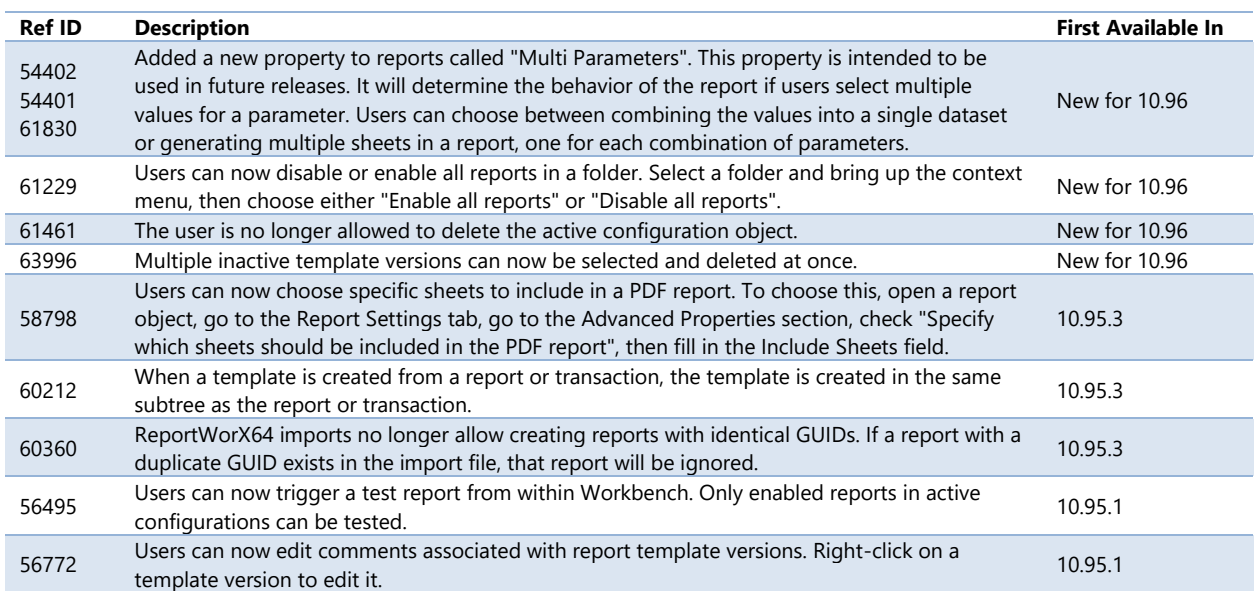

# **Data Connectivity**

# **BACnet**

# *BACnet General*

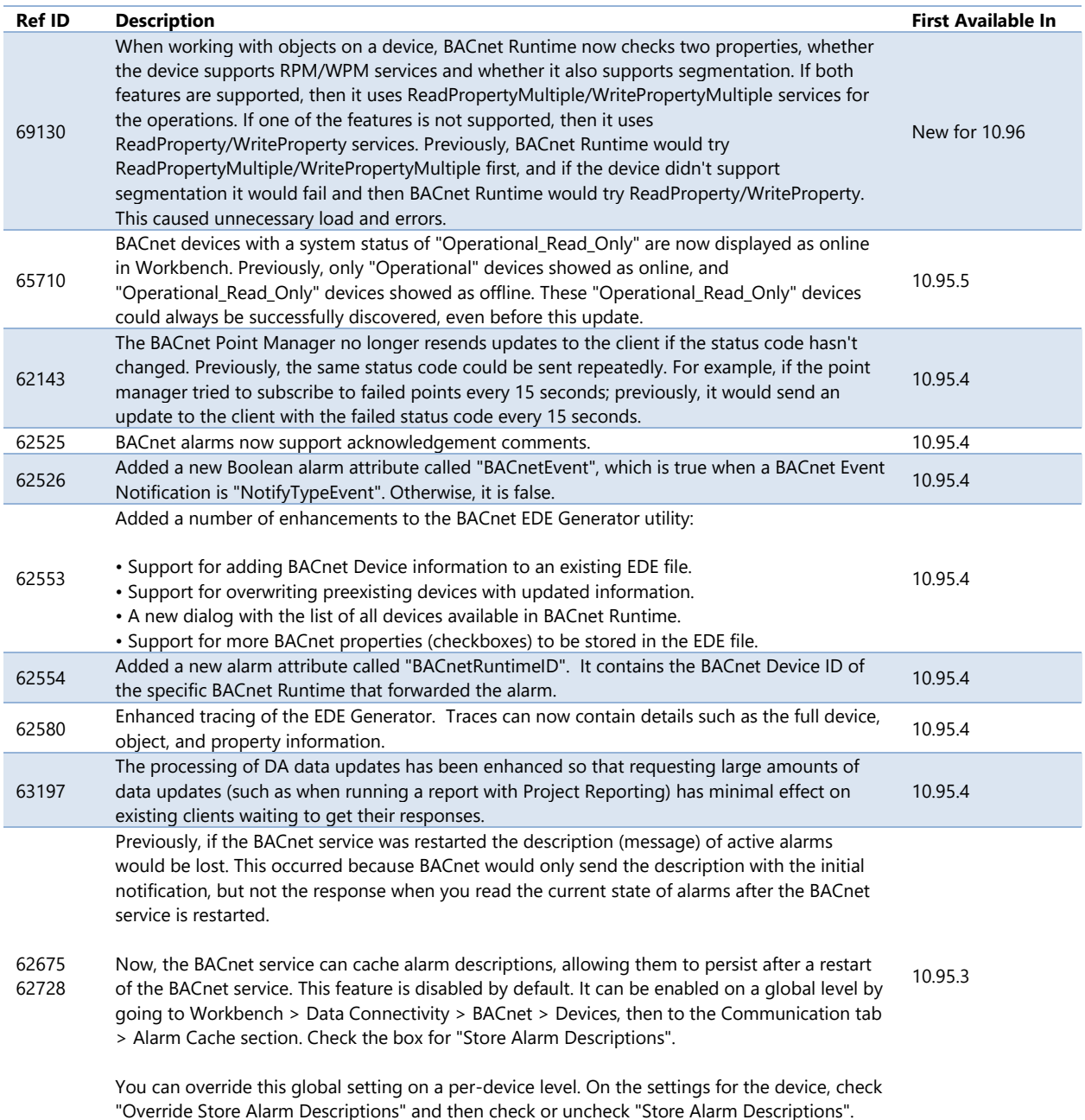

# *BACnet Workbench Provider*

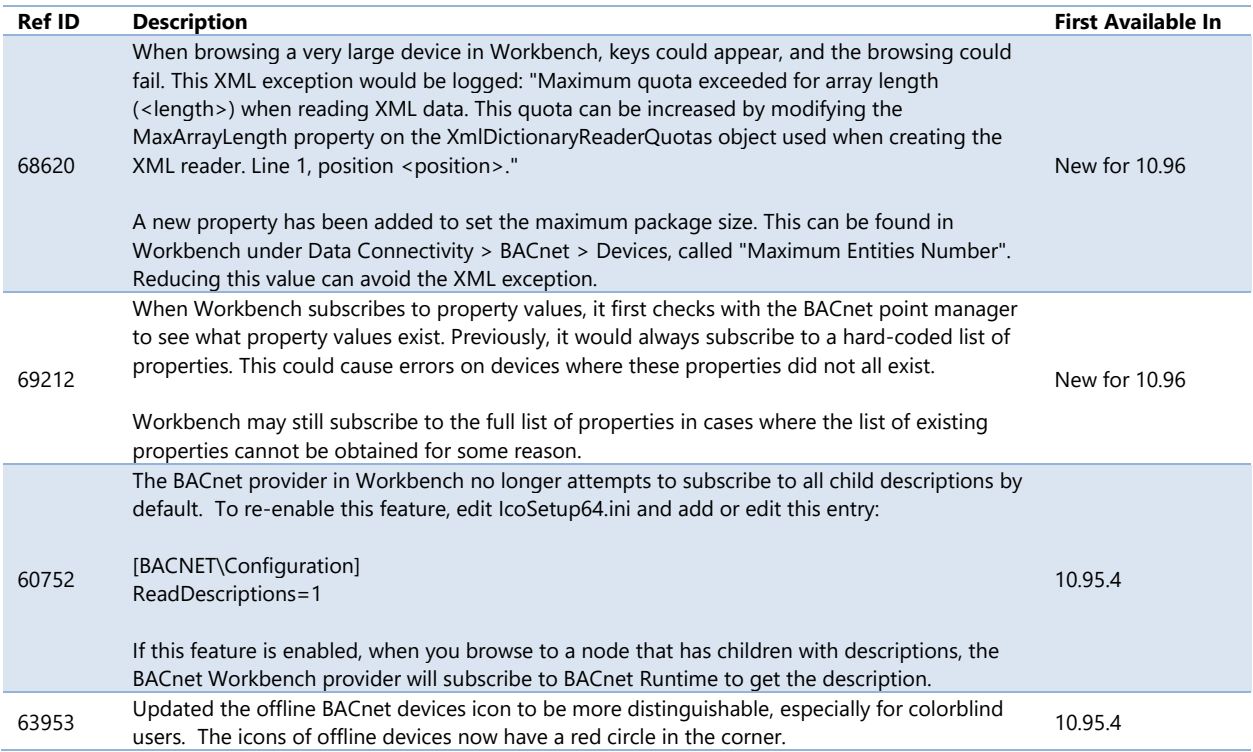

# **GridWorX**

# *Major Enhancements*

#### *GridWorX Server*

#### <span id="page-43-0"></span>Subscribe to Columns as Arrays

*(Reference ID: 66031)*

Users can now subscribe to a single column of a dataset and get the entire column as an array. For example, this tag should now return an array:

db:Northwind.Categories[CategoryID]

For backwards compatibility reasons, this feature is disabled by default. To manually enable it, open **Platform Services Configuration**, go to the **Point Managers** tab, select the **GridWorX Point Manager**, and set the value for **EnableArraySubscription** to **true** to enable this feature or **false** to disable it.

This feature is also available for the **AnalytiX-BI Server** and [Web Services](#page-50-0) point managers.

### For Further Reference

• Help: [Subscribe to Columns as Arrays](https://docs.iconics.com/V10.96/GENESIS64/Help/ICONICS_Product_Help.htm#Apps/WBDT/AnalytiX_BI_Server/Subscribe_to_Columns_as_Arrays.htm)

## Diagnostic Counters

*(Reference ID: 62614)*

Starting in 10.95.3, the GridWorX point manager now includes diagnostic information exposed as tags similar to those originally implemented in the FrameWorX Server. At the root level, the GridWorX point manager now exposes two diagnostic points:

- **@@TotalCacheSize** The current total size of items in the cache.\*
- **@@TotalCachedItemsCount** The total number of items in the cache.

Data sources now expose an extra folder along with "Columns" and "Data Items" called "@@Diagnostics". This new folder contains a few diagnostic points:

- **@@CachedItemsCount** The number of cached items for the data source. If the data source accepts parameters, parameters do not have to be included.
	- o Example: db:connection.source.@@CachedItemsCount
- **@@CacheSize** The size of all the items stored in the cache for the data source.\* If the data source accepts parameters, parameters do not have to be included
	- o Example: db:connection.source.@@CacheSize
- **@@LastCallStatus** The status of the last (or current, if executing) call. Possible values are: Succeeded, Running, Failed, Timed Out. Please note that "Timed Out" is only returned when connecting to SQL Server; a timeout with other connection types will be reported as "Failed". If the web service accepts parameters, parameters do have to be included.
	- o Example: db:connection.source<@p1=1, @p2=2>.@@LastCallStatus
- **@@LastCallStatusCode** Same as @@LastCallStatus but represented as an integer code. Values are 0 (Succeed), 1 (Running), 2 (Failed), 3 (TimedOut). If the data source accepts parameters, parameters do have to be included.

o Example: db:connection.source<@p1=1, @p2=2>.@@LastCallStatusCode

- **@@LastError** The last error that occurred during the method execution or null if there was no error. (Note, this point is not exposed by default. To enable it, go to **Platform Services Configuration** > **Point Managers** tab, select the **GridWorX Point Manager**, and set **EnableErrorDetailsDiagnosticPoints** to true.) If the data source accepts parameters, parameters do have to be included
	- o Example: db:connection.source<@p1=1, @p2=2>.@@LastError

\* Cache size points are returned in bytes; however, they are only an approximation of the actual memory consumed by the cached items.

#### For Further Reference

• Help: [GridWorX Diagnostic Counters](https://docs.iconics.com/V10.96/GENESIS64/Help/ICONICS_Product_Help.htm#Apps/GWX/GridWorX_-_New_Diagnostic_Counters.htm)

### *GridWorX Viewer*

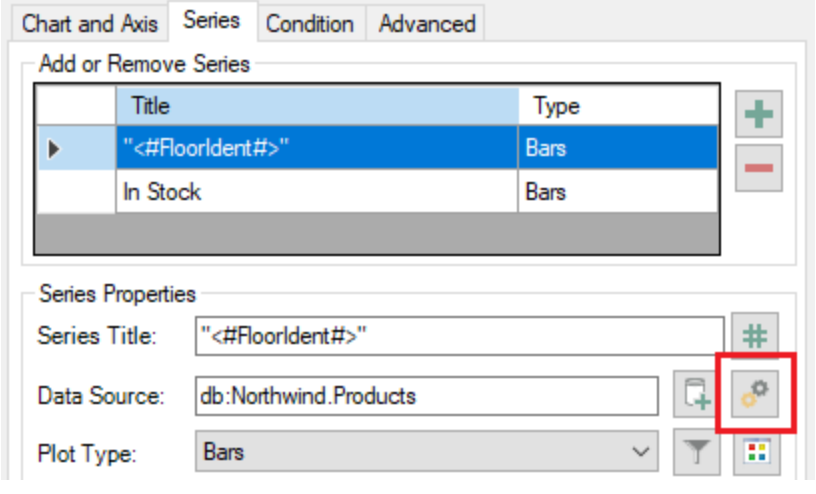

Redesigned Series User Interface and New Series Properties

In 10.96, the GridWorX Viewer's user interface for configuring a grid series has been redesigned to be able to fit more series properties. Many new properties, and some preexisting ones, can now be found by clicking on the **Advanced Properties** button, which is on the same row as the **Data Source** field.

The new properties include:

- **Data Source** The Data Source field is not new, of course, but in the Advanced Properties dialog there is a larger version of the Data Source field, which can be more easily used to see and fill in parameter values within the tag name. *[69188]*
- **Line Dashes**  Enter a number, which is the length of dashes (in pixels) for line charts. Leave blank for solid lines. If you'd like the dashes and blank spaces to be different lengths, enter two numbers (such as "5,10" for a line 5 pixels long, followed by a blank space 10 pixels long). *[60553]*
- **Show Cursor** Disabling this checkbox for a series will prevent that series from appearing in the cursor information. (This feature is currently available in desktop (WPF) only.) *[58715]*
- **Show Legend** Disabling this checkbox for a series will prevent that series from appearing in the legend. *[63539]*

#### For Further Reference

• Help: [GridWorX Viewer Chart, Series Tab](https://docs.iconics.com/V10.96/GENESIS64/Help/ICONICS_Product_Help.htm#Com/Tools/GridWorX/Series_Tab.htm)

#### New Chart Type: Donut

*(Reference ID: 60860, 70565)*

Donut charts are new in version 10.96. To create a donut chart, select your chart, go to the **Chart and Axis** tab, and set the **Chart Type** to **Donut**.

To change the radius of the center, go to the **Advanced** tab and set **DonutRadius**.

## For Further Reference

• Help: [GridWorX Viewer Chart, Chart and Axis Tab](https://docs.iconics.com/V10.96/GENESIS64/Help/ICONICS_Product_Help.htm#Com/Tools/GridWorX/Chart_and_Axis_Tab.htm)

#### Execute Commands on Events

*(Reference ID: 69779)*

The GridWorX Viewer is one of many controls that now supports executing commands on events. These events vary per control, but for the GridWorX Viewer they include:

- Data Downloaded (data has finished downloading)
- Data Downloading (data has started downloading)
- Double Click (chart only)
- Middle Click
- Right Click
- Row Click (chart only)
- Row Selected (chart only)
- Sample Click (grid only)
- Sample Double Click (grid only)

To configure the command to be executed when this event occurs, select your grid and go to the **Behavior** tab, or select your chart and go to the **Chart and Axis** tab. Find the **Commands on Events** section, check **Enable Commands on Events**, then select the **Configure** button.

Commands can be configured to use values from the row selected or clicked. When configuring the command, select the **browse icon**, go to the **Expressions** tab, select **Variables**, then go to the **Context Variables** tab.

Note that the Row Selected event will still be triggered even if a single cell is selected (the default behavior of the viewer). It is not necessary to select an entire row.

This support for commands on events replaces the support added in version 10.95.4 to execute commands when selecting a row using the SelectionCommandColumnKey advanced property.

See [Execute Commands on Events](#page-144-0) for more details.

## For Further Reference

- Application Note: *Commanding - Commands on Events and Context Menus*
- Help: [Executing Commands on Events](https://docs.iconics.com/V10.96/GENESIS64/Help/ICONICS_Product_Help.htm#Apps/GWX/Executing_Commands_on_Events.htm)

## Execute Command on Chart Series Click

```
(Reference ID: 61362)
```
In addition to executing commands on events, users can configure a specific command to execute when clicking or tapping on a chart series. (This functionality was available starting in version 10.95.4.)

Users who want to execute different commands for different series may want to take advantage of this feature, rather than the "execute commands on events" feature, which requires the same command to be executed for every series.

## The command to be

executed is defined on the Series tab of a Chart. Select the series, select the **Advanced Settings** button on the same row as the data source, then configure the command.

#### For Further Reference

• Help: GridWorX Viewer - [Execute Commands on Events](https://docs.iconics.com/V10.96/GENESIS64/Help/ICONICS_Product_Help.htm#Apps/GWX/GridWorX64_-_Execute_Commands_on_Events.htm)

#### Enhanced Cursor Format

#### *(Reference ID: 61384)*

The Cursor Format property has been enhanced to allow expressions in order to provide more options on what can be shown in the cursor. The Cursor Format property can be found in the advanced settings for a series.

The new cursor format expressions could be used starting in version 10.95.4, but in 10.96 there is now an expression editor available to help users build proper expressions.

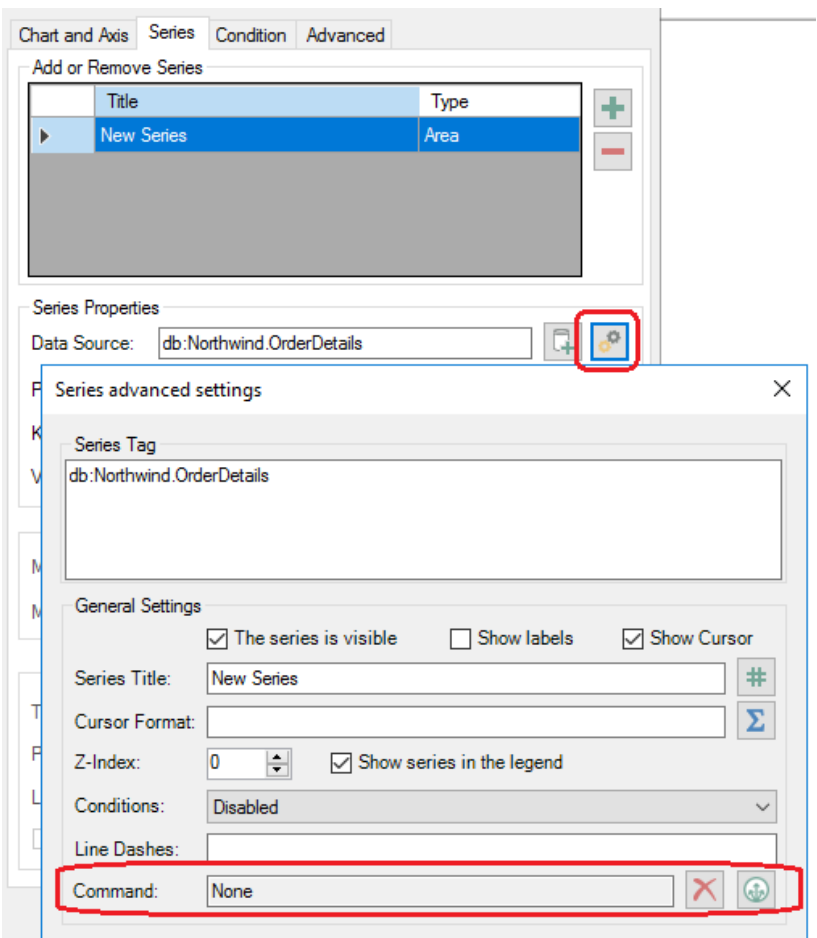

Note, the old syntax will still be accepted for backwards compatibility. No changes should be required to existing displays.

Also note, this functionality is currently only supported in desktop (WPF) displays and Universal Windows Platform (UWP) apps. Support for HTML5 apps is planned for future versions.

For Further Reference

• Help: GridWorX Viewer – [Series advanced settings Window](https://docs.iconics.com/V10.96/GENESIS64/Help/ICONICS_Product_Help.htm#Apps/GWX/Series_advanced_settings_Window.htm)

# *Additional Enhancements*

#### *GridWorX Server*

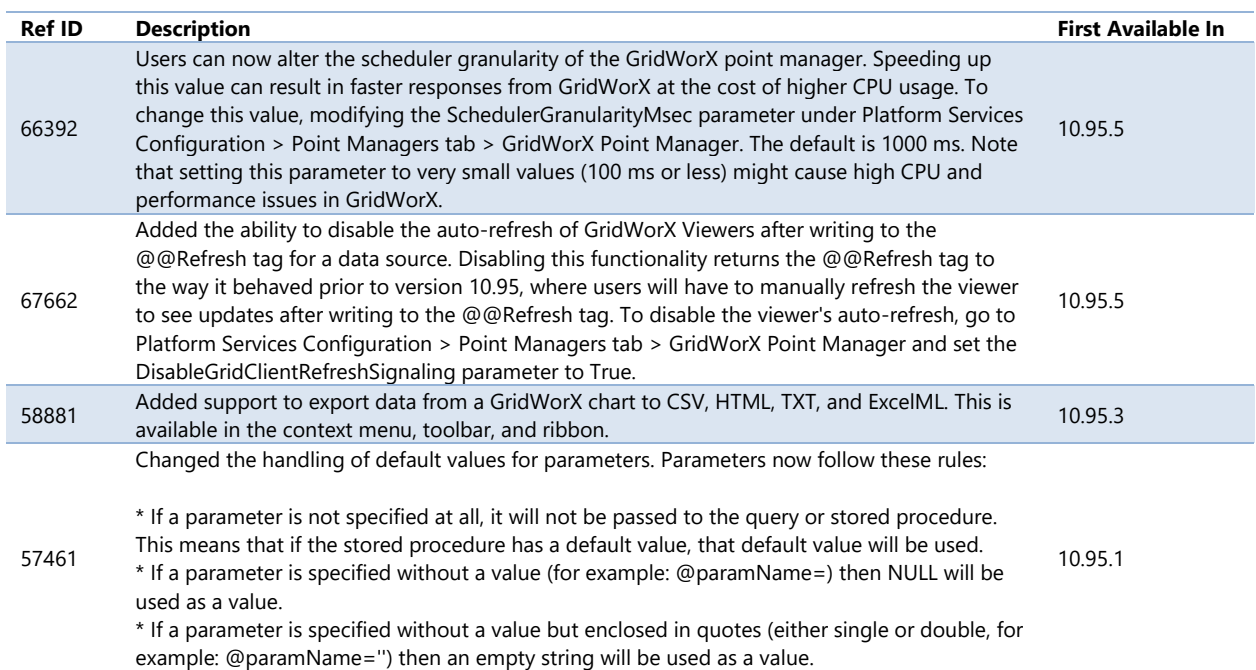

#### *GridWorX Viewer*

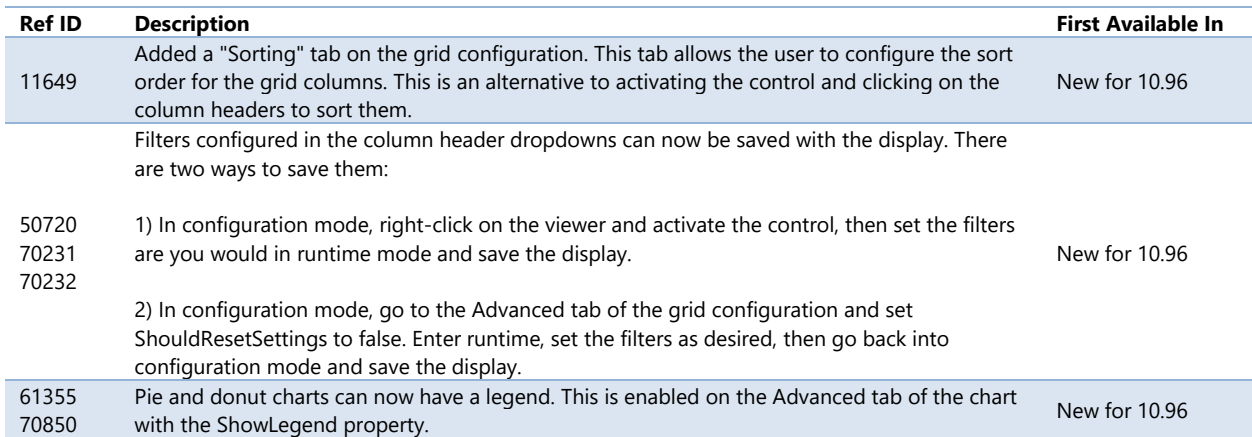

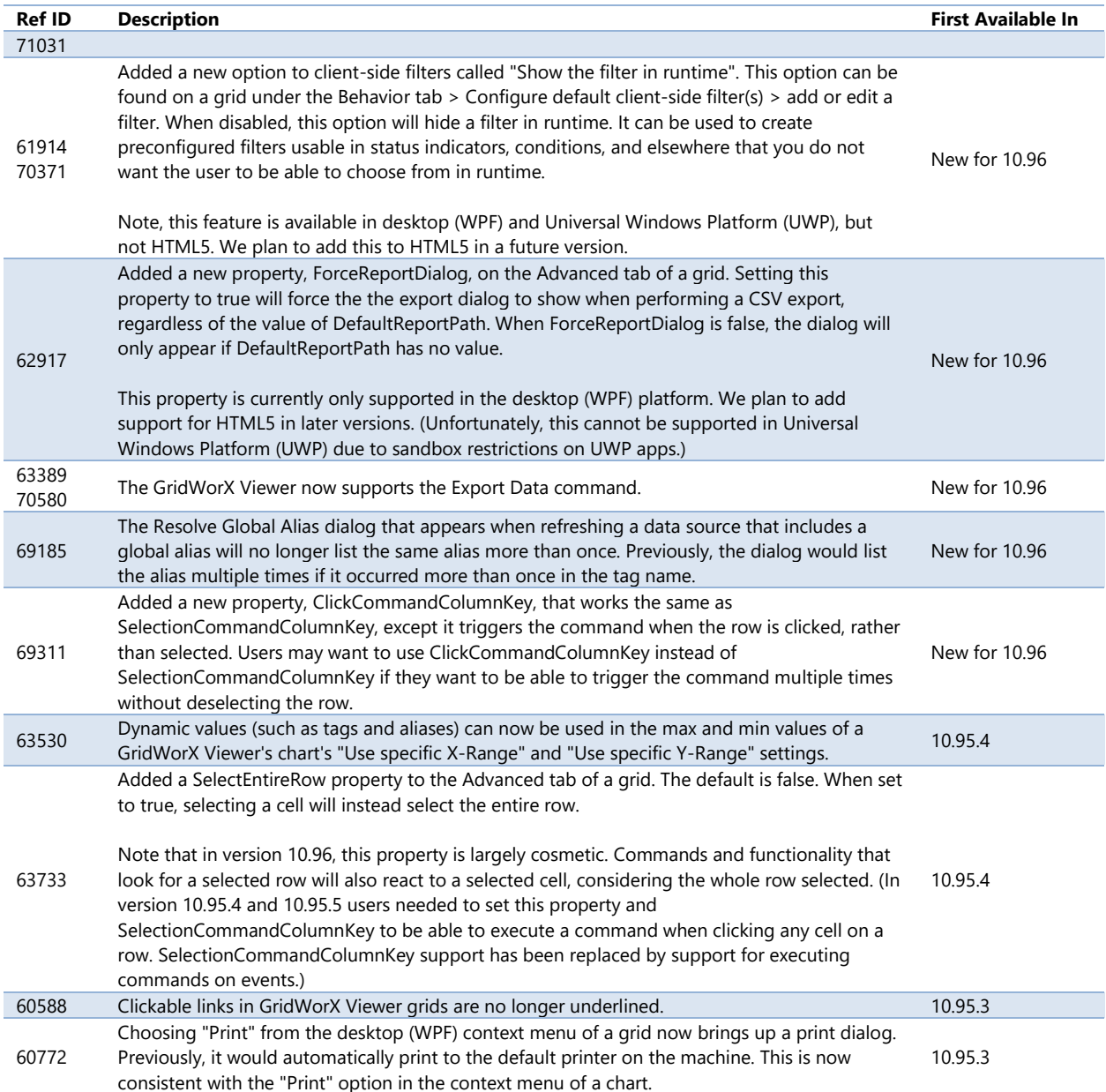

# *GridWorX Workbench Provider*

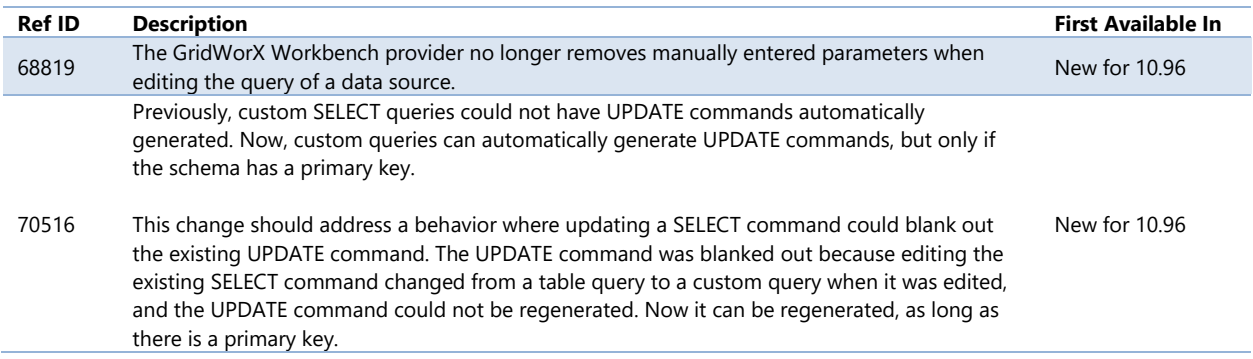

# **Modbus Point Manager**

# *Modbus Workbench Provider*

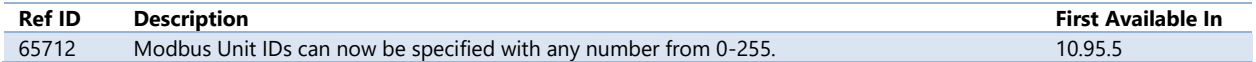

# **Web Services**

# *Major Enhancements*

#### <span id="page-50-0"></span>Subscribe to Columns as Arrays

*(Reference ID: 66032)*

Users can now subscribe to a single column of a dataset and get the entire column as an array. For example, this tag should now return an array:

ws:Sample Web Services.National Weather Service.Current Conditions<@stationid=KBOS>.cloudLayers

For backwards compatibility reasons, this feature is disabled by default. To manually enable it, open **Platform Services Configuration**, go to the **Point Managers** tab, select the **Web Services Point Manager**, and set the value for **EnableArraySubscription** to **true** to enable this feature or **false** to disable it.

This feature is also available for the **AnalytiX-BI Server and [GridWorX](#page-43-0)** point managers.

#### For Further Reference

• Help: [Subscribe to Columns as Arrays](https://docs.iconics.com/V10.96/GENESIS64/Help/ICONICS_Product_Help.htm#Apps/WBDT/AnalytiX_BI_Server/Subscribe_to_Columns_as_Arrays.htm)

#### Diagnostic Counters

*(Reference ID: 62615)*

Starting in 10.95.3, the web services point manager now includes diagnostic information exposed as tags similar to those originally implemented in the FrameWorX Server. At the root level, the web services point manager now exposes one diagnostic point:

• **@@TotalCachedItemsCount** - The total number of items in the cache.

Web methods now expose a folder called "@@Diagnostics". This new folder contains a few diagnostic points:

- **@@CachedItemsCount** The number of cached items for the web method. If the web method accepts parameters, parameters do not have to be included. o Example: ws:folder.service.method.@@CachedItemsCount
- **@@LastCallStatus** The status of the last (or current, if executing) call. Possible values are: Succeeded, Running, Failed, Timed Out. If the web service accepts parameters, parameters do have to be included.
	- o Example: ws:folder.service.method<@p1=1, @p2=2>.@@LastCallStatus
- **@@LastCallStatusCode** Same as @@LastCallStatus but represented as an integer code. Values are 0 (Succeed), 1 (Running), 2 (Failed), 3 (TimedOut). If the data source accepts parameters, parameters do have to be included.
	- $\circ$  Example: ws:folder.service.method < @p1=1, @p2=2>.@@LastCallStatusCode
- **@@LastError** The last error that occurred during the method execution or null if there was no error. (Note, this point is not exposed by default. To enable it, go to **Platform Services Configuration** > **Point Managers** tab, select the **Web Services Point Manager**, and set **EnableErrorDetailsDiagnosticPoints** to true.) If the data source accepts parameters, parameters do have to be included
	- o Example: ws:folder.service.method<@p1=1, @p2=2>.@@LastError

#### For Further Reference

• Help: [Web Services Diagnostics Counters](https://docs.iconics.com/V10.96/GENESIS64/Help/ICONICS_Product_Help.htm#Apps/WBDT/WebServices/Web_Services_-_New_Diagnostics_Counters.htm)

#### Support for JSON Web Tokens

*(Reference ID: 62716)*

Starting in 10.95.3, REST web services can now be created to use JSON Web Tokens.

## For Further Reference

• Help: [JSON Web Token Authentication](https://docs.iconics.com/V10.96/GENESIS64/Help/ICONICS_Product_Help.htm#Apps/WBDT/WebServices/Create_a_New_Web_Authentication_Method.htm)

#### Web Manipulator for REST Web Services

#### *(Reference ID: 62590)*

First introduced in 10.95.3, REST services can now have web manipulators. Similar to data manipulators in GridWorX, web manipulators are designed to execute a REST method on demand to perform some action in a "fire and forget" way, rather than querying and displaying data on a regular basis.

Web manipulators are best to use instead of web methods when you need to perform some action, such as writing a value, or get some limited data on a one-time or sporadic basis. Web methods continue to be the best choice when your goal is to display a set of data for a user.

Unlike web methods, web manipulators do not have configurations for refresh, schema, or return value. They allow the user to choose another REST method to refresh when the manipulator is executed, similar to GridWorX data manipulators.

Like GridWorX data manipulators, web manipulators are run when writing to the @@Execute tag. Parameter values for the web manipulator can either be included in the point name or written to specific parameter tags that are browsable under the web manipulator.

A web manipulator has two tags to get returned values. @@StatusCode contains the HTTP status code of the manipulator call. @@Data will contain the result of the REST method call. If the method returns an object it is possible to get the value of individual properties by adding the property name to the @@Data point. For example, if the call returns this JSON object: { "Name": "Pressure", "Value": 12.8 }, the "Value" portion can be obtained with this tag: ws:folder.service.manipulator<>.@@Data.Value.

#### For Further Reference

• Help: [Creating a Web Manipulator](https://docs.iconics.com/V10.96/GENESIS64/Help/ICONICS_Product_Help.htm#Apps/WBDT/WebServices/Create_a_New_Web_Manipulator.htm)

# *Additional Enhancements*

#### *Web Services General*

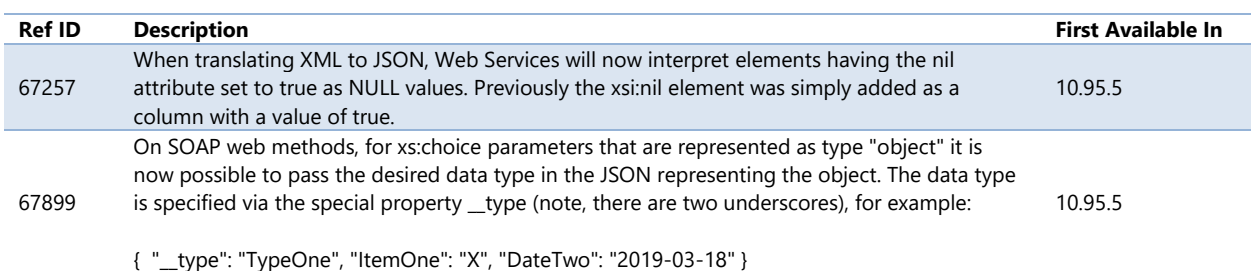

#### *Web Services Workbench Provider*

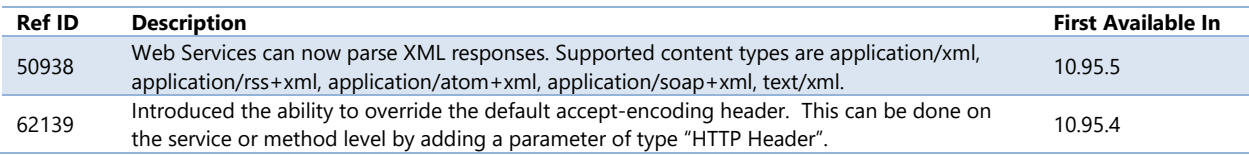

# **New: Voice Machine Interface and Text Machine Interface**

*(Reference ID: 67798)*

Brand new for version 10.96, users can now use digital assistant services, such as Amazon's Alexa, Microsoft's Cortana, and Google Home, to control their ICONICS systems.

Users configure "skills" in the cloud of their choice. These skills are invoked by speaking to a smart device such as Alexa. The user's speech is sent to the cloud, converted into text, matched to the configured skill, then sent to the ICONICS server for it to take action. For example, a user could say to an Alexa device, "Turn off pump two," and a zero would be written to the enabled bit for pump two. A user could also ask for the status of pump two, and Alexa would reply, "Pump two is enabled."

Smart home properties (such as power and brightness) can be associated with assets in AssetWorX. "Scenes" can be created in RecipeWorX, allowing the user to control multiple attributes or points with a single voice command, such as saying, "Alexa, turn on day mode," to set all lights in a particular building to their preset daytime values.

Voice Machine Interface and Text Machine Interface takes advantage of our new support for Open ID Connect security. (See [Web Login with External Identity Providers.](#page-150-0)) Users can authenticate their voice device against ICONICS security, controlling which points the device and read or write to.

This capability is similar to the speech recognition capability of GraphWorX64 and MobileHMI, except in those cases the speech is processed locally by the operating system. Voice Machine Interface support is handled by a third-party cloud service.

Voice Machine Interface and Text Machine Interface can leverage these digital assistants:

- Amazon Alexa (Smart home and custom skills)
- Microsoft Bot (Cortana, Skype, Teams)
- Google Home

#### For Further Reference

- Application Note: (available upon request)
- Help: [About ICONICS Voice Machine Interface](https://docs.iconics.com/V10.96/GENESIS64/Help/ICONICS_Product_Help.htm#Com/Tools/VoiceMachineInterface/Voice_Machine_Interface.htm)

# **AlarmWorX64**

# *Major Enhancements*

## *AlarmWorX64 Viewer*

#### Flip View Can Automatically Cycle Alarms

*(Reference ID: 64561)*

The AlarmWorX64 Viewer's flip view can now be configured to automatically cycle through the available alarms. To configure this, select the flip view then go to the Advanced tab. Set the AutoFlipInterval to the number of milliseconds you would like each alarm to be displayed. A value of zero disables the feature (no cycling).

This feature is currently available for desktop (WPF) and Universal Windows Platform (UWP), but not HTML5.

### For Further Reference

- Help:
	- o [Using Flip View to Automatically Cycle Alarms](https://docs.iconics.com/V10.96/GENESIS64/Help/ICONICS_Product_Help.htm#Apps/AWX/Using_Flip_View_to_Automatically_Cycle_Alarms.htm)
	- o [Advanced Display Options \(AlarmWorX64\)](https://docs.iconics.com/V10.96/GENESIS64/Help/ICONICS_Product_Help.htm#Apps/AWX/AWXV10001008_Advanced_Display_Options.htm)
	- o [Flip Options in AlarmWorX64 Viewer](https://docs.iconics.com/V10.96/GENESIS64/Help/ICONICS_Product_Help.htm#Apps/AWX/Flip_Options_in_AlarmWorX64_Viewer.htm)

#### New Chart Type: Donut

*(Reference ID: 60865)*

Donut charts are new in version 10.96. To create a donut chart, select your chart, go to the **Axis** tab, and set the **Plot Type** to **Donut**.

To change the radius of the center, go to the **Advanced** tab and set **DonutRadius**.

#### For Further Reference

- Help:
	- o [Donut Plot Type](https://docs.iconics.com/V10.96/GENESIS64/Help/ICONICS_Product_Help.htm#Apps/AWX/Donut_Plot_Type.htm)
	- o [Axes Tab Properties in Charts in AlarmWorX64](https://docs.iconics.com/V10.96/GENESIS64/Help/ICONICS_Product_Help.htm#Apps/AWX/Axes_Tab_Properties_in_Charts_in_AlarmWorX64.htm)
	- o [Advanced Display Options \(AlarmWorX64\)](https://docs.iconics.com/V10.96/GENESIS64/Help/ICONICS_Product_Help.htm#Apps/AWX/AWXV10001008_Advanced_Display_Options.htm)
	- o [Chart Options in an AlarmWorX64 Viewer](https://docs.iconics.com/V10.96/GENESIS64/Help/ICONICS_Product_Help.htm#Apps/AWX/AWXV10001013_Chart_Options.htm)

# Execute Commands on Events

*(Reference ID: 69620)*

The AlarmWorX64 Viewer is one of many controls that now supports executing commands on events. These events vary per control, but for the AlarmWorX64 Viewer they include:

- Double Click
- Middle Click
- Right Click
- Row Click (grid, list, or flip)
- Row Selected (grid, list, or flip)
- Sample Click (chart only)
- Sample Double Click (chart only)

To configure the command to be executed when this event occurs, select your grid, list, or flip and go to the **Behavior** tab, or select your chart and go to the **Axis** tab. Find the **Commands on Events** section, check **Enable Commands on Events**, then select the **Configure** button.

This support for commands on events replaces the support added in version 10.95.4 to execute commands when selecting a row using the SelectionCommandColumnKey advanced property.

See **Execute Commands on Events** for more details.

#### For Further Reference

- Application Note: *Commanding - Commands on Events and Context Menus*
- Help: [Executing Commands on Events](https://docs.iconics.com/V10.96/GENESIS64/Help/ICONICS_Product_Help.htm#Apps/GWX/Executing_Commands_on_Events.htm)

#### Enhanced Alarm Beep, Different Sounds for Different Conditions

*(Reference ID: 9801)*

Users can now configure the AlarmWorX64 Viewer to make different sounds based on different conditions. Previously, all alarms had to use the same sound.

To configure custom sounds, configure your alarm viewer, select your grid, go to the **Condition** tab, edit the **Visual Style** for your condition, fill in the new **Custom Beep File** field, and specify a **Beep Speed**. The custom beep file can be a relative path (relative to the display file location) or a web URI.

Note that only one sound will play at a time. If more than one alarm with a configured sound is present the alarm viewer will determine which sound plays by the order of conditions in the list. The topmost matching condition with a sound will be the one that plays.

Also note that alarms that do not match the current filter will not trigger sounds.

Users still have the option of overriding the default beep sound using the BeepFileLocation property of the alarm viewer. Conditions that have a beep speed, but no custom beep file will still play the custom BeepFileLocation sound.

The custom beep file field is not currently supported for the HTML5 alarm viewer. It is supported in desktop (WPF) and Universal Windows Platform (UWP).

#### For Further Reference

- Application Note: *AlarmWorX64 Viewer - Configuring Sounds for Alarms*
- Help: [Setting the Alarm Beep Function](https://docs.iconics.com/V10.96/GENESIS64/Help/ICONICS_Product_Help.htm#Apps/AWX/Setting_the_Alarm_Beep_Function.htm)

# *Additional Enhancements*

#### *AlarmWorX64 Logger*

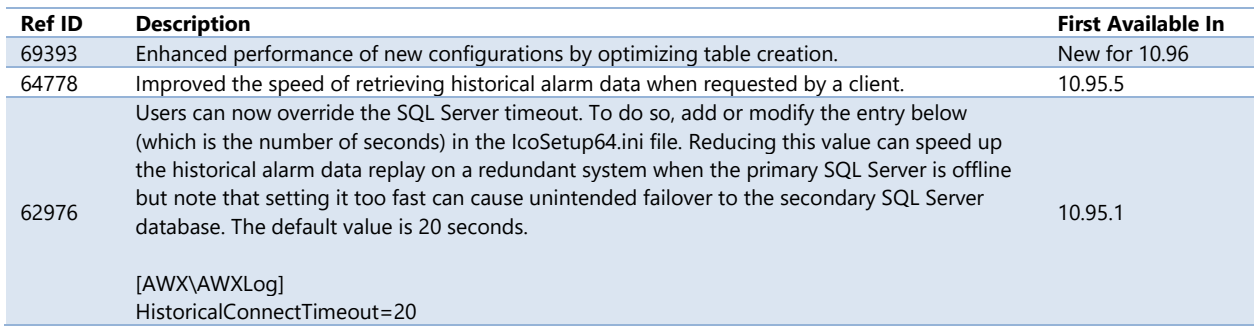

#### *AlarmWorX64 Server Workbench Provider*

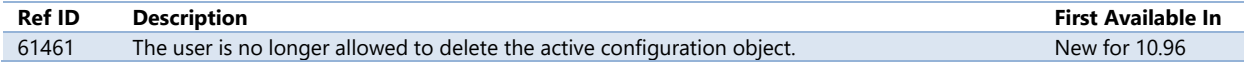

#### *AlarmWorX64 Viewer*

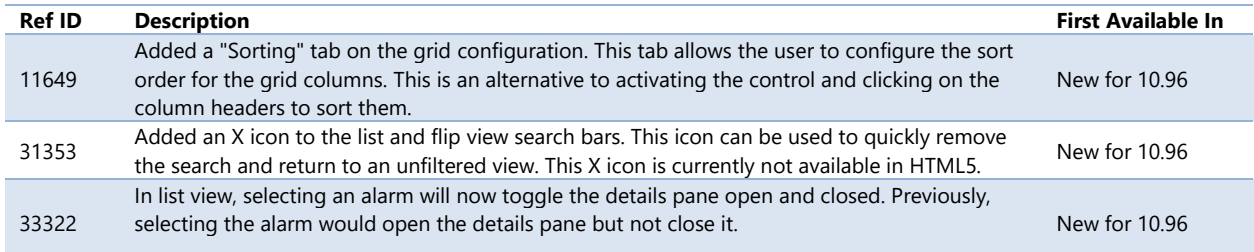

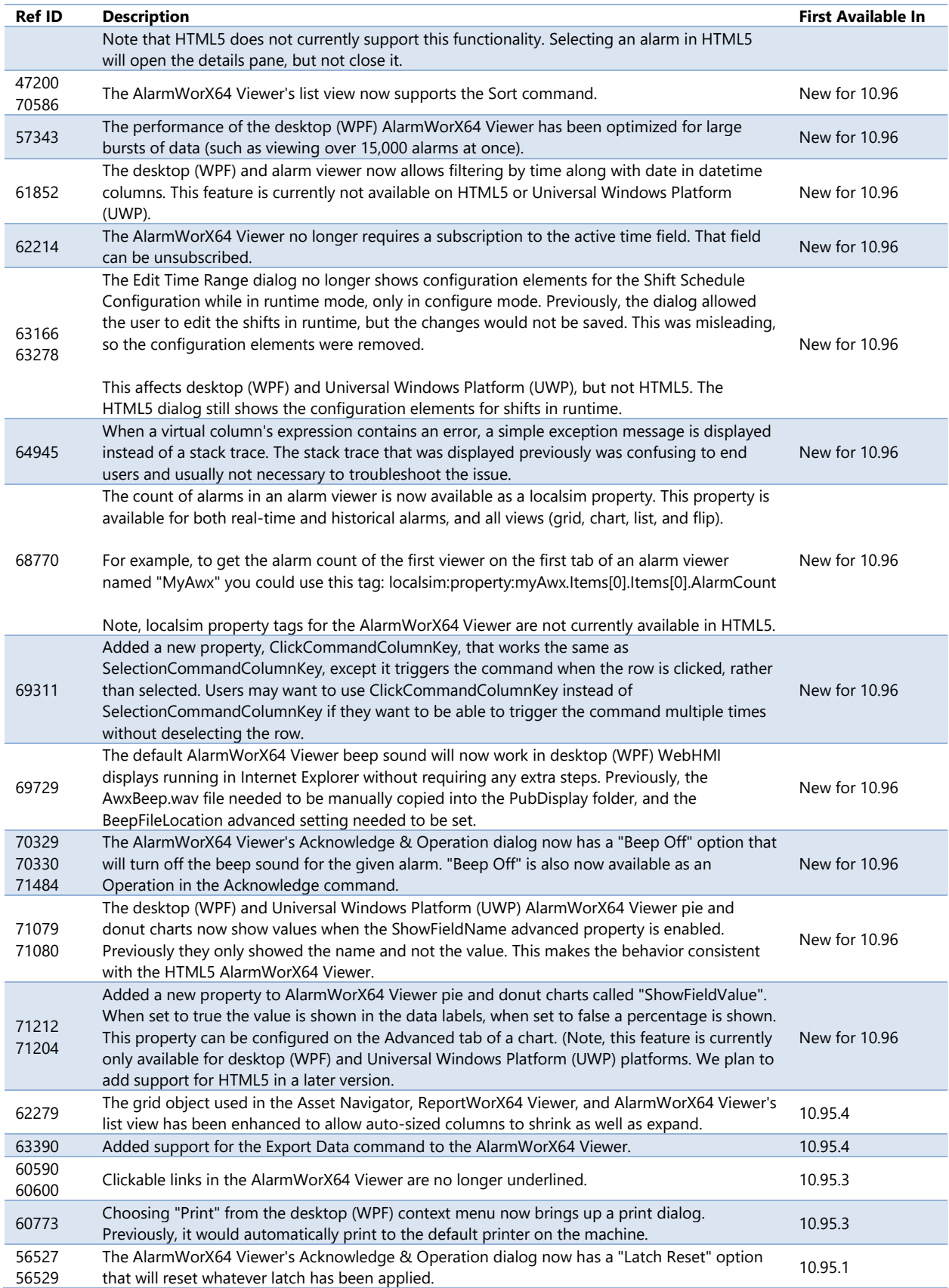

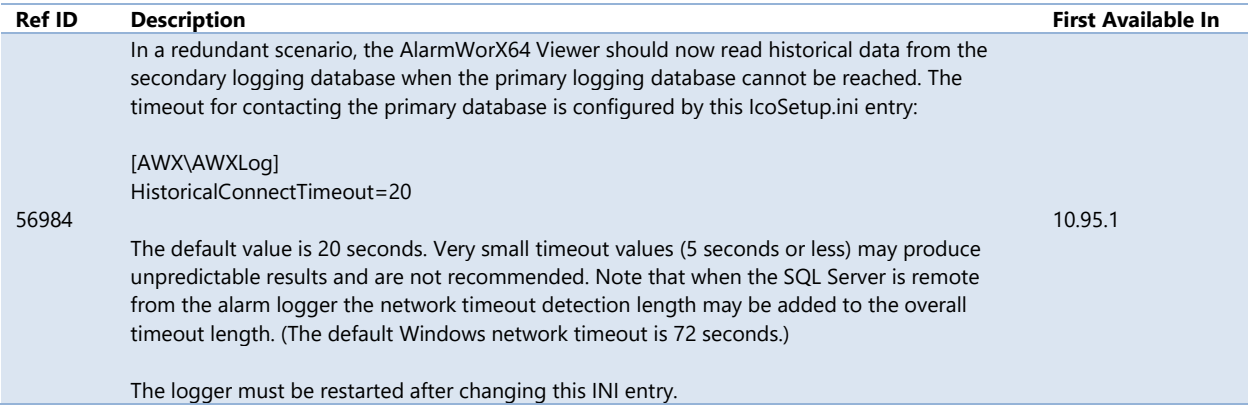

# **AlarmWorX64 MMX**

# *AlarmWorX64 MMX General*

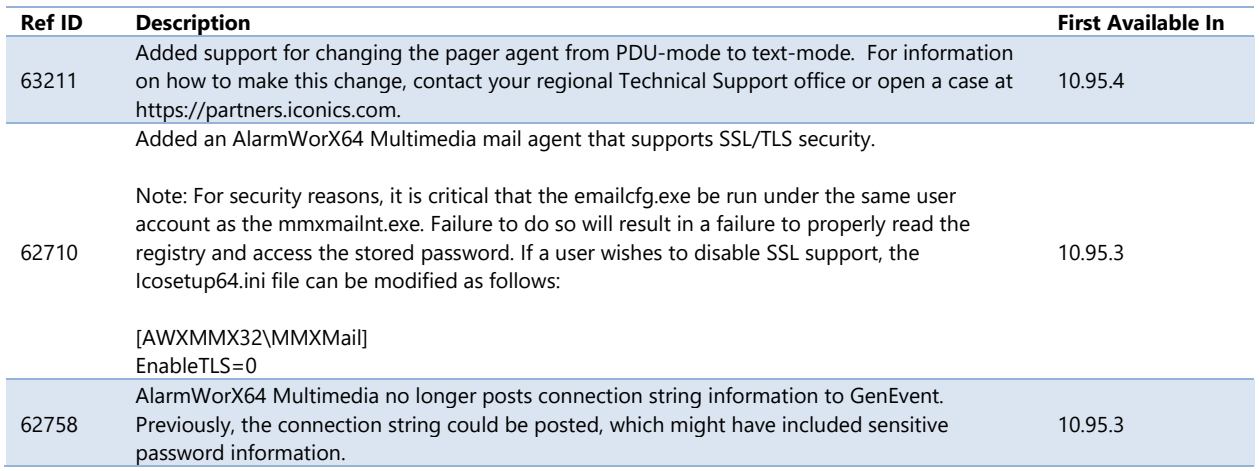

# *AlarmWorX64 MMX Workbench Provider*

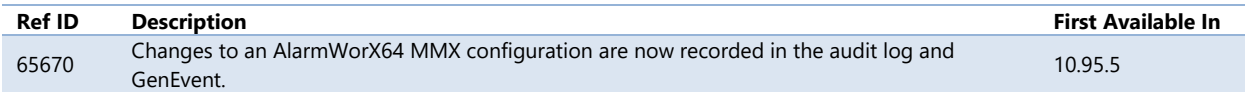

# **AlertWorX**

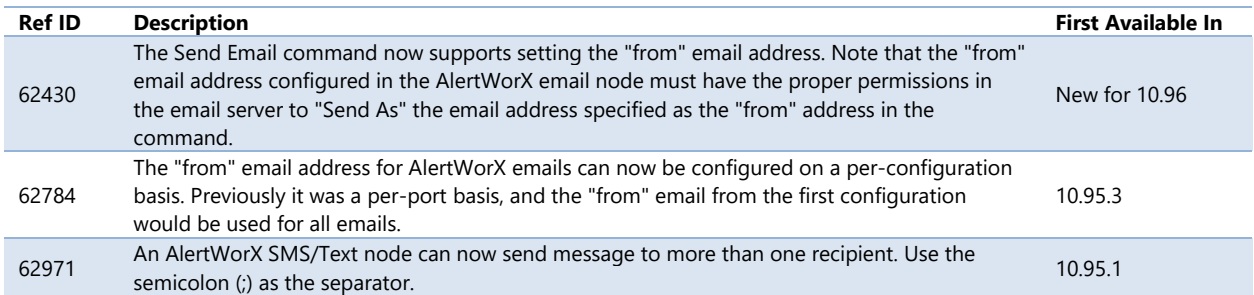

# **AssetWorX**

# *Major Enhancements*

#### *Asset Navigator*

**Microcharts** 

*(Reference ID: 67777)*

It is now possible to include microcharts inside the Asset Navigator control. Microcharts connect to equipment properties to display a minimalist trend of the equipment property over time, allowing operators to quickly spot notable trends or spikes. Microcharts work best with historical data, through real-time data can be plotted as well.

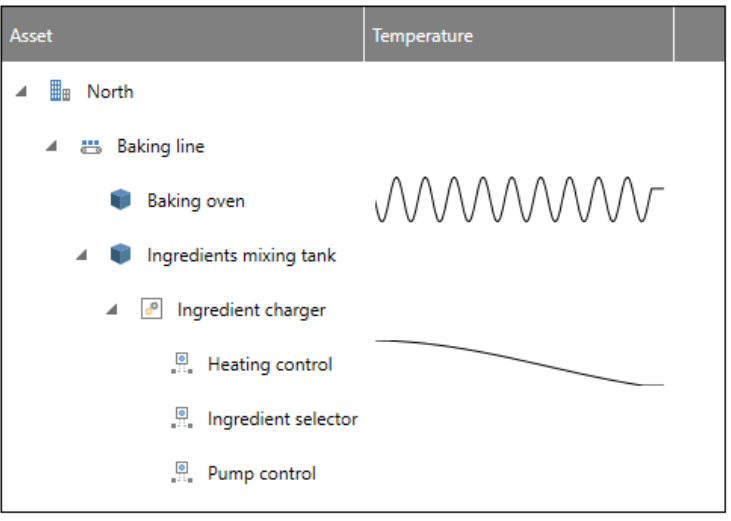

Microcharts are special columns in the Asset Navigator. Each microchart is associated with a particular equipment property. Assets that have that equipment property will show a trend in the configured microchart column.

To add microcharts to your Asset Navigator:

- 1. Configure the control
- 2. Go to the **Columns** tab.
- 3. Go to the **Columns** section.
- 4. Add a column.
- 5. Select the column you added.
- 6. Set the **Content** type to **Microchart**.
- 7. For the **Property Name** field, fill in the name of the property you would like to trend with this microchart (such as **CurrentTemperature**). You can browse for a specific asset property to use that property's name.
- 8. Select the **More Options** : button next to the **Content** field to configure more details about the microchart, such as whether it should use historical or real-time data and the type of chart to display.

There are additional settings for the behavior of microcharts on the **Columns** page in the **Microcharts** section, which may be collapsed by default.

You can quickly add some microcharts to display alarm data by selecting the **Asset Navigator** in configuration mode, then selecting **Columns** > **Alarm Microcharts**.

#### For Further Reference

• Help: [About Microcharts](https://docs.iconics.com/V10.96/GENESIS64/Help/ICONICS_Product_Help.htm#Apps/GWX/About_Microcharts.htm)

Execute Commands on Events

#### *(Reference ID: 65398)*

The Asset Navigator is one of many controls that now supports executing commands on events. These events vary per control, but for the Asset Navigator they include:

- Asset Clicked
- Asset Selected
- Ready
- Started

To configure the command to be executed when this event occurs, go to **Runtime** tab. Find the **Commands on Events** section, check **Enable Commands on Events**, then configure the form below.

See [Execute Commands on Events](#page-144-0) for more details.

Commands on events are only supported for the desktop (WPF) and HTML5 Asset Navigators. We plan to add support for Universal Windows Platform (UWP) in a future version.

#### For Further Reference

- Application Note: *Commanding - Commands on Events and Context Menus*
- Help: [Executing Commands on Events](https://docs.iconics.com/V10.96/GENESIS64/Help/ICONICS_Product_Help.htm#Apps/GWX/Executing_Commands_on_Events.htm)

#### <span id="page-60-0"></span>Customizable Context Menu

*(Reference ID: 57682)*

The context menu for the Asset Navigator can now be customized in version 10.96. Various parts of the Asset Navigator can have different context menus – for instance, a different set of options can be presented for the context menu of a standard asset node and an asset node in the search results.

To configure the context menu:

- 1. Configure your **Asset Navigator.**
- 2. Go to the **Runtime** page.
- 3. Go to the **Context Menu** section.
- 4. Check **Enable**.
- 5. Choose the **Group** for the context menu you'd like to edit.
- 6. Add, remove, or edit items in the **Items** table.

Many other controls also support the customizable context menu. See [Customizable](#page-66-0)  [Context Menu.](#page-66-0)

For Further Reference

- Application Note: *Commanding - Commands on Events and Context Menus*
- Help:
	- o [Asset Navigator Control](https://docs.iconics.com/V10.96/GENESIS64/Help/ICONICS_Product_Help.htm#Apps/Silverlight/ASWXNav/Asset_Navigator_Control_in_GraphWorX64.htm)
	- o [Customizable Context Menu](https://docs.iconics.com/V10.96/GENESIS64/Help/ICONICS_Product_Help.htm#Apps/GWX/Customizable_Context_Menu.htm)

#### Favorite Assets

*(Reference ID: 57331, 62831, 62983)*

Starting in version 10.95.1 and 10.95.2, favorites assets be designated in the Asset Navigator.

Favorites can be added from an Asset Navigator using the [customizable context menu.](#page-60-0) Follow these steps to configure a navigator to allow favorites and then add a favorite:

- 1) Edit the navigator in configure mode.
- 2) Go to the **General** page.
- 3) For **Display Mode**, choose a mode that includes favorites (for example: **Favorites then Assets**).
- 4) If desired, select the **down arrow** at the bottom of the **Navigator** section to expand more options, the enable **Browsable Favorites**. (This will allow the user to expand items in the favorites section to see their children.)
- 5) Go to the **Runtime** page.
- 6) In the **Context Menu** section, for **Group**, choose **Asset Node** or **Search Results Node**.
- 7) Select the **add** button and choose **Add to Favorites**.
- 8) Go into runtime.
- 9) Bring up the context menu for an asset node or search results node and choose **Add to Favorites**.
- 10)Change the **Name** of the favorite if desired, then choose its location (public or private).
	- a. Note, private favorites will only be visible if you are logged in.

Favorites can also be added using the **Add Favorite** command. This command can add a specific asset or the selected asset in a navigator.

Favorites can be removed using the context menu, or the **Remove Favorite** command. They can also be copied and pasted between the public and private favorite groups and folders.

There are both public and private favorites. Private favorites are only available to users who are logged into security.

Public favorites can be secured on a **user** or **group** in ICONICS security, using the **Favorites** tab.

For Further Reference

• Help: [Favorite Assets](https://docs.iconics.com/V10.96/GENESIS64/Help/ICONICS_Product_Help.htm#Apps/WBDT/AssetWorX/Favorites_Assets.htm)

#### *AssetWorX Server*

Configure and Browse Hyper Historian Tags from AssetWorX

#### *(Reference ID: 67824)*

Version 10.96 moves the ICONICS Suite towards a more unified configuration environment by allowing you to configure Hyper Historian tags directly from within AssetWorX. AssetWorX is taking steps to become your central configuration environment for ICONICS Suite products. Hyper Historian tags may be configured directly on an asset, or in an equipment class.

These new integrated tags can be browsed from either AssetWorX or Hyper Historian, based on the user's preference.

Users can still create tags in Hyper Historian independently from AssetWorX, if they have tags they want to log that do not relate to the asset structure.

Users of the Bulk Asset Configurator may find that they no longer need to use the ClassHistoryDefinitions sheet of the input Excel workbook. The Hyper Historian dialogs in an equipment class can be fully parameterized. If the equipment class has configured Hyper Historian tags, then the Bulk Asset Configurator will create those tags when instantiating the class. (The ClassHistoryDefinitions sheet is still supported who prefer that method.)

#### For Further Reference

- Application Note: *AssetWorX – Configure Hyper Historian Tags from AssetWorX*
- Help: Hyper Historian [AssetWorX Integration](https://docs.iconics.com/V10.96/GENESIS64/Help/ICONICS_Product_Help.htm#Apps/HH/Hyper_Historian_-_AssetWorX_Integration.htm)

## All Equipment Class Fields Support Parameters

*(Reference ID: 52435, 66792, 69802)*

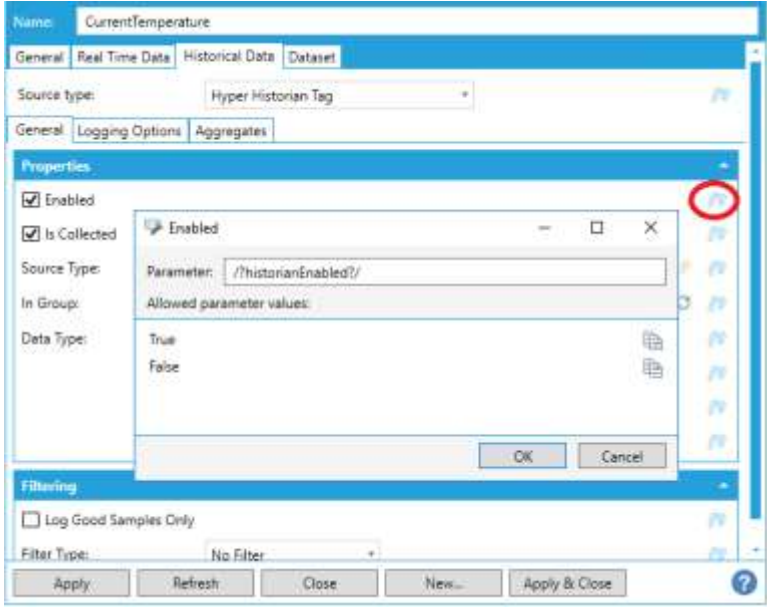

Previously, only text fields supported parameters, but now in version 10.96 any equipment class field may be parameterized. Simply select the **/?** button next to a field to assign it a parameter.

In the parameter dialog for a field, you can see the allowed values for that field. Use these values when instantiating the equipment class. You can use the convenient copy buttons next to the values to copy them

to the clipboard.

This support even extends to the new Hyper Historian tags configurable from AssetWorX, meaning equipment classes can be used to easily create Hyper Historian tags for your assets.

For Further Reference

• Help: [Equipment Class Fields Parameter Support](https://docs.iconics.com/V10.96/GENESIS64/Help/ICONICS_Product_Help.htm#Apps/WBDT/AssetWorX/Equipment_Class_Fields_Parameter_Support.htm)

# *Additional Enhancements*

#### *AssetWorX General*

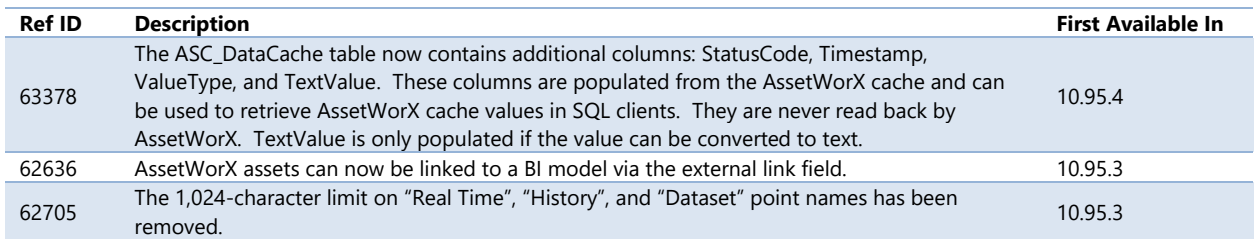

#### *Asset Navigator*

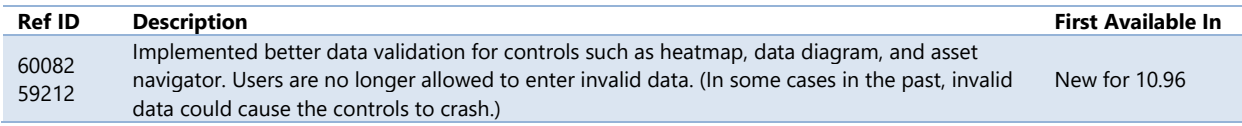

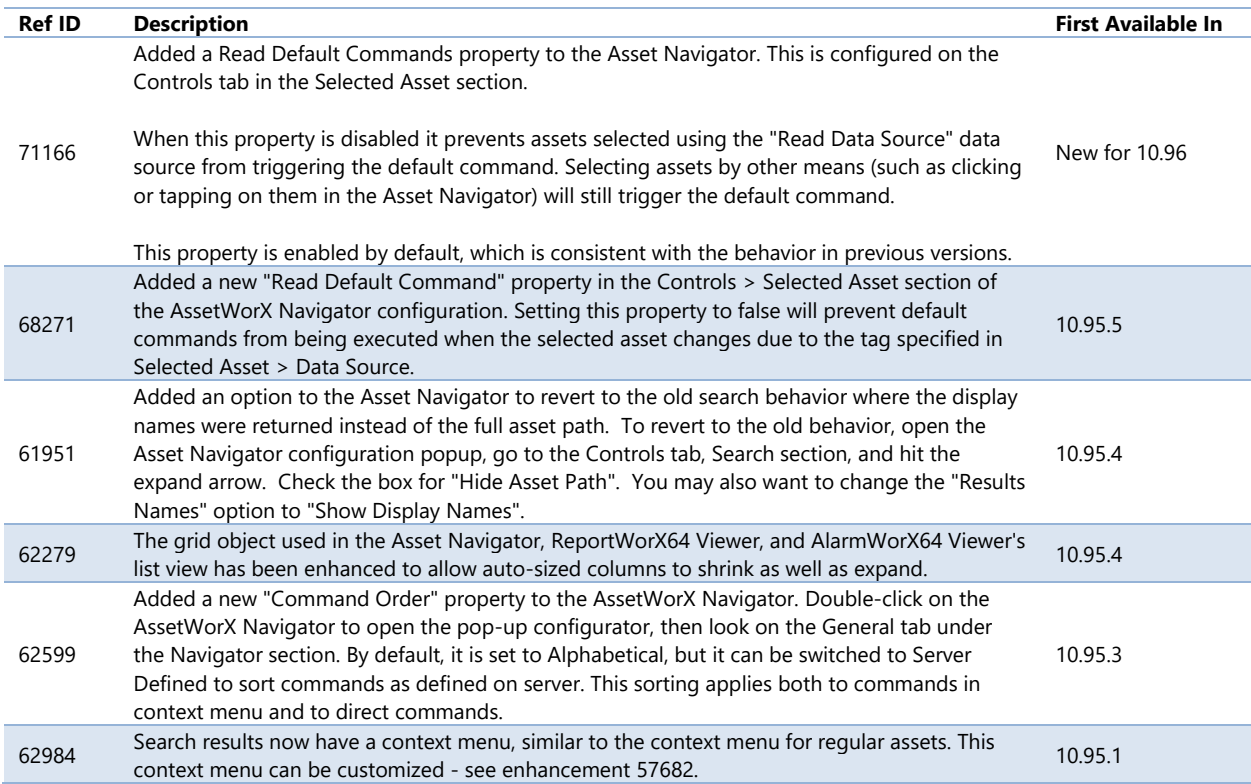

#### *AssetWorX Workbench Provider*

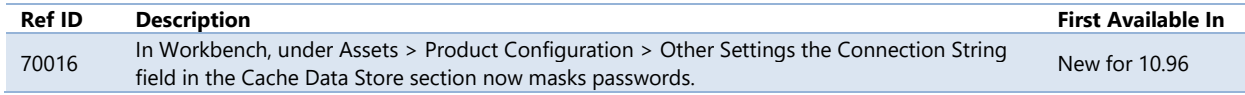

# **Controls**

# *Major Enhancements*

#### <span id="page-64-0"></span>*New: Security Indicator*

#### New Security Indicator Control

#### *(Reference ID: 67817)*

The new Security Indicator control provides a way to display security information, such as the logged-in user or the user's group and provides a way to execute commands based on security events, such as when a user logs in or out.

The text displayed in the security indicator is fully customizable via expressions. These expressions can contain context variables such as @@user, which allows the text to update based on the current security context.

The Security Indicator control supports the new [commands on events](#page-144-0) and customizable [context menu](#page-66-0) features.

The preexisting Security Login control still exists, though users may find that the Security Indicator control can provide all of the same functionality, and more.

For Further Reference

- Application Note: *GraphWorX64 - Security Indicator Control*
- Help: [Security Indicator](https://docs.iconics.com/V10.96/GENESIS64/Help/ICONICS_Product_Help.htm#Apps/GWX/Security_Indicator.htm) Control

# <span id="page-65-0"></span>*New: Table*

New Table Control

A brand-new control in version 10.96 is the table control. This control is very similar to the new **fault viewer control**, and designed to be used in concert with the fault viewer, allowing the user to see even more detailed information about selected fault incidents, such as comments, activation variables, latest causes, etc.

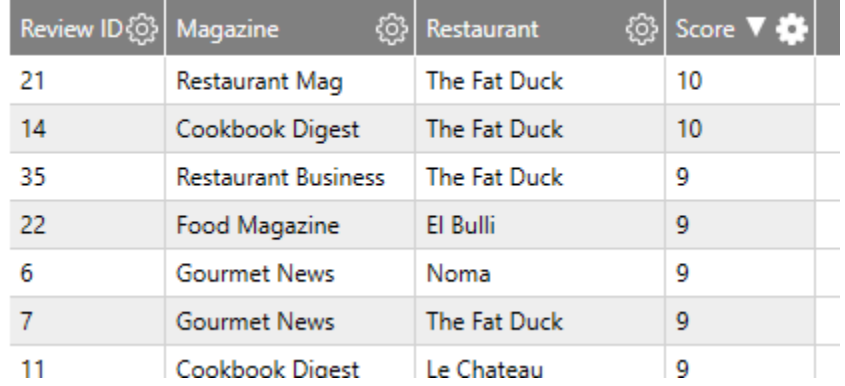

The table control can display any dataset or query data. The table control does not replace the preexisting GridWorX Viewer control, but it has a lot of overlapping features. The benefits of the table control over the GridWorX Viewer include:

- Linked navigation variables
- Premade styles
- Embedded microcharts
- Enhanced performance

The GridWorX Viewer still has some advantages, such as charting support. While we expect that users will choose between the GridWorX Viewer and the new table control depending on their exact needs, we would encourage users to use the table control when possible. In the future, ICONICS plans to replace the GridWorX Viewer with newer compatible controls, such as the table control. Upgrading projects will be easier if they already use the table control.

To configure a table control, you must first choose the fields you want to query from your database. This is done on the Fields page. Once those fields are chosen, they will be used in other areas of the viewer, such as Columns, Filters, and Style. Any attribute that you wish to display as a column, use in a filter, or use in a style must first be selected on the Fields page.

This control is available in desktop (WPF) and HTML5, but not Universal Windows Platform (UWP). We plan to add UWP support in a future version.

### For Further Reference

• Help: [Table Control](https://docs.iconics.com/V10.96/GENESIS64/Help/ICONICS_Product_Help.htm#Apps/GWX/Table.htm)

## *Controls General*

<span id="page-66-0"></span>Customizable Context Menu

*(Reference ID: 57682)*

Many controls now include a customizable context menu.

The context menu configuration varies per control, but it is usually configured on the **Runtime** page in the **Context Menu** section.

Controls that include this context menu support include:

- [Asset Navigator](#page-60-0)
- [BridgeWorX64 Navigator](#page-25-0) (new control)
- [BridgeWorX64 Viewer](#page-25-0) (new control)
- [Camera Control](#page-70-0)
- [Data Diagram](#page-71-0)
- [Fault Viewer](#page-29-0) (new control)
- [Heatmap](#page-72-0)
- [Recipe Navigator](#page-98-0)
- [ReportWorX64 Navigator](#page-35-0)
- [ReportWorX64 Viewer](#page-36-0)
- [Security Indicator](#page-64-0) (new control)
- [Table](#page-65-0) (new control)

• [TrendWorX64 Viewer](#page-77-0)

#### For Further Reference

- Application Note: *Commanding - Commands on Events and Context Menus*
- Help: [Customizable Context Menu](https://docs.iconics.com/V10.96/GENESIS64/Help/ICONICS_Product_Help.htm#Apps/GWX/Customizable_Context_Menu.htm)

#### *Camera Control*

#### Enhanced Configuration

*(Reference ID: 65769)*

The configuration for the camera control has been enhanced. The camera control now has its own ribbon that offers many common configuration options, such as enabling or disabling controls and flipping the video.

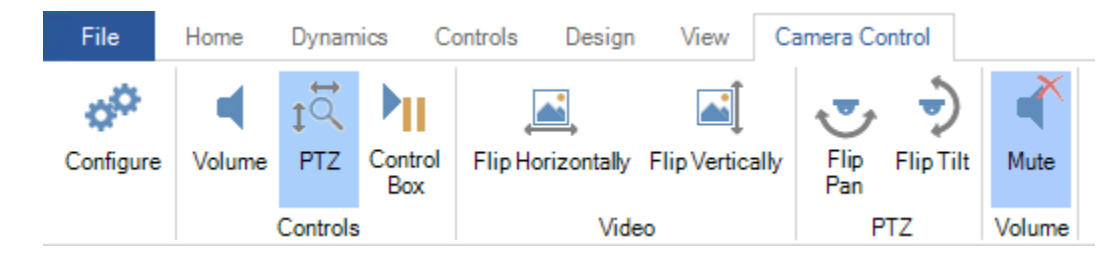

The control also has a new configuration dialog. Users no longer need to use the properties panel to configure their camera controls (though they are still free to do so).

#### For Further Reference

• Help: [Camera Control](https://docs.iconics.com/V10.96/GENESIS64/Help/ICONICS_Product_Help.htm#Apps/GWX/Camera_Control.htm)

# Support for HVEC (H.265/MPEG-H Part 2)

```
(Reference ID: 59366)
```
Version 10.96 adds support for High Efficiency Video Coding (HVEC), also known as H.265 or MPEG-H Part 2. This codec allows for greater video resolution and a wider variety of camera devices.

Note that HVEC video streams require higher system requirements than lower resolution streams. To have a good stream experience ICONICS strongly recommends an i7 equivalent or better processor, and a GTX10 series equivalent or better GPU.

HVEC is only supported for desktop (WPF) only. We plan to support HTML5 and Universal Windows Platform (UWP) in future versions.

For Further Reference

• Help: [Camera Control](https://docs.iconics.com/V10.96/GENESIS64/Help/ICONICS_Product_Help.htm#Apps/GWX/Camera_Control.htm)

## HTML5 Support

*(Reference ID: 67811)*

The camera control can now be used in HTML5 displays and apps.

Currently the HTML5 camera control only supports MJPEG and JPG. We plan to add RTSP (H.264 and H.265) support in future versions.

See [Feature Parity Improvements](#page-128-0) for other HTML5 parity improvements.

#### For Further Reference

• Help: [Camera Control](https://docs.iconics.com/V10.96/GENESIS64/Help/ICONICS_Product_Help.htm#Apps/GWX/Camera_Control.htm)

Improved Support for ONVIF Cameras with Relative Positioning

*(Reference ID: 54252)*

The camera control can now support a wider variety of ONVIF cameras, including those that do not use port 80 for their camera service, and those that use relative positioning instead of absolute.

Support for relative positioning required the addition of new buttons into the camera control along with the movement sliders. These buttons, when pressed, will initiate the movement and stop it when the button is released. The slider is only supported for cameras that support absolute positioning, and the buttons for relative positioning.

For Further Reference

• Help: [Using Camera Control with ONVIF Cameras](https://docs.iconics.com/V10.96/GENESIS64/Help/ICONICS_Product_Help.htm#Apps/GWX/Using_Camera_Control_with_ONVIF_Cameras.htm)

### Browse for ONVIF Cameras

*(Reference ID: 64766)*

ONVIF cameras are now browsable in the ICONICS Data Browser.

When configuring a camera control, users can now go to the Data Points tab of the browser, then browse under **My Computer** > **Platform Services** > **Cameras**. Browsing this folder will send a broadcast to enumerate all ONVIF capable cameras on the network.

Expanding a camera will display supported properties of that camera, such as OnvifUrl, VideoUrl, and MotionDetection. The exact properties depend on the capabilities of the camera. The server must be able to connect to the camera to

# **Datform Services**  $\Sigma$  Expressions  $\mathbb{R}$  Recipes **同 Server Internal Simulator** 声 Cameras 172.16.0.197 (NC-1000) ◢ **Milliperies** AudioDetection **MotionDetection SSI** OnvifUrl **Real** Pan  $\frac{1011}{010}$  Tilt **SSS** VideoUrl 圖 Zoom

enumerate these properties, which means a password must be correctly configured in the **Platform Services Configuration** dialog on the **Passwords** tab.

#### For Further Reference

• Help: [Using Camera Control with ONVIF Cameras](https://docs.iconics.com/V10.96/GENESIS64/Help/ICONICS_Product_Help.htm#Apps/GWX/Using_Camera_Control_with_ONVIF_Cameras.htm)

Play or Pause Video Feedback with Commanding

*(Reference ID: 65780)*

Previously, users who wanted a way to play or pause the camera control's playback would need to use global aliases for the video URL and set the alias to null to "pause" it. This had a side effect of causing errors in the camera control.

Now, the **SetFreezeMode** command has been enhanced to play or pause the camera control's video. See Set Freeze [Mode Command Can Now Play/Pause](#page-146-0) Camera Control for more details.

For Further Reference

- Help:
	- o [Camera Control](https://docs.iconics.com/V10.96/GENESIS64/Help/ICONICS_Product_Help.htm#Apps/GWX/Camera_Control.htm)
	- o [SetFreezeMode Command](https://docs.iconics.com/V10.96/GENESIS64/Help/ICONICS_Product_Help.htm#Apps/GWX/Commanding.htm)

## Execute Commands on Events

The camera control is one of many controls that now supports executing commands on events. These events vary per control, but for the camera control they include:

- Ready
- Started

To configure the command to be executed when this event occurs, go to **Runtime** tab. Find the **Commands on Events** section, check **Enable Commands on Events**, then configure the form below.

See [Execute Commands on Events](#page-144-0) for more details.

For Further Reference

- Application Note: *Commanding - Commands on Events and Context Menus*
- Help: [Executing Commands on Events](https://docs.iconics.com/V10.96/GENESIS64/Help/ICONICS_Product_Help.htm#Apps/GWX/Executing_Commands_on_Events.htm)

#### <span id="page-70-0"></span>Customizable Context Menu

*(Reference ID: 57682)*

The context menu for the Camera Control can now be customized in version 10.96. Various parts of the Camera Control can have different context menus – for instance, a different set of options can be presented for the video itself and the rest of the control.

To configure the context menu:

- 1. Configure your **Camera Control.**
- 2. Go to the **Runtime** page.
- 3. Go to the **Context Menu** section.
- 4. Check **Enable**.
- 5. Choose the **Group** for the context menu you'd like to edit.
- 6. Add, remove, or edit items in the **Items** table.

Many other controls also support the customizable context menu. See Customizable [Context Menu.](#page-66-0)

For Further Reference

- Application Note: *Commanding - Commands on Events and Context Menus*
- Help: [Customizable Context Menu](https://docs.iconics.com/V10.96/GENESIS64/Help/ICONICS_Product_Help.htm#Apps/GWX/Customizable_Context_Menu.htm)

# *Data Diagram*

#### Execute Commands on Events

*(Reference ID: 64978)*

The data diagram is one of many controls that now supports executing commands on events. These events vary per control, but for the data diagram they include:

- Data Source Changed
- Ready
- Right Click
- Sample Click
- Sample Double Click
- Started

To configure the command to be executed when this event occurs, go to **Runtime** tab. Find the **Commands on Events** section, check **Enable Commands on Events**, then configure the form below.

See **Execute Commands on Events for more details.** 

For Further Reference

- Application Note: *Commanding - Commands on Events and Context Menus*
- Help: [Executing Commands on Events](https://docs.iconics.com/V10.96/GENESIS64/Help/ICONICS_Product_Help.htm#Apps/GWX/Executing_Commands_on_Events.htm)

#### <span id="page-71-0"></span>Customizable Context Menu

*(Reference ID: 60279)*

The context menu for the Data Diagram can now be customized in version 10.96.

To configure the context menu:

- 1. Configure your **Data Diagram.**
- 2. Go to the **Runtime** page.
- 3. Go to the **Context Menu** section.
- 4. Check **Enable**.
- 5. Add, remove, or edit items in the **Items** table.

Many other controls also support the customizable context menu. See Customizable [Context Menu.](#page-66-0)

Currently, the Data Diagram custom context menu is not supported in HTML5. We plan to add support for that platform in a future version.
For Further Reference

- Application Note: *Commanding - Commands on Events and Context Menus*
- Help: [Customizable Context Menu](https://docs.iconics.com/V10.96/GENESIS64/Help/ICONICS_Product_Help.htm#Apps/GWX/Customizable_Context_Menu.htm)

### *Heatmap*

#### Smooth Transitions

*(Reference ID: 63819)*

Updating the data source of a heatmap control now optionally creates a smooth animation when transitioning from one dataset to another. This provides a more pleasant transition than the previous sudden change to the new dataset.

To see these smooth transitions, configure your heatmap, go to the **Color Axis** page, and enable **Smooth Transitions**.

### For Further Reference

• Help: Heatmap - [Smooth Transitions](https://docs.iconics.com/V10.96/GENESIS64/Help/ICONICS_Product_Help.htm#Apps/GWX/Heatmap.htm%23Smooth_Transitions)

## Execute Commands on Events

The heatmap is one of many controls that now supports executing commands on events. These events vary per control, but for the data diagram they include:

- Ready
- Started

To configure the command to be executed when this event occurs, go to **Runtime** tab. Find the **Commands on Events** section, check **Enable Commands on Events**, then configure the form below.

### See [Execute Commands on Events](#page-144-0) for more details.

### For Further Reference

- Application Note: *Commanding - Commands on Events and Context Menus*
- Help: [Executing Commands on Events](https://docs.iconics.com/V10.96/GENESIS64/Help/ICONICS_Product_Help.htm#Apps/GWX/Executing_Commands_on_Events.htm)

### Customizable Context Menu

*(Reference ID: 60276)*

The context menu for the Heatmap can now be customized in version 10.96.

To configure the context menu:

- 1. Configure your **Heatmap.**
- 2. Go to the **Runtime** page.
- 3. Go to the **Context Menu** section.
- 4. Check **Enable**.
- 5. Add, remove, or edit items in the **Items** table.

Many other controls also support the customizable context menu. See Customizable [Context Menu.](#page-66-0)

Currently, the Heatmap custom context menu is not supported in HTML5. We plan to add support for that platform in a future version.

#### For Further Reference

- Application Note: *Commanding - Commands on Events and Context Menus*
- Help: [Customizable Context Menu](https://docs.iconics.com/V10.96/GENESIS64/Help/ICONICS_Product_Help.htm#Apps/GWX/Customizable_Context_Menu.htm)

#### Weighted Average

*(Reference ID: 64544)*

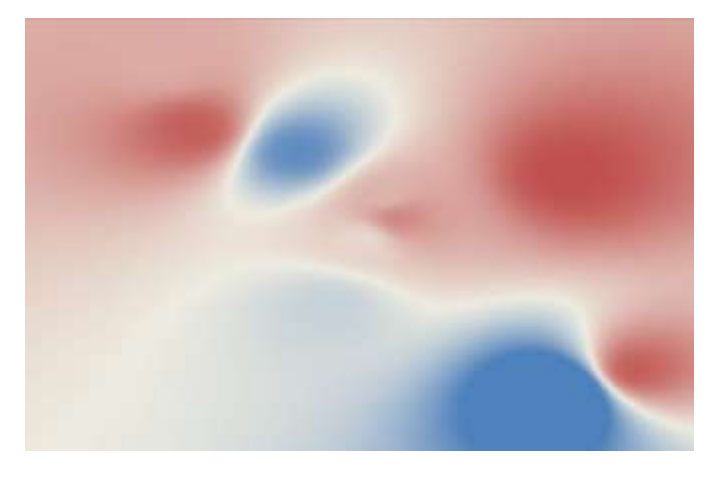

Originally added in 10.95 Update 3, the weighted average function (WAvg) of the heatmap gives the heatmap a more natural-looking and smooth transition between data points. This works particularly well for a temperature heatmap. See the *Heatmap - Weighted Average* application note for information on how to configure the weighted average.

- Application Note: *Heatmap - Weighted Average*
- Help: [Heatmap Control](https://docs.iconics.com/V10.96/GENESIS64/Help/ICONICS_Product_Help.htm#Apps/GWX/Heatmap.htm)

## *TrendWorX64 Viewer*

### Stacked Plots

*(Reference ID: 34192, 39268, 61723)*

Version 10.96 introduces a number of stacked plot types within the TrendWorX64 Viewer. Simply choose the new plot types on the **plot** object in the TrendWorX64 Viewer configuration tree.

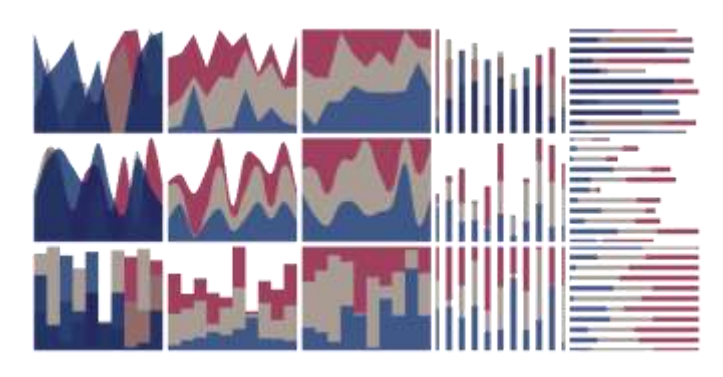

The Create Pen and Edit Pen commands have been enhanced to support these new plot types.

### For Further Reference

- Application Note: *TrendWorX64 Viewer - New Features in 10.96*
- Help:
	- o [Stacked Plots](https://docs.iconics.com/V10.96/GENESIS64/Help/ICONICS_Product_Help.htm#Apps/TWX/Stacked_Plots.htm)
	- o [Plot Properties](https://docs.iconics.com/V10.96/GENESIS64/Help/ICONICS_Product_Help.htm#Apps/GWX/Configuring_TrendWorX64_Viewer.htm)

## Combined Plot Types

*(Reference ID: 34774)*

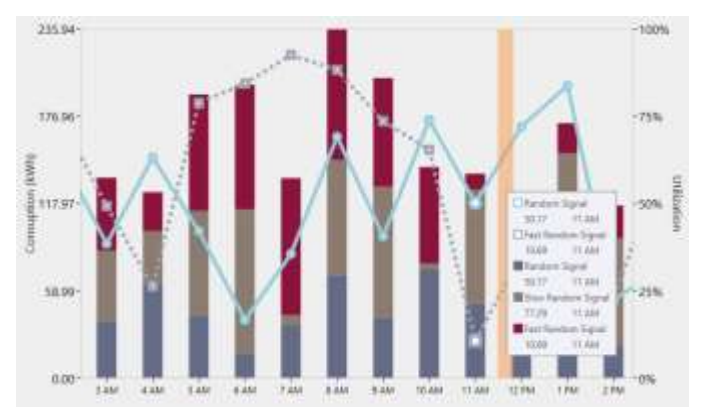

Users can now combine multiple plot types in a single TrendWorX64 Viewer chart.

To configure multiple plot types, add more than one **plot** to your chart object in the tree. Set each plot with the plot type you would like to use and add pens to those plots.

- Application Note: *TrendWorX64 Viewer - New Features in 10.96*
- Help:
	- o [Combined Plot Types](https://docs.iconics.com/V10.96/GENESIS64/Help/ICONICS_Product_Help.htm#Apps/TWX/Combined_Plot_Types.htm)
	- o [Plot Properties](https://docs.iconics.com/V10.96/GENESIS64/Help/ICONICS_Product_Help.htm#Apps/GWX/Configuring_TrendWorX64_Viewer.htm)

## Alternate Background Colors

*(Reference ID: 35668)*

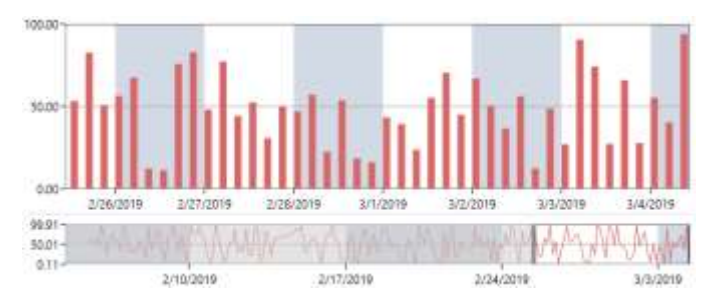

You can now have alternating background color stripes in your TrendWorX64 Viewer.

Select your chart in the tree and go to the **Chart** tab. Set the **Alternate Plot Area** color with the color of your stripes. This color and the standard **Plot Area** color will be alternated between major X grid lines. Both colors will also be used in the

summary view.

If you do not wish to use the background striping, set the **Alternate Plot Area** to no color (the X next to the eyedropper in the color picker).

This feature is currently supported in desktop (WPF) and HTML5, but not Universal Windows Platform (UWP).

#### For Further Reference

- Application Note: *TrendWorX64 Viewer - New Features in 10.96*
- Help: **Alternate Background Colors**

<span id="page-75-0"></span>Shared Axes and Individual Axis Styling

*(Reference ID: 44846, 48034, 67881)*

Users now can share an axis with multiple pens without using a global axis. Previously, the user had to choose between each pen having their own independent axis or sharing all pens on one axis. Now you can have any number of axes for any number of pens. For instance, three pens can share an axis and a fourth can be on its own axis.

To enable the shared value axis, configure the **TrendWorX64 Viewer**, select your chart in the tree, then go to the **Y Axis** tab. Check the **Shared Value Axis** box, then select **Configure**. In this dialog, you can create your axes and configure them with their own styles and settings.

Once you have your axes created, select your **pen** in the tree and go to the **Ranges** tab. In the Shared Axis section, select the name of the axis you would like to use for this pen.

Users can also use the shared axes feature to individually style axes for different pens, using one axis per pen.

This feature replaces the "Shared Axis" feature (also known as "Global Ranges" in some earlier versions).

#### For Further Reference

- Application Note: *TrendWorX64 Viewer - New Features in 10.96*
- Help:
	- o [Multiple Shared Axes](https://docs.iconics.com/V10.96/GENESIS64/Help/ICONICS_Product_Help.htm#Apps/GWX/Multiple_Shared_Axes.htm)
	- o [Shared Axes Configuration Window](https://docs.iconics.com/V10.96/GENESIS64/Help/ICONICS_Product_Help.htm#Apps/TWX/Shared_Axes_Configuration_Window.htm)

#### Display Axes on Both Sides

*(Reference ID: 35027, 67885)*

Axes can now appear on both sides of a TrendWorX64 Viewer. When configuring a shared axis (see [Shared Axes and Individual](#page-75-0) Axis Styling), check the **Alternative Placement** box to have the axis configured on the non-default side (right) of the viewer.

#### For Further Reference

- Application Note: *TrendWorX64 Viewer - New Features in 10.96*
- Help:
	- o [Multiple Shared Axes](https://docs.iconics.com/V10.96/GENESIS64/Help/ICONICS_Product_Help.htm#Apps/GWX/Multiple_Shared_Axes.htm)
	- o [Shared Axes Configuration Window](https://docs.iconics.com/V10.96/GENESIS64/Help/ICONICS_Product_Help.htm#Apps/TWX/Shared_Axes_Configuration_Window.htm)

#### Execute Commands on Events

#### *(Reference ID: 47260)*

The TrendWorX64 Viewer is one of many controls that now supports executing commands on events. These events vary per control, but for the TrendWorX64 Viewer they include:

- Double Click
- Pen Added
- Pen New Data
- Right Click
- Sample Click
- Started
- Time Range Changed

To configure the command to be executed when this event occurs, select your chart and go to the **Chart** tab. Find the **Commands on Events** section, check **Enable Commands on Events**, then select the **Configure** button.

See [Execute Commands on Events](#page-144-0) for more details.

Commands on events are only supported for the desktop (WPF) and HTML5 trend viewers. We plan to add support for Universal Windows Platform (UWP) in a future version.

#### For Further Reference

- Application Note: *Commanding - Commands on Events and Context Menus*
- Help: [Executing Commands on Events](https://docs.iconics.com/V10.96/GENESIS64/Help/ICONICS_Product_Help.htm#Apps/GWX/Executing_Commands_on_Events.htm)

#### Customizable Context Menu

#### *(Reference ID: 54537)*

The context menu for the TrendWorX64 Viewer can now be customized in version 10.96.

The chart and legend have separately configurable context menus. To set up these context menus, configure your trend viewer, select the chart object in the tree, go to either the **Chart** tab or the **Legend** tab, make sure **Context Menu** is enabled and click the associated **Configure** button.

Note that in HTML5 your custom menu items will appear above the default menu items, whereas in desktop (WPF) the entire context menu is replaced by the custom settings.

Currently, the TrendWorX64 Viewer custom context menu is not supported in Universal Windows Platform (UWP). We plan to add support for that platform in a future version.

Many other controls also support the customizable context menu. See Customizable [Context Menu.](#page-66-0)

### For Further Reference

- Application Note: *Commanding - Commands on Events and Context Menus*
- Help: [Customizable Context Menu](https://docs.iconics.com/V10.96/GENESIS64/Help/ICONICS_Product_Help.htm#Apps/GWX/Customizable_Context_Menu.htm)

#### "Refresh" Context Menu Item

#### *(Reference ID: 37510)*

A "Refresh" option is available in the new customizable context menu. Choosing this option in runtime will have the viewer re-query its historical data.

Previously, such a runtime refresh was only possible by toggling certain pen settings, like disabling and re-enabling a pen, or changing its aggregate.

- Application Note: *Commanding - Commands on Events and Context Menus*
- Help: [New Refresh Context Menu Item](https://docs.iconics.com/V10.96/GENESIS64/Help/ICONICS_Product_Help.htm#Apps/GWX/Refresh_Context_Menu_Item.htm)

### "Delete Pen" Context Menu Item

*(Reference ID: 65900)*

A "Delete" option is available in the new customizable context menu. Choosing this option from the pen menu in runtime will remove the selected pen.

Previously users could use the context menu to delete pens, but only from the legend's context menu.

For Further Reference

• Help: [New Delete Pen Context Menu Item](https://docs.iconics.com/V10.96/GENESIS64/Help/ICONICS_Product_Help.htm#Apps/GWX/Delete_Pen_Context_Menu_Item.htm)

Show Custom Data in Legend

*(Reference ID: 10184)*

Users can now add custom data to a pen and show it in the legend.

Configure the trend viewer, select your pen, and fill in the **Custom Data** field. This field can be static text, a global or language alias, a tag, or an expression.

Once your pens are configured with their custom data, select your chart in the tree, go to the **Legend** tab, enable the legend, and move **Custom Data** from **Available Columns** to **Selected Columns**.

#### For Further Reference

- Application Note: *TrendWorX64 Viewer - New Features in 10.96*
- Help: [Show Custom Data in Legend](https://docs.iconics.com/V10.96/GENESIS64/Help/ICONICS_Product_Help.htm#Apps/GWX/Configuring_TrendWorX64_Viewer.htm)

Tooltips on Sample Hover

*(Reference ID: 31025)*

In desktop (WPF), hovering over a sample, bar, or pie slice now gives a tooltip with the pen name, value, and timestamp. Also, for bar and pie charts, the bar or slice being hovered over will change color.

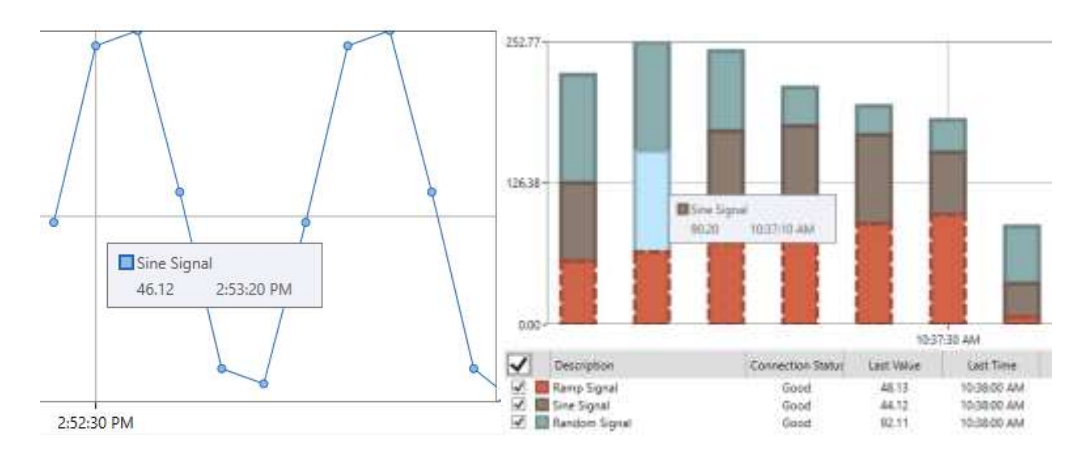

We plan to implement these tooltips for other platforms in later releases.

#### For Further Reference

- Application Note: *TrendWorX64 Viewer - New Features in 10.96*
- Help: [Tooltips on Sample Hover](https://docs.iconics.com/V10.96/GENESIS64/Help/ICONICS_Product_Help.htm#Apps/TWX/Tooltips_on_Sample_Hover.htm)

#### Enhanced Time Shift Setting

*(Reference ID: 17510)*

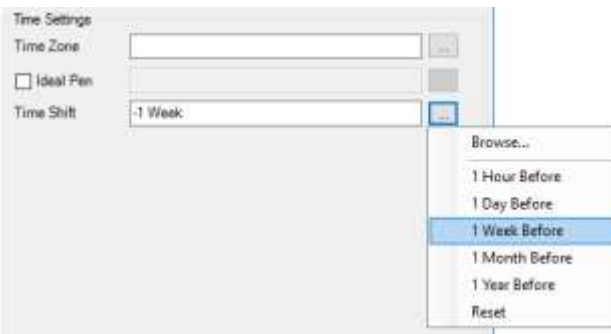

Users can use the **time shift** setting on the **General** tab of a pen to display the pen at a different timestamp than its original samples. The most common use case for this is to compare the recent history of a pen with a previous time period. For example, the same pen could be added twice, once with no time shift

and once with a time shift value of -1 Week". This would let the user compare today's logged values to the same day last week.

Users can click the **more** ("…") button to choose from a list of common durations or browse for tags or aliases.

The time shift property was available in previous versions, but it was only available on the Advanced tab, could only take values in a format of hh:mm:ss, and could not use dynamic values.

The Create Pen and Edit Pen commands can now set the time shift parameter.

- Application Note: *TrendWorX64 Viewer - New Features in 10.96*
- Help: [Enhanced Time Shift Setting](https://docs.iconics.com/V10.96/GENESIS64/Help/ICONICS_Product_Help.htm#Apps/TWX/Enhanced_Time_Shift_Setting.htm)

## Configuration User Interface Improvements

*(Reference ID: 70716)*

Various improvements were made to the configuration user interface of the TrendWorX64 Viewer to help make the configuration experience better. These enhancements include the following.

- Chart > Cursors tab
	- o The data source for the first and second cursors have new options on the "more" ("...") button. Choosing "Current Position" will hard-code the current cursor position into the field. This value becomes the starting position for the cursor. Choosing "Default" will reset the cursor to its default value ("{{localsim::\_cursor1:String}}" or "{{localsim::\_cursor2:String}}").
	- o The data source for the cursor tooltips has new options on the "more" ("...") button. Choosing "First (1)" or "Second (2)" will hard-code a value of 1 or 2, respectively. Choosing "Default" will reset the visibility data source to its default value ("{{localsim::\_cursortooltips:Int32}}").
- Chart > Legend tab
	- o The "Available Columns" and "Selected Columns" fields are now labeled.
	- o In the default columns added to the legend in a new TrendWorX64 Viewer, the width of the Description column has been increased from 100 to 200.
- Chart > Pens
	- o For new TrendWorX64 Viewers, the default for uncertain and bad plot mode was changed to "Plot" instead of "Leave gap".
- Chart > Range
	- o The data source for the range has new options on the "more" ("...") button. Choosing "Current Range" will hard-code the current range into the field. This value becomes the starting range for the viewer. Choosing "Default" will reset the range to its default value ("{{localsim::\_timerange:String}}").
- Pen > General tab
	- o The parameters in the Connection field are now automatically set when adding multiple pens at once or when changing the pen data source while the connection parameters are undefined.
	- o The time zone and ideal pen settings have been moved into the "Time Settings" section on the General tab, along with the new time shift setting.
- Pen > Style tab
	- $\circ$  Items related to the pen style have been moved to a new Style tab.
	- o Maker size is now available on the Style tab. Previously it was only available on the Advanced tab. A value of zero will make the marker size automatically.
- Pens > Values tab
	- o The Calculations tab has been renamed to "Values".

Users will also find new options in the configuration user interface to account for new features. These user interface changes are detailed with their relevant enhancements.

For Further Reference

• Help: [Configuring TrendWorX64 Viewer](https://docs.iconics.com/V10.96/GENESIS64/Help/ICONICS_Product_Help.htm#Apps/GWX/Configuring_TrendWorX64_Viewer.htm)

## *Additional Enhancements*

#### *Controls General*

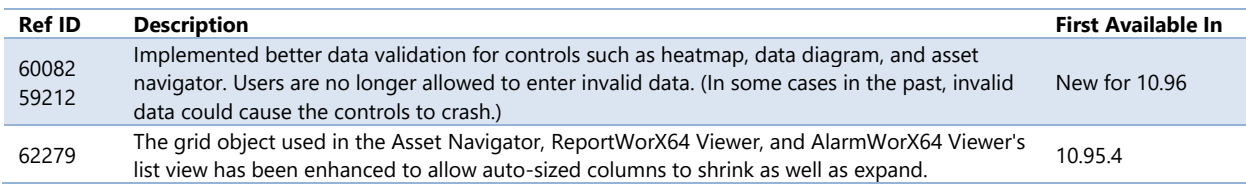

#### *Camera Control*

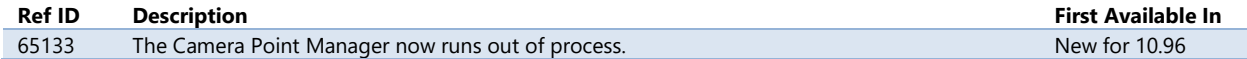

#### *Data Diagram*

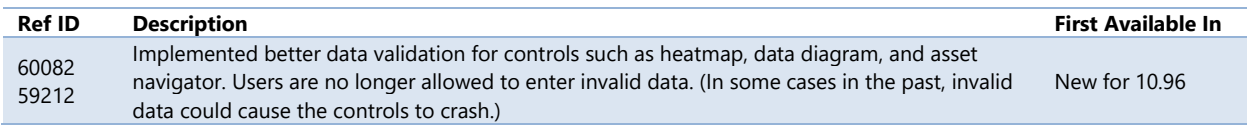

#### *Heatmap*

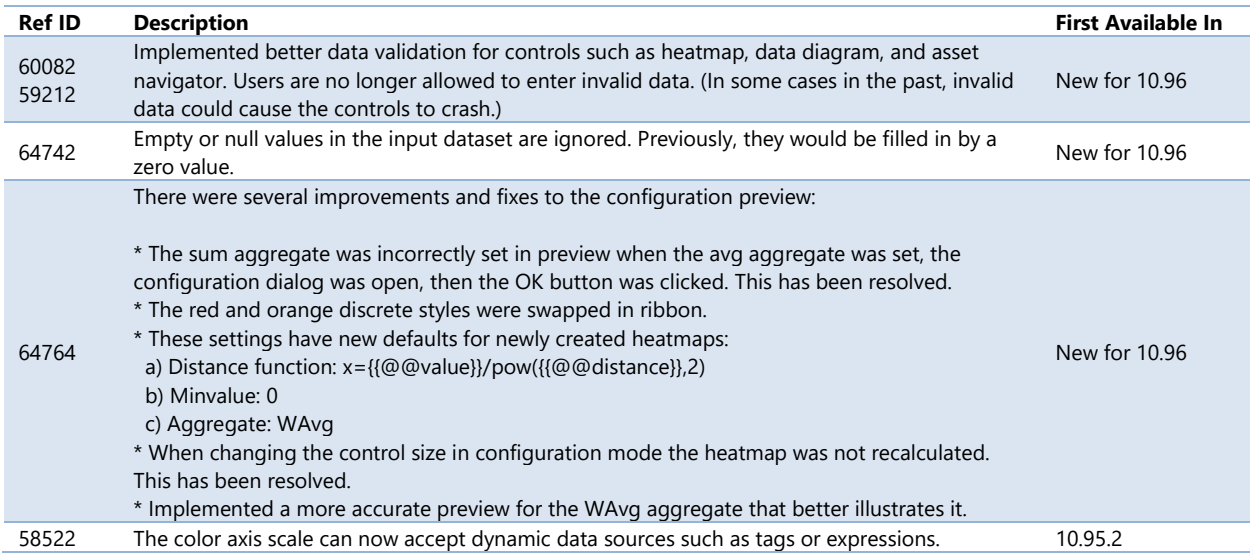

## *TrendWorX64 Viewer*

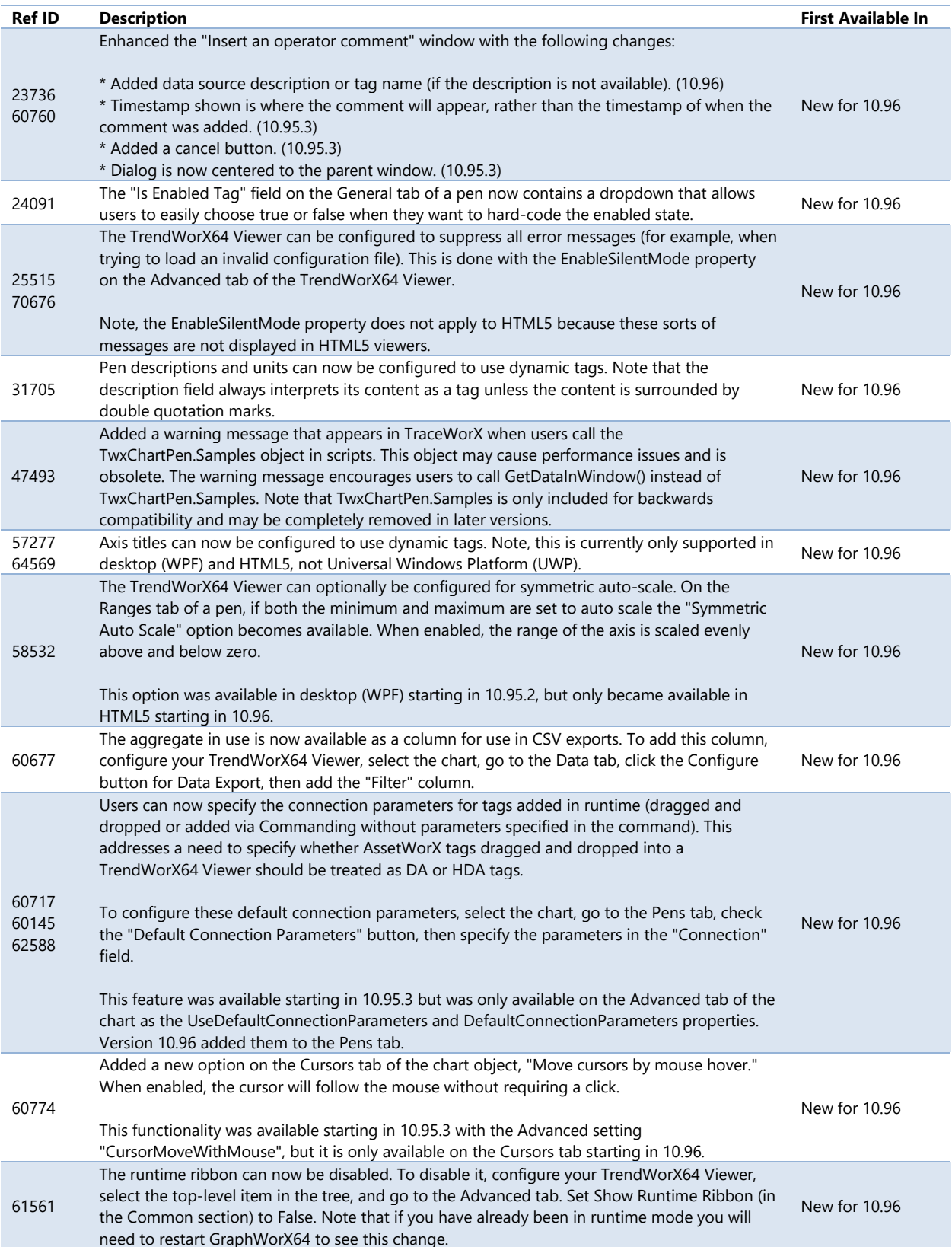

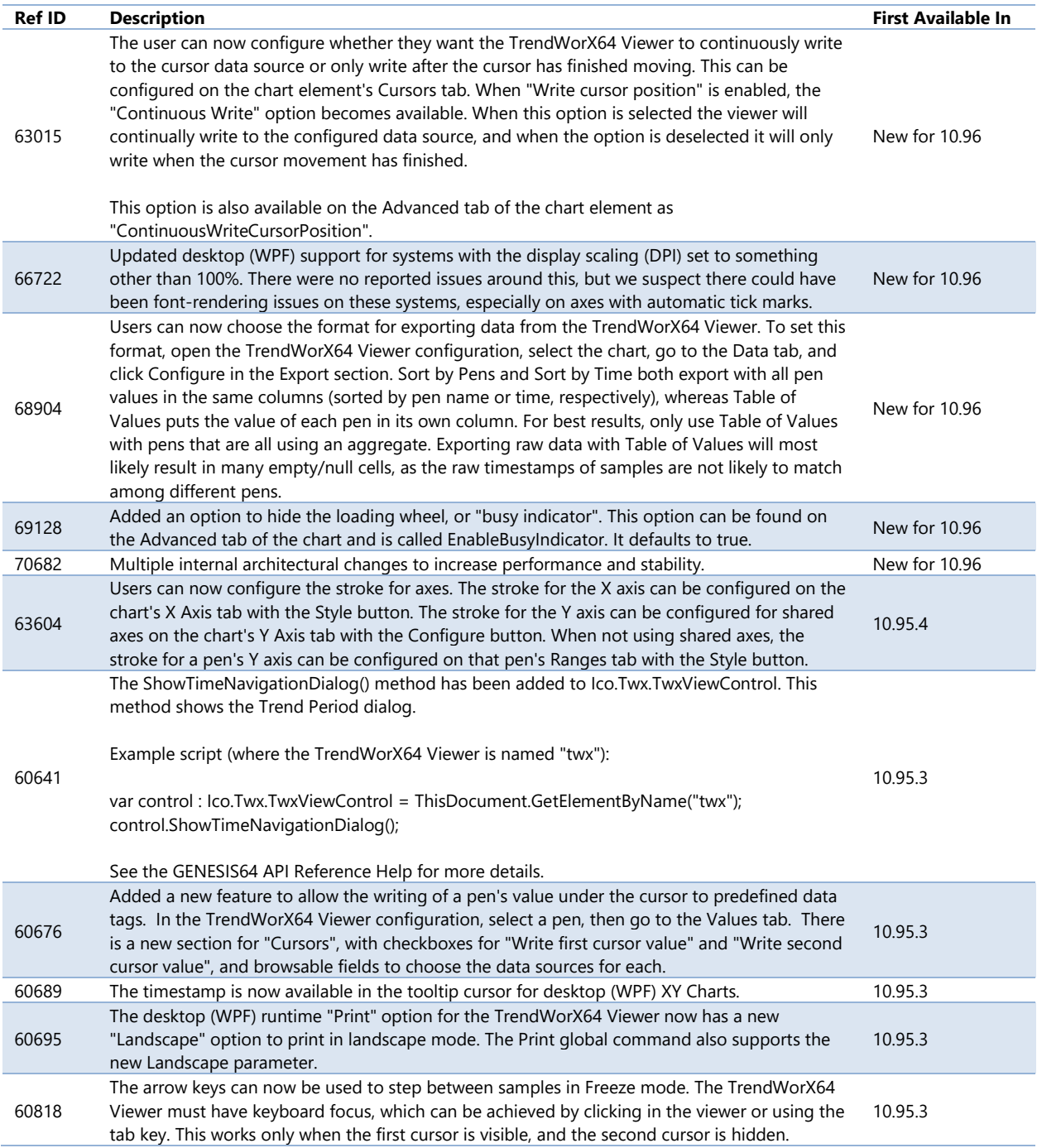

# **Data Explorer**

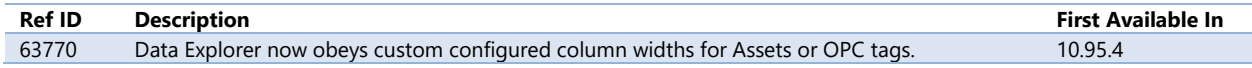

# **EarthWorX**

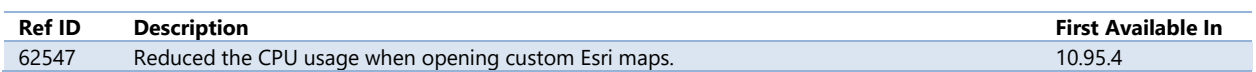

# **FDDWorX**

See **Facility AnalytiX & FDDWorX**.

# **GraphWorX64**

## *Major Enhancements*

#### Parallel Projection & Advanced Snapping

*(Reference ID: 67770)*

Version 10.96 makes it easy to create 3D-looking graphics in a 2D space using parallel projection. This is accomplished using several new features, most notably a new parallel projection grid layout, more snapping features, and the ability to define snap points for symbols, allowing the user to create a library of parallel projection symbols and be able to quickly put them together into a perfectly laid out graphic. Symbols properly set up with custom snap points can even be perfectly aligned to each other with the grid snapping turned off.

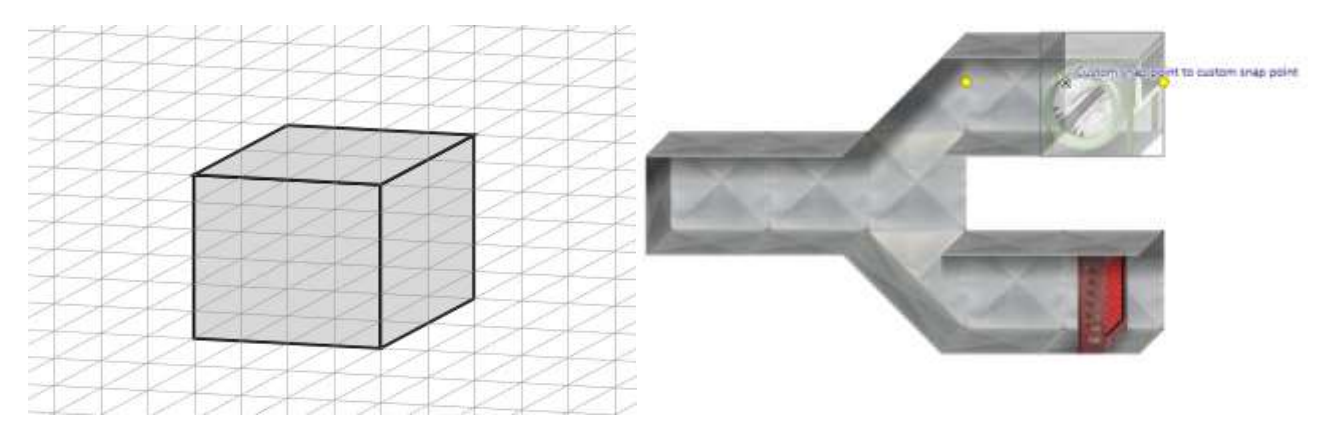

ICONICS has added several libraries of ductwork symbols created in parallel projection style (specifically, oblique projection) using custom snap points. You do not need to put your display into parallel projection mode to use these symbols! Just enable snapping to custom snap points.

To use the new symbols:

- 1) Open GraphWorX64.
- 2) Go to the View tab.
- 3) Select the **dropdown** button next to the **grid icon** in the **Grid/Ruler** section.
- 4) Enable **Snap Objects to Objects**.
- 5) Enable **Snap Custom Snap Points to Objects**.
- 6) Go to the **Symbols** panel.
- 7) Expand the second dropdown box.
- 8) In the list of libraries, go to Building Automation > Building Controls.
- 9) Select one of these libraries:
	- a. 2D Oblique AirDucts
	- b. 2D\_Oblique\_Components
	- c. 2D\_Oblique\_Misc
	- d. 2D\_Oblique\_Sensors
	- e. 2D\_Oblique\_Valves
- 10)When the library has loaded, drag at least two symbols from the library to the canvas.
- 11)Note that when the symbols are dragged near each other they snap together at the predefined custom snap points, making it easy to lay out ductwork maps.

#### For Further Reference

- Application Note: *GraphWorX64 - Parallel Projection*
- Help: [Parallel Projection](https://docs.iconics.com/V10.96/GENESIS64/Help/ICONICS_Product_Help.htm#Apps/GWX/Parallel_Projection.htm)

#### Enhanced 3D Performance

*(Reference ID: 67771)*

In 10.96, we are using a new engine for our 3D objects in the desktop (WPF) version of GraphWorX64 which allows us to have faster frames-per-second for displays with very high vertex counts.

Some tested displays with large numbers of vertices provided as much as 12x speed improvement. (Actual speed improvements will vary.)

You don't need to do anything to take advantage of this performance boost. Just upgrade to 10.96!

ICONICS does not expect any issues with this new rendering engine, but because this is a large change, we are including the ability to change some or all 3D Viewers back to the old engine. If you find that your 3D Viewers are rendering differently in 10.96 than they were in 10.95, select your 3D Viewer and set the **PreferredRendering** property to **Compatible**. (Note, this is an advanced property. If you do not see it, go to **View** > **Application Mode** and select **Advanced**.)

If you would like to change this for all or most viewers at once, edit Gwx.config.xml in the Program Files\ICONICS\GENESIS64\Components directory. Search for **UseSystem3DRenderer** and set the value to **True**. Now, all viewers with **PreferredRendering** set to **Default** (the default value) will use the old rendering engine. Then if you would like certain viewers to use the new engine, set **PreferredRendering** to **Fast** for those viewers.

#### For Further Reference

- Application Note: *GraphWorX64 - Improved 3D Performance and Editing*
- Help: **Enhanced 3D Performance**

#### Improved 3D Editing

*(Reference ID: 67822)*

Editing objects in a 3D space has been made easier.

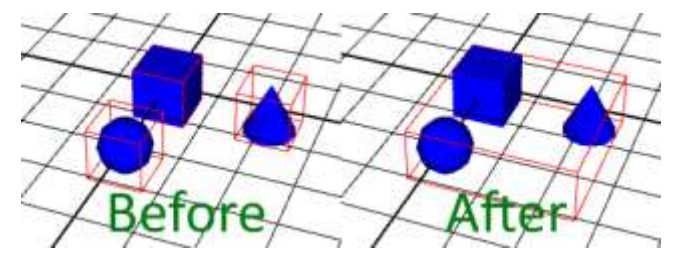

Selecting objects in a group now provides a unified bounding box around all objects. Previously, when using the bounding box, the individual in a group had their own individual boxes.

Moving objects has also become easier. The new enhanced gizmo allows you to move objects along a given axis or plane instead of confusing free movement in a 3D space. You can optionally also snap objects to other objects.

You can even change the functional "center" of an object or group by dragging the enhanced gizmo. The gizmo position determines the snap point and rotation point of an object or selection. It can be snapped to any of the bounding box corners or the center of the bounding box faces. Double-click the gizmo to reset it to the true center.

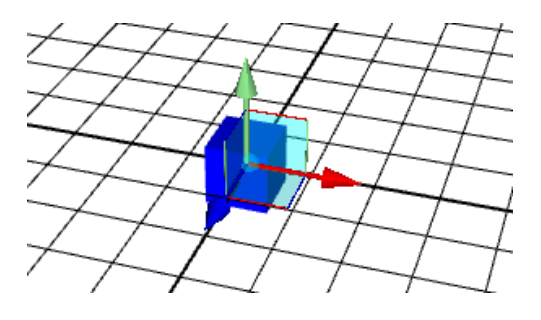

- Application Note: *GraphWorX64 - Improved 3D Performance and Editing*
- Help: [Adding a 3D Object](https://docs.iconics.com/V10.96/GENESIS64/Help/ICONICS_Product_Help.htm#Apps/GWX/GW_3D/Add_3DObject.htm)

### Improved HTML5 Editing Features

*(Reference ID: 67772)*

Version 10.96 has made some improvements to GraphWorX64 to make it easier to edit displays for HTML5 clients.

GDFX, the standard GraphWorX64 file format, is now also the default file format for web or mobile displays. Users no longer need to separate files for desktop, browser, and mobile experiences. (GDFXP files are still supported, but not required.)

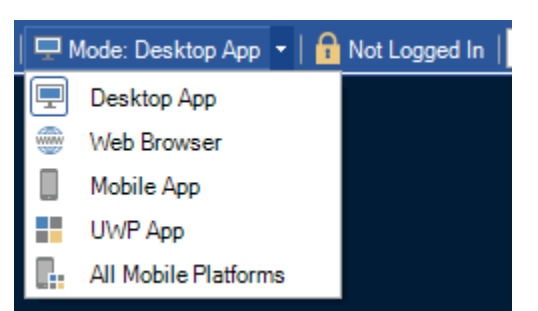

Users can now choose their edit mode, which hides features and components not compatible with certain client types. The edit mode can also enable helpful features for developing for that format. For example, choosing "Mobile App" allows users to enable a faceplate which can help them understand what parts of their display will be

visible on clients of different sizes and aspect ratios. Users are free to change their edit mode on the fly while configuring their displays.

If you get frustrated when your displays look slightly different on different clients because the font looks slightly different, you can now embed custom fonts in your GraphWorX64 files. By embedding custom fonts, you never have to worry about whether your client has the font you want. (Please remember to obtain proper permission to redistribute your fonts or use fonts that are freely available to redistribute.)

Last but not least, we found that it was very common for users creating displays for desktop browsers to open their displays in a browser alongside their GraphWorX64 window. So, we added a way to do this quicker! Now in GraphWorX64, if you are editing a display in a webaccessible folder (such as PubDisplay or AnyGlass) and you are in the Web Brower, Mobile App, or All Mobile Platforms edit mode you will see a new "Open in Web Browser" button available near the runtime button. Use this button to launch your display in your Windows default browser or your favorite browser with a single click.

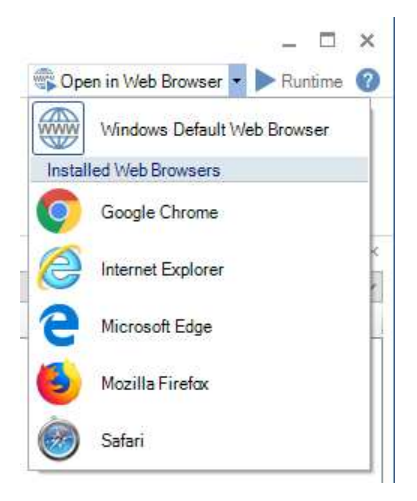

- Application Note: *GraphWorX64 - Improved HTML5 Configuration*
- Help: **Enhanced HTML5 Editing Features**

#### Password Protection for Saving

*(Reference ID: 31515)*

Display creators can now prevent their displays from being modified by adding a password.

If a display file has a save password, the user will still be able to open the display in configuration mode and make edits but will not be able to save the edits without the password. A "warning banner" in the application (similar to Microsoft Office) will make it obvious to the user that saving is currently locked (so the user will know in advance that they would not be allowed to save their changes).

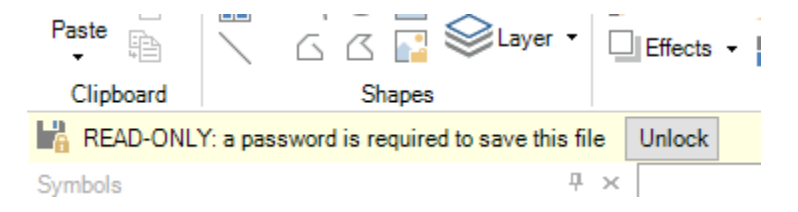

The save password feature is in addition to the preexisting load password feature and does not replace it. Users who wish to protect their intellectual property should use the preexisting load password, and the new save password is designed to protect the display from unauthorized changes. (Note, however, that to fully protect the file from modification, the Windows file system should be used to lock down access to the file.)

To configure a save password:

- 1) Make sure you are in **Advanced** mode (**View** menu > **Application Mode** > **Advanced**).
- 2) Select the canvas (i.e. deselect all objects).
- 3) Go to the **Property** panel.
- 4) Enter a password into the **SavePassword** property.
- 5) When prompted, reenter the password.
- 6) Save the display.

#### For Further Reference

• Help: **Password Protection for Saving** 

#### Clone Dynamic

#### *(Reference IDs: 62587, 62598, 62654, 62704, 62725)*

First introduced in 10.95.3, the clone dynamic will make copies of an object or symbol in runtime, allowing users to configure a single object or symbol, link it to some arrays or a dataset, and have GraphWorX64 create as many copies needed to display your entire set of data.

Previously, users with a dynamic number of objects to represent had to create the maximum number of objects they expected to need, and use hide dynamics to remove the ones that were not needed. This was annoying, created unnecessary overhead with possibly many hidden and unused objects, and was not easily scalable. The clone dynamic eliminates these problems, providing a simple scalable system to dynamically create as many objects as needed.

The clone dynamic can even react to data changes in runtime, creating or removing cloned objects as the data sources update.

The clone dynamic works best when combined with panels that automatically lay out their contents, such as the stack or wrap panels. These panels will automatically position all of the clones.

In addition to cloning symbols, the clone dynamic can also be used to clone states in a process point's statefield or menu items in a popup menu. By using a GridWorX data source, you can now create dynamic database-driven dropdowns or popup menus.

- Application Note: *GraphWorX64 - Clone Dynamic*
- Help: [Clone Dynamic](https://docs.iconics.com/V10.96/GENESIS64/Help/ICONICS_Product_Help.htm#Apps/GWX/Dynamic_tab_in_GraphWorX_2D.htm%23Clone_Dynamic)

#### Date Time Picker

*(Reference IDs: 62785)*

First introduced for desktop GraphWorX64 (WPF) and the Universal Windows Platform (UWP) MobileHMI app in 10.95.2, and in HTML5 in 10.95.3, GraphWorX64 now has a built-in date time picker.

When a Time Date dynamic is added to a display and its DataEntry field is set to true there is now a new option called Picker. When Picker is set to true, the user can select the Time Date object in runtime and be provided with a calendar and time picker.

# 8/5/2019 1:00 AM

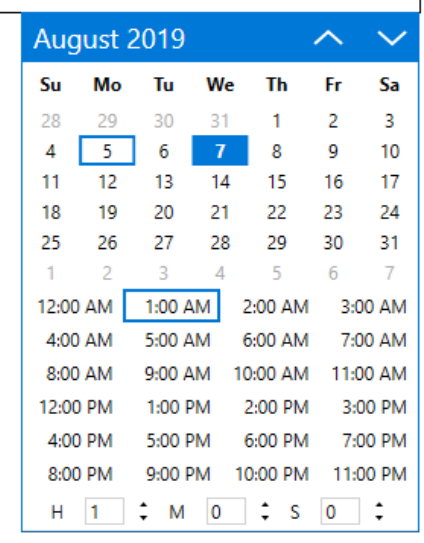

The picker can be configured to show just

the date or just the time, based on the dynamic's TimeDateMode property. If the dynamic's CustomTimeFormat includes milliseconds, the picker will have an option to enter milliseconds.

Even when the picker is activated, users can still hold down Shift when selecting the date time object to type directly into the field.

#### For Further Reference

• Help: [Date Time Picker](https://docs.iconics.com/V10.96/GENESIS64/Help/ICONICS_Product_Help.htm#Apps/GWX/GWX10001027_Time_and_Date_Text_Labels.htm%23Date_Time_Picker)

Easier Data Entry

*(Reference ID: 39190, 69146)*

GraphWorX64 can now be more easily used to make screens designed for data entry. Historically, users had to press a key such as Enter to submit a value to a data entry field. This was designed so that users could not accidentally write an incomplete value to a PLC, but it could make entering a lot of data painful. The intuitive behavior to simply click into the next field would cause the loss of data.

Now in 10.96, process points can be configured to submit their value when the focus changes, eliminating the need for the Enter key, and removing the possibility that typed data could be accidentally lost.

These are advanced properties, so make sure you are in Advanced Mode (**View** menu > **Application Mode** > **Advanced**) before attempting to make changes.

To set the default behavior for every process point on your display, select the document/canvas (i.e. deselect all objects), go to the **Properties** panel, and set **DataEntryLostFocusWritesValue** in the **Runtime** section. **True** means that when the process point loses focus it'll submit the current value to the data source, and **false** means that the Enter or Tab key must be used to submit the value - losing focus will erase any value entered.

The default value for new displays is false (consistent with the behavior prior to this feature's addition), but this can be changed on the **Preferences** panel under **New This Display Default Settings**.

Individual process points can use their own value for **DataEntryLostFocusWritesValue**. This property can be found on the **Dynamics** panel and is only visible when **DataEntry** is set to **true**. The default value is **Default**, which means this process point will follow the configured behavior on the document.

ICONICS **highly recommends** not using this feature for process points connected to live equipment. It can lead to accidental submission before a value is completely typed, which can damage equipment.

#### For Further Reference

• Help: **Easy Data Entry** 

#### Updated Client-Side Speech Recognition

#### *(Reference ID: 65759, 65760)*

Windows 10 clients can now benefit from client-side speech recognition. Users can speak to GraphWorX64 to trigger handsfree pick actions. This can allow users to interact with their displays without needing to touch a screen or a mouse. It can be essential in clean environments such as a hospital, in places where operators are required to wear bulky gloves, or when operators must use both hands for some operation while interacting with a display.

On your desired pick action, set the **VoiceCommand** field to the text of the voice command you'd like to trigger the action. Optionally, you can also set the **VoiceFeedback** to hear an audible confirmation that the action has triggered. For the MobileHMI Universal Windows Platform (UWP) app no additional steps are needed, but for GraphWorX64 clients, go to **Preferences** > **Runtime Options** and set **EnableSpeechRecognition** to **True**. Now, whenever a display with at least one configured VoiceCommand field is running, GraphWorX64 or the MobileHMI app will listen for the command.

Client-side speech recognition requires a Windows 10 device. Speech and gesture commands via a Kinect device are no longer supported in favor of this new Windows 10 speech recognition. The new Windows 10 code is cleaner, faster, and doesn't require extra drivers.

For more information on cloud speech recognition, using services like Alexa, Cortana, and Google Home, see [New: Voice Machine Interface and Text Machine Interface.](#page-53-0)

#### For Further Reference

- Application Note: *GraphWorX64 - Client-Side Speech Recognition*
- Help: [Client-Side Speech Recognition](https://docs.iconics.com/V10.96/GENESIS64/Help/ICONICS_Product_Help.htm#Apps/GWX/Client-side_Speech_Recognition.htm)

## *Additional Enhancements*

#### *GraphWorX64 General*

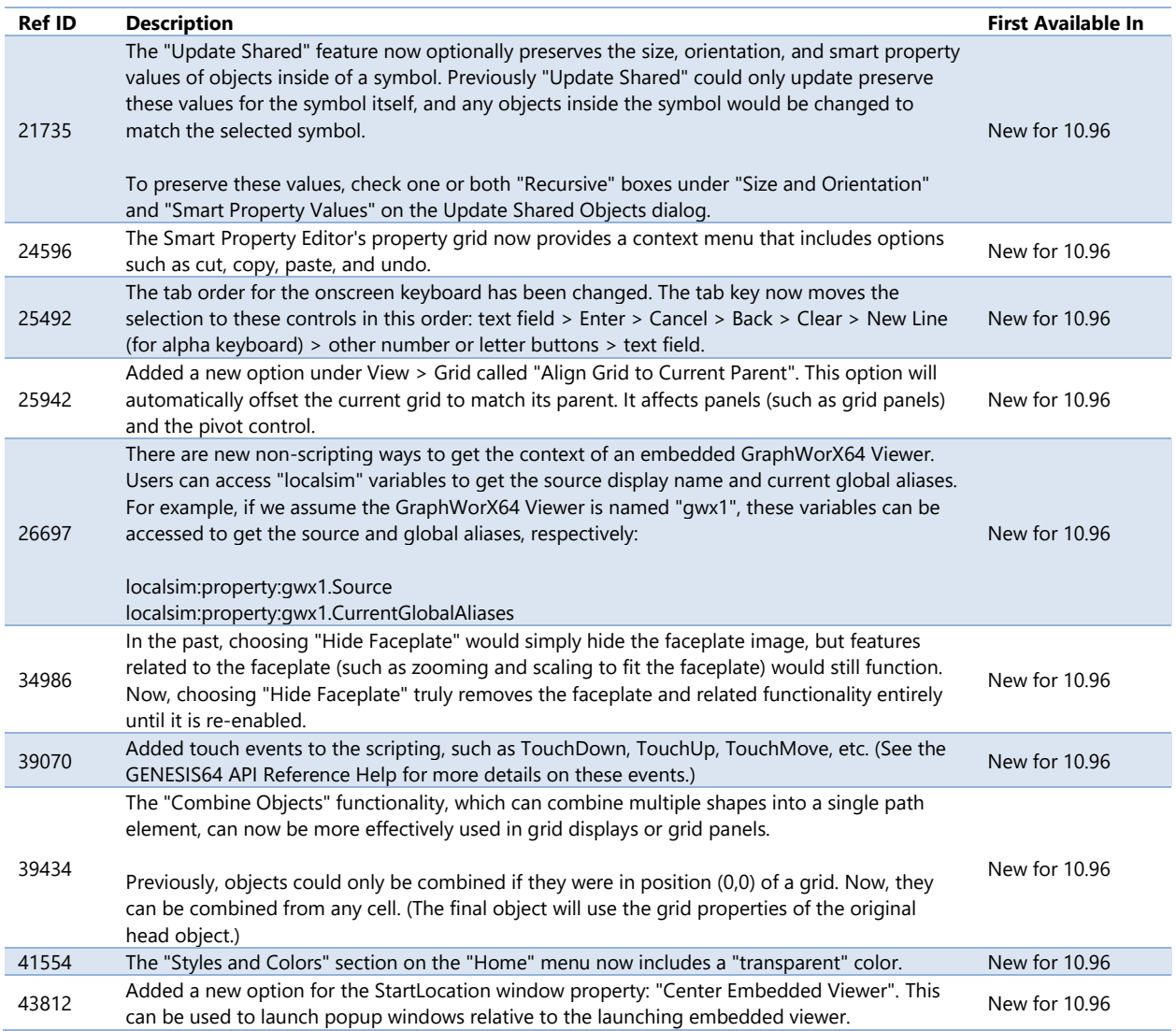

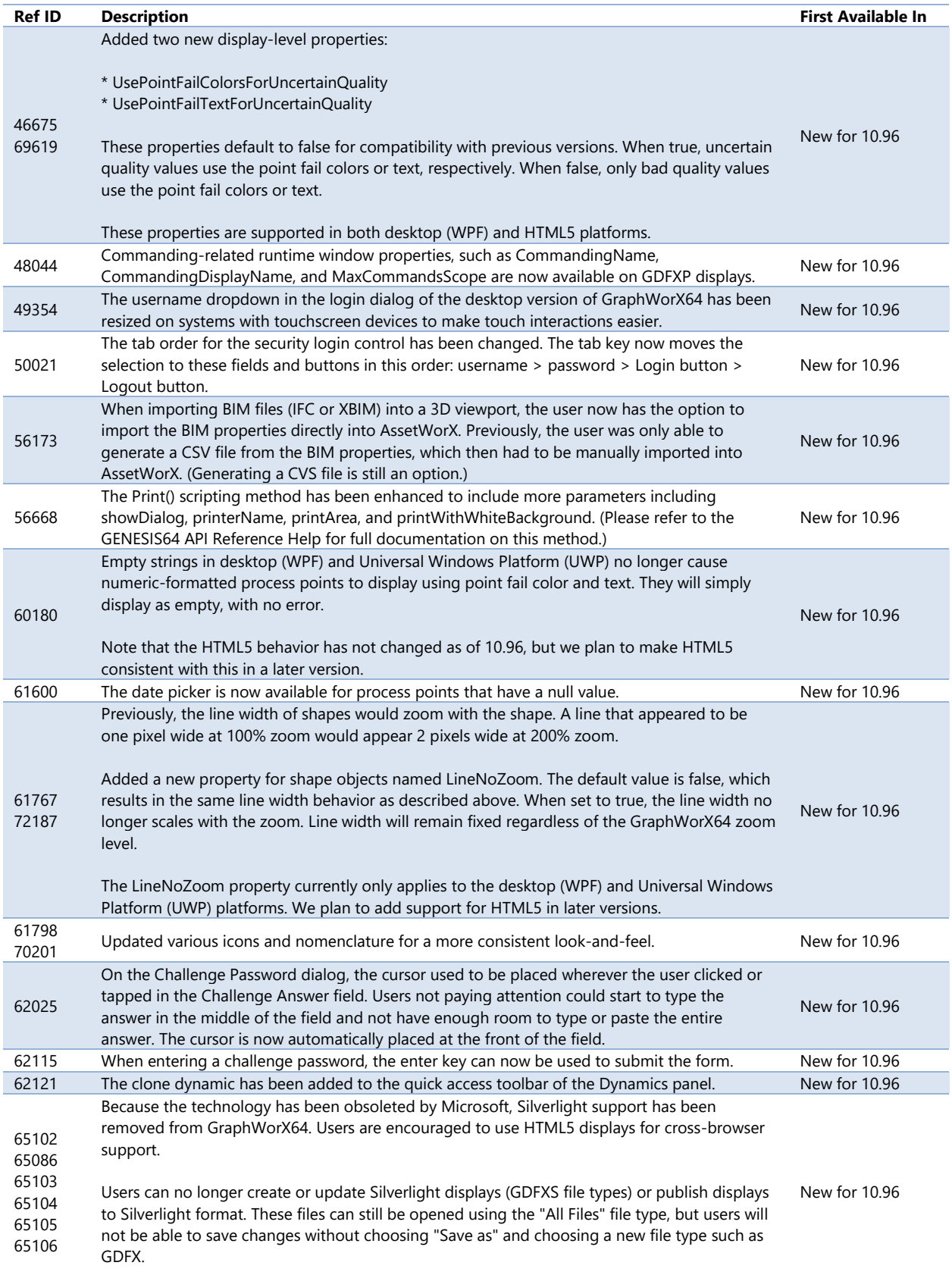

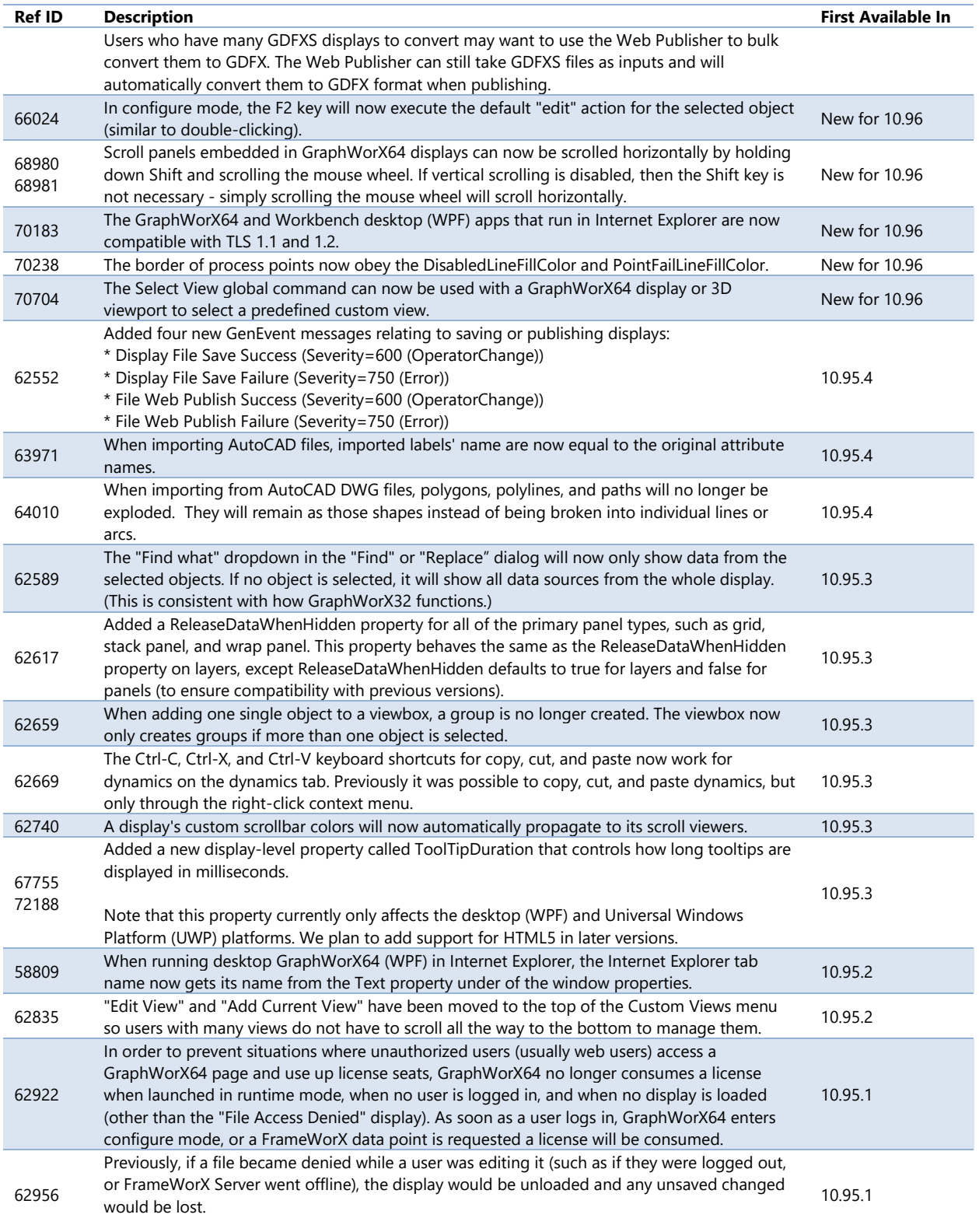

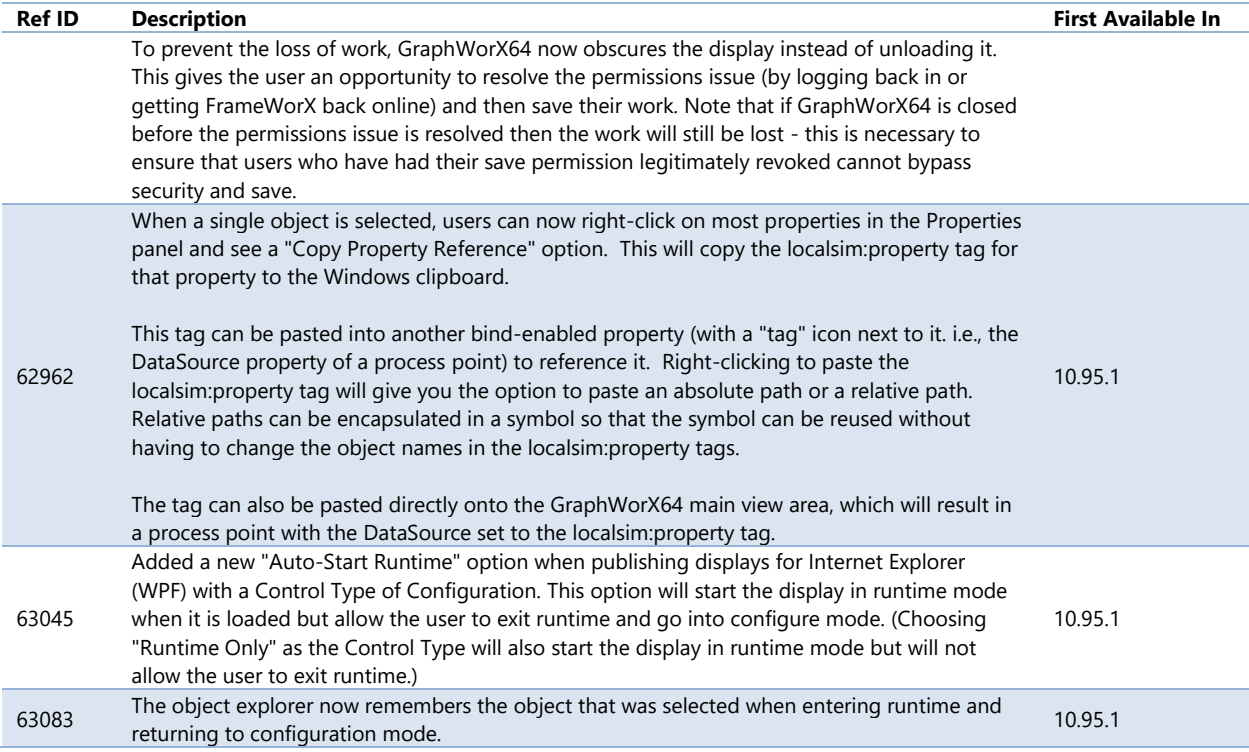

## *GraphWorX64 3D Viewport*

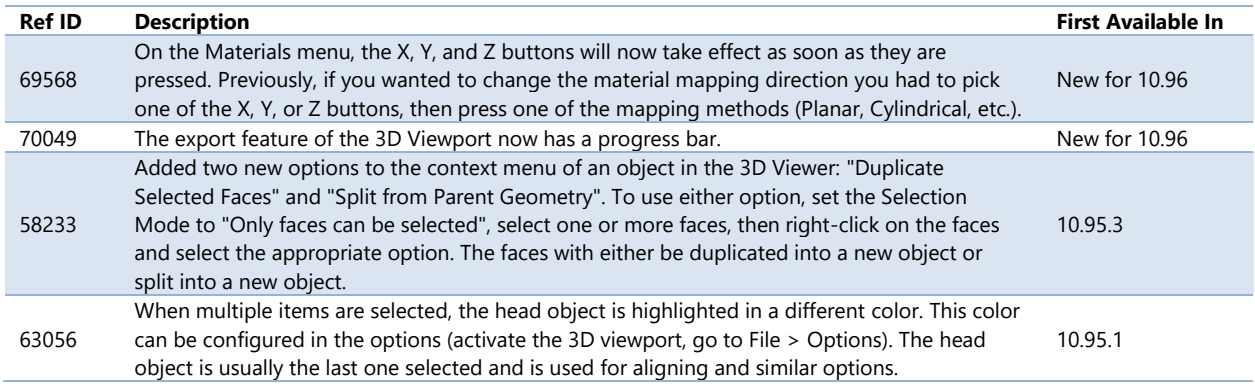

# **Internet of Things Provider**

See the **Internet of Things Workbench Provider** section under

## **IoTWorX & [Internet of Things.](#page-103-0)**

# **RecipeWorX**

## *Recipe Grid*

## *Major Enhancements*

#### Execute Commands on Events

The recipe grid is one of many controls that now supports executing commands on events. These events vary per control, but for the recipe grid they include:

- Data Downloaded
- Data Downloading
- Double Click
- Middle Click
- Right Click
- Row Click
- Row Selected

To configure the command to be executed when this event occurs, select your grid and go to the **Behavior** tab, or select your chart and go to the **Chart and Axis** tab. Find the **Commands on Events** section, check **Enable Commands on Events**, then select the **Configure** button.

See [Execute Commands on Events](#page-144-0) for more details.

- Application Note: *Commanding - Commands on Events and Context Menus*
- Help:
	- o [Recipe Grid](https://docs.iconics.com/V10.96/GENESIS64/Help/ICONICS_Product_Help.htm#Apps/GWX/RecipeGrid/AddingRecipeGridControl.htm)
	- o [Executing Commands on Events](https://docs.iconics.com/V10.96/GENESIS64/Help/ICONICS_Product_Help.htm#Apps/GWX/Executing_Commands_on_Events.htm)

# *Recipe Navigator*

#### *Major Enhancements*

#### Enhanced Configuration

*(Reference ID: 63877, 64031)*

The configuration for the Recipe Navigator has been enhanced. The navigator now has its own ribbon that offers many common configuration options, such as enabling or disabling tooltips and alternate row colors.

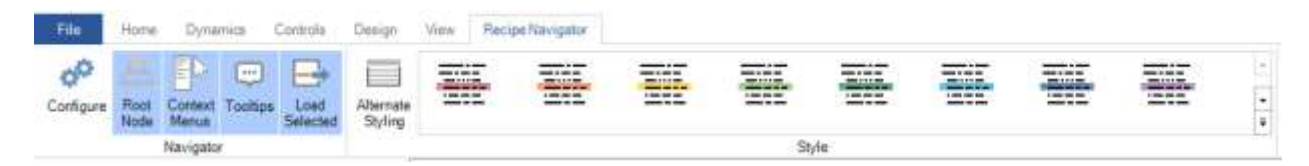

The control also has a new configuration dialog. Users no longer need to use the properties panel to configure their Recipe Navigator (though they are still free to do so).

For Further Reference

• Help: [Recipe Navigator](https://docs.iconics.com/V10.96/GENESIS64/Help/ICONICS_Product_Help.htm#Apps/GWX/Recipe_Navigator.htm)

#### Execute Commands on Events

The recipe navigator is one of many controls that now supports executing commands on events. These events vary per control, but for the recipe navigator they include:

- **Ready**
- Recipe Selected
- Started

To configure the command to be executed when this event occurs, go to **Runtime** tab. Find the **Commands on Events** section, check **Enable Commands on Events**, then configure the form below.

See [Execute Commands on Events](#page-144-0) for more details.

- Application Note: *Commanding - Commands on Events and Context Menus*
- Help:
	- o [Recipe Navigator](https://docs.iconics.com/V10.96/GENESIS64/Help/ICONICS_Product_Help.htm#Apps/GWX/Recipe_Navigator.htm)
	- o [Executing Commands on Events](https://docs.iconics.com/V10.96/GENESIS64/Help/ICONICS_Product_Help.htm#Apps/GWX/Executing_Commands_on_Events.htm)

#### Customizable Context Menu

*(Reference ID: 57682)*

The context menu for the Recipe Navigator can now be customized in version 10.96. Various parts of the Recipe Navigator can have different context menus – for instance, a different set of options can be presented for the context menu of a recipe node and a recipe folder.

To configure the context menu:

- 1. Configure your **Recipe Navigator.**
- 2. Go to the **Runtime** page.
- 3. Go to the **Context Menu** section.
- 4. Check **Enable**.
- 5. Choose the **Group** for the context menu you'd like to edit.
- 6. Add, remove, or edit items in the **Items** table.

Many other controls also support the customizable context menu. See [Customizable](#page-66-0)  [Context Menu.](#page-66-0)

For Further Reference

- Application Note: *Commanding - Commands on Events and Context Menus*
- Help:
	- o [Recipe Navigator](https://docs.iconics.com/V10.96/GENESIS64/Help/ICONICS_Product_Help.htm#Apps/GWX/Recipe_Navigator.htm)
	- o [Customizable Context Menu](https://docs.iconics.com/V10.96/GENESIS64/Help/ICONICS_Product_Help.htm#Apps/GWX/Customizable_Context_Menu.htm)

## **ReportWorX Express**

See [ReportWorX Express & Excel Add-In.](#page-31-0)

# **Workflows**

See [BridgeWorX64 & Workflows.](#page-19-0)

# **Hyper Historian**

# **New: Data Exporter**

*(Reference ID: 67825)*

New in version 10.96, the Data Exporter is a powerful, high-performance extension module for Hyper Historian that makes it easier to regularly export your logged data to third party storage components. Data Exporters work by scheduling tasks to sort logged data into a dataset and then transfer that dataset into a storage space, such as a data lake.

The data explorer currently supports these storage types:

- Microsoft Azure Data Lake
- Microsoft Azure SQL
- Microsoft SQL Server
- Apache Kafka
- Apache Hadoop
- Local CSV Files

Users who previously used the Hyper Reader – a command-line tool to export data from Hyper Historian into a SQL Server database – should be able to use data exporters to accomplish the same tasks without having to use the command line. The Hyper Reader is still included for backwards compatibility, but we expect users will prefer to use the Data Exporter and ICONICS recommends it for new projects.

Data exporters are configured in **Workbench** under **Historical Data** > **Hyper Historian** > **Data Exporters**.

For Further Reference

- Application Note: *Hyper Historian - Data Exporter*
- Help: [Data Exporter](https://docs.iconics.com/V10.96/GENESIS64/Help/ICONICS_Product_Help.htm#Apps/WBDT/HH/Data_Exporter.htm)

# **Logger**

## *Major Enhancements*

Configure and Browse Hyper Historian Tags from AssetWorX

Hyper Historian tags can now be optionally configured from within AssetWorX. See [Configure and Browse Hyper Historian Tags from AssetWorX.](#page-62-0)

### Log Real-Time Expressions Directly

*(Reference ID: 52034, 66533)*

New in version 10.96, users can configure expressions directly in a collected tag. Previously, in order to log a real-time expression, the user needed to create an expression object in the Unified Data Manager, then use that expression object in an AssetWorX property or Unified Data Manager register, and then log that property or register. Now, users have the option to configure the expression directly in the Hyper Historian collected tag, greatly simplifying the process. Also, because they do not require any external pieces, these real-time expressions can be more easily used on Hyper Historian Collector nodes.

To log an expression, create a new tag under **Historical Data** > **Hyper Historian** > **Data Collections**, select the **browse** button next to **Signal Name**. Select the **Expressions** tab and configure your expression.

These expressions can utilize real-time sampling functions, such as timesincelastchange(), trueforduration(), currentdatetime(), and currentdatetimeutc().

Logged real-time expressions differ from calculated tags in several ways. Real-time expressions are evaluated at the time of the log, whereas calculated tags are calculated after the fact. Real-time expressions do not require their component tags to be logged individually, whereas calculated tags do. Real-time expressions cannot be recalculated after the fact.

In most cases, users will want to log real-time expressions when they want to make relatively simple adjustments to their raw tags (such as adding two tags together, or scaling a tag), and calculated tags when they wish to do more complex calculations or do calculations on data that has already been logged in the past.

For Further Reference

• Help: **Add Tag** 

## *Additional Enhancements*

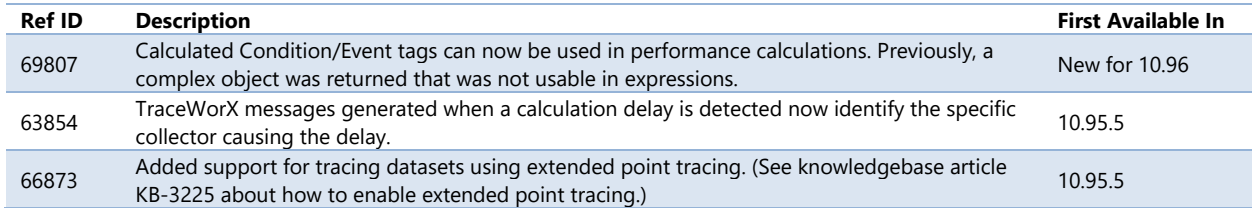

# **Data Replay**

# *Major Enhancements*

#### Enhanced OPC HDA Point Names

*(Reference ID: 62426)*

HDA point names may now contain additional specifications for Percent Good/Bad and other aggregate configuration properties. This allows greater control over the data returned by Hyper Historian to OPC HDA clients. This feature first appeared in 10.95 Update 4.

Note, the behavior of these settings is as defined by the OPC UA specifications (Part 13: Aggregates).

This is an example tag that includes aggregate parameters:

@ICONICS.HyperHistorian.1\hh:\Configuration\Signals:RandomFast(PctGood=20;PctBad =100;).History

These keywords are all optional. (For instance, you can specify PctGood without PctBad.) All available keywords are:

- PctGood Percent Good (integer, 0-100, default 100)
- PctBad Percent Bad (integer, 0-100, default 0)
- UncAsBad Treat Uncertain as Bad (Boolean, true or false, default false)
- SlopedExt Sloped Extrapolation (Boolean, true or false, default false)

### For Further Reference

• Help: [OPC HDA Point Names](https://docs.iconics.com/V10.96/GENESIS64/Help/ICONICS_Product_Help.htm#Apps/HH/OPC_HDA_Point_Names.htm)

# **Performance Calculations**

## *Major Enhancements*

New Functions: Nextevent, Resetevent and Isevent

*(Reference ID: 63766, 63744)*

Version 10.95.4 added new expression functions: nextevent, resetevent and isevent.

These new functions are designed to allow periodic processing based on some other event (a value change, etc.). Previously, the user would have to create very fast timebased functions and use logic in the calculation itself to see if the process needed to be completed.

Here is an example use case scenario. We have a Boolean value named Start, which determines whether a product line is making product. When it is in production, we need to make periodic calculations to monitor the production line. We also need to know when the line started and stopped production.

First, create a calculation trigger as a data trigger. Select "Trigger On" as "Expression". Then, use the following expression:

IF {{data:Calc.Start}} THEN nextevent(5000, (IF !isevent() THEN 1 ELSE 2)) ELSE resetevent(3)

Second, create a performance calculation and add the created trigger to the list of triggers in the "Triggers" section. This performance calculation will run based on created trigger events and the trigger value will contain one of the following values:

- 1) Production line started
- 2) Periodic check when production line is in production
- 3) Production line stopped

The trigger value can then be used in your performance calculation tag's logic.

#### For Further Reference

• Help: [Performance Calculation Enhancements](https://docs.iconics.com/V10.96/GENESIS64/Help/ICONICS_Product_Help.htm#Apps/HH/Performance_Calculation_Enhancements.htm)

## *Additional Enhancements*

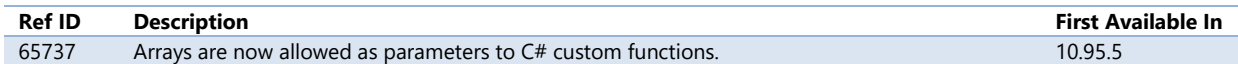

# **Installation**

<span id="page-103-0"></span>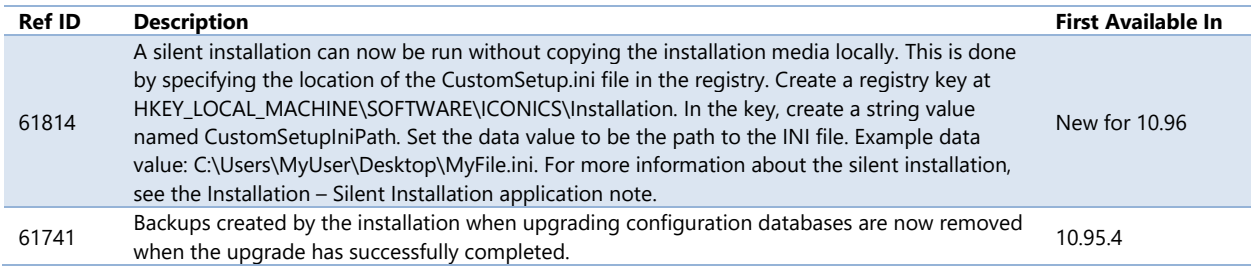

# **IoTWorX & Internet of Things**

# **New: Information Broker**

#### *(Reference ID: 67831, 67769)*

What is *Information Broker*? Information Broker is a set of features for BridgeWorX64 and the IoTWorX Point Managers designed to connect GENESIS64 and ICONICS products to MQTT brokers, such as Mosquitto and ActiveMQ. MQTT connectivity was available previously, but Information Broker makes working with datasets and JSONs much easier.

The Information Broker features should give users the ability to:

- Publish information to an MQTT broker from Commanding, GraphWorX64 scripting, or BridgeWorX64 transactions.
- Subscribe to MQTT messages as events (for clients such as AlarmWorX64 Viewer) or datasets (for clients such as GridWorX Viewer).
- Use BridgeWorX64 transactions to more easily work with JSONs, converting them to and from datasets.
- The IoTWorX edge device deployment optionally includes an MQTT broker.

See these related features:

- [Enhancements to MQTT Support, Including Datasets](#page-113-1)
- [New Activity: Information Broker Publisher](#page-22-0)
- [New Activities: JSON Content Reader and Generic JSON Writer](#page-21-0)
- [MQTT Broker Module](#page-111-0)

- Application Note: *ICONICS - Information Broker MQTT Quick Start*
- Help:
	- o [Information Broker Publisher](https://docs.iconics.com/V10.96/GENESIS64/Help/ICONICS_Product_Help.htm#Apps/WBDT/BridgeWorX/Templates.htm%23Information_Broker_Publisher)
	- o [JSON Content Reader](https://docs.iconics.com/V10.96/GENESIS64/Help/ICONICS_Product_Help.htm#Apps/WBDT/BridgeWorX/Templates.htm%23JSON_Content_Reader)
	- o [Generic JSON Writer](https://docs.iconics.com/V10.96/GENESIS64/Help/ICONICS_Product_Help.htm#Apps/WBDT/BridgeWorX/Templates.htm%23Generic_JSON_Writer)
	- o [MQTT Brokers](https://docs.iconics.com/V10.96/GENESIS64/Help/ICONICS_Product_Help.htm#Com/Tools/IoTWorX/MQTT_Brokers.htm)

# **Edge Installation & Provisioning**

## *Major Enhancements*

#### Additional Operating System Support

*(Reference ID: 50650)*

Version 10.96 has a new implementation that leverages Docker containers and Azure IoT Edge. This allows IoTWorX to support a new set of operating systems for its edge device installation. These operating systems have been tested and confirmed by ICONICS:

- Raspbian Buster (ARM32v7)
- Raspbian Stretch (ARM32v7)
- Ubuntu 16.04 (AMD64)
- Ubuntu 18.04 (AMD64)
- Ubuntu Server 16.04 (AMD64)
- Ubuntu Server 18.04 (AMD64)

Customers may choose other Linux AMD64 or ARM32v7 operating systems from the list of [Tier 2 Azure IoT Edge supported operating systems.](https://docs.microsoft.com/en-us/azure/iot-edge/support) Compatibility can be reasonably assumed for Tier 2 Linux AMD64 or ARM32v7 operating systems but is not guaranteed.

Windows IoT Enterprise edge devices are still supported using the 10.95 edge installation. Version 10.96 server-side GENESIS64 installation can manage Windows IoT Enterprise devices running the 10.95 edge software, however, not all new 10.96 features will be available on the 10.95 edge devices. (See [Create 10.95 IoT Projects and](#page-107-0)  [Templates.\)](#page-107-0)

#### For Further Reference

- Application Note: *IoTWorX – Quick Start*
- Help: **IoTWorX Edge Device System Requirements**

#### IoTWorX Installer for Ubuntu (AMD64)

#### *(Reference ID: 50650)*

A new IoTWorX installer is available for Ubuntu (AMD64) devices. It is a web or command line installer that installs and configures all software, including Azure IoT Edge, IoTWorX shared folders, and the initial configuration databases.

Note that since Ubuntu Server has no graphical user interface the installation must be run in console mode and cannot use the installation wizard as on regular Ubuntu.

To launch the installer, cd into the **Linux64/Disk1/InstData/VM** folder. Run this command: **sudo sh ./IcoIoT\_64.bin**

This installer is currently available only for Ubuntu and Ubuntu Server. Raspbian devices must use the manual installation process described in the *IoTWorX – Quick Start* application note.

For Further Reference

- Application Note: *IoTWorX – Quick Start*
- Help: [IoTWorX Installer for Ubuntu \(AMD64\)](https://docs.iconics.com/V10.96/GENESIS64/Help/ICONICS_Product_Help.htm#Com/Tools/IoTWorX/IoTWorX_Installer_for_Ubuntu_(AMD64).htm)

Remotely Deploy and Update Modules

*(Reference ID: 64963)*

The modules installed on an edge device can be deployed and updated remotely in version 10.96. Right-click a device and choose **Configure Modules** to see what modules are deployed on that device. Select **Click to configure modules** to make changes, including installing or uninstalling modules. This dialog can also be used to upgrade the version of the containers on a module, when new versions become available.

## For Further Reference

• Help: [Remotely Deploy and Update Modules](https://docs.iconics.com/V10.96/GENESIS64/Help/ICONICS_Product_Help.htm#Com/Tools/IoTWorX/Remotely_Deploy_and_Update_Modules.htm)

# **Device Management & Configuration**

# *Major Enhancements*

## Device Twins

IoTWorX now uses Azure *device twins*. A device twin is a digital representation of the edge device's settings, stored in the cloud.

Device twins are used to exchange settings and status information with the device. Utilizing device twins, users can preconfigure packages to be automatically downloaded when a device is provisioned, configure a device even when it is offline, and get status information and detailed errors from devices even when they have not been properly configured (such as when a configuration file fails to load).

The device twin also stores the configuration in the cloud, allowing devices to be safely re-provisioned without losing the configuration.

## For Further Reference

• Application Note: *IoTWorX – Quick Start*

## • Help: [Device Twins](https://docs.iconics.com/V10.96/GENESIS64/Help/ICONICS_Product_Help.htm#Com/Tools/IoTWorX/Device_Twins.htm)

#### Enhancements to IoT Projects

The layout of IoT projects in Workbench has been enhanced in 10.96. Some of these improvements include:

- All devices configured in the Azure IoT Hub are automatically detected
- Devices can be grouped or hidden
- Wizard to configure modules such as SNMP, IoT Visualizer, and Mosquitto
- Use template configurations to apply similar configurations to multiple devices
- Create configuration and deploy in one step

Note that projects and templates created with a [10.95 version](#page-107-0) may not benefit from these enhancements.

#### For Further Reference

- Application Note: *IoTWorX – Quick Start*
- Help: **IoT Gateway Configuration in Workbench**

### <span id="page-107-0"></span>Create 10.95 IoT Projects and Templates

*(Reference ID: 67525)*

For backwards compatibility, users can configure an IoT project to manage 10.95 edge devices.

When creating a new IoT project, set the **Template Version** to **10.95**. Templates and devices configured in this project will be usable with edge devices running version 10.95 IoTWorX software.

Creating a specific 10.95 project is best for users that have a large number of 10.95 edge devices, but for those who only have a few edge devices, a better option is to create a single 10.96 project, then within that project create a 10.95 template. When creating a new device template, set **Template Version** to **10.95**. (Users can also create 10.96 templates within a 10.95 project.)

Note that 10.95 templates cannot benefit from new 10.96 features, such as device twins. This means that 10.95 devices must be online and provisioned to be managed via the IoT project, and the process may be slower than working with 10.96 devices.

- Application Note: *IoTWorX – Quick Start*
- Help: [Create 10.95 IoT Projects and Templates](https://docs.iconics.com/V10.96/GENESIS64/Help/ICONICS_Product_Help.htm#Com/Tools/IoTWorX/Create_10.95_IoT_Projects_and_Templates.htm)
### Edge Device Landing Page

*(Reference ID: 67707)*

Version 10.96 edge devices now have a landing page when navigating to http://*deviceIpAddress*. This landing page is lightweight and responsive.

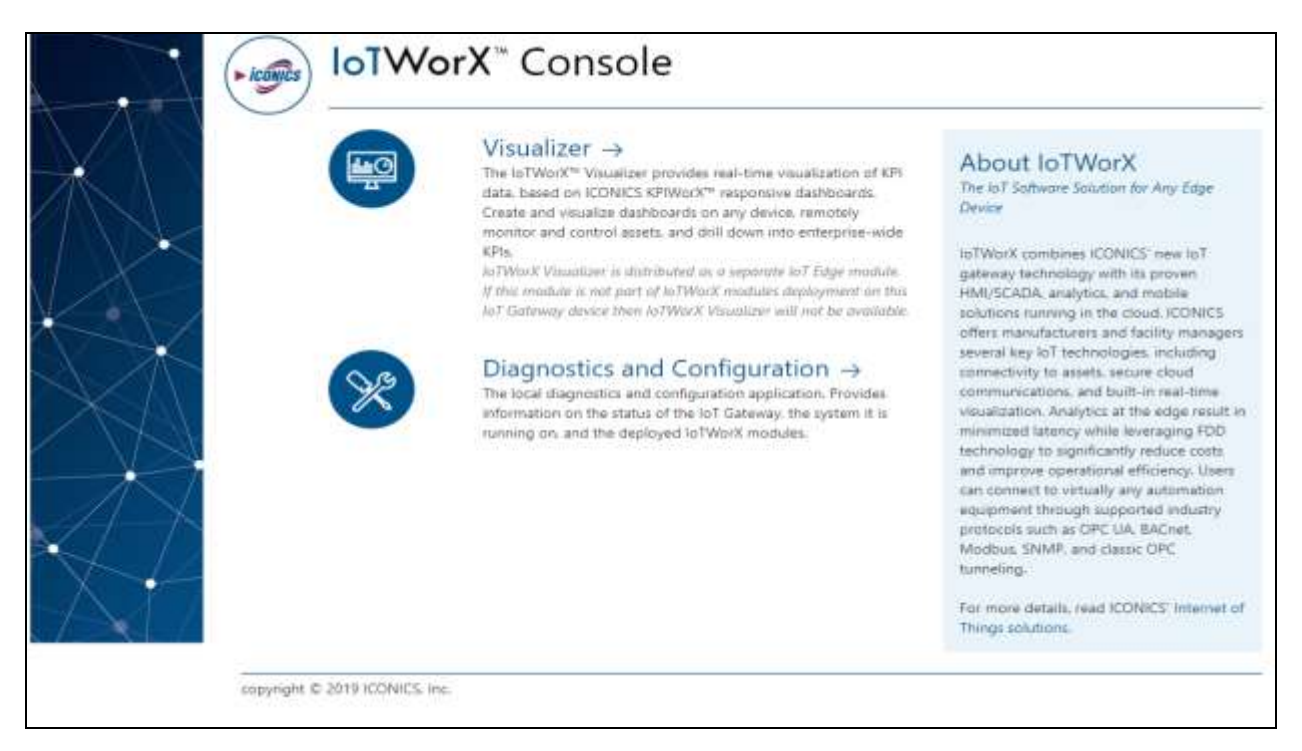

This landing page provides easy access to both the IoT Visualizer and the Diagnostics and Configuration pages, eliminating the need to remember the specific URLs for these handy pages.

#### For Further Reference

• Help: **IoTWorX Console** 

### Configure Multiple Devices with Templates

*(Reference ID: 60931, 60501)*

Starting in 10.95.3, users can use Device Templates to configure to multiple devices simultaneously.

Devices are organized into device groups. Edit a device group and set the **Configuration Template**. The template will be applied to every device in the group by default.

Individual devices can override this and use a different database for some or all of their applications. To set a specific database for a device, open **Configure Application Settings** for the device, go to the **Server Applications** section, check the **Override Template** box for the desired application, then set a database (**Catalog** column) for that application. Apply the changes. Once an application's database has been overridden, changes to that application can be configured under the device itself, otherwise it must be configured under the template.

Templates include a folder for **Nodes**. Nodes associate connection strings for publishers and subscribers with specific devices. This allows the user to use a single template database for many devices even though each device may require different connection strings.

Once the template and device have been configured, right-click on the device or device group and select **Deploy Device(s) Configuration**. This will deploy the associated configurations to the device or devices in question.

### For Further Reference

- Application Note: *IoTWorX – Quick Start*
- Help: [Device Templates](https://docs.iconics.com/V10.96/GENESIS64/Help/ICONICS_Product_Help.htm#Com/Tools/IoTWorX/Templates.htm)

### <span id="page-109-0"></span>Deploy Custom Files to Devices

#### *(Reference ID: 66707)*

Users can now configure custom files and certificates to deploy to a remote edge device. This allows the user to easily send Mosquitto configuration files, certificates, KPIWorX symbols, and other files to a device.

To designate files to send, open **Workbench**, expand *your IoT project* > **Device Templates** > *your template* > **Project Files** > **Archives**. Create a new archive, then add your files to the appropriate sections. Add a node to **Project Files** > **Nodes** to associate your archive with one or more devices. When the configuration is deployed to the edge device, these files will be deployed to the device as well. Items on the **Files** tab will be deployed into the common data folder (usr/share/ICONICS/).

The Project Files provider is also available for standard (non-IoT) projects. See [New:](#page-138-0)  [Project Files.](#page-138-0)

### For Further Reference

- Help:
	- o [Device Templates](https://docs.iconics.com/V10.96/GENESIS64/Help/ICONICS_Product_Help.htm#Com/Tools/IoTWorX/Templates.htm)
	- o [Deploy Custom Files to Devices](https://docs.iconics.com/V10.96/GENESIS64/Help/ICONICS_Product_Help.htm#Com/Tools/IoTWorX/Deploy_Custom_Files_to_Devices.htm)

# **Platform Services**

### *Major Enhancements*

### <span id="page-110-0"></span>Support for ICONICS Security

*(Reference ID: 67839)*

Edge devices can now contain a security configuration. This allows the IoT Visualizer to be secured and for system administrators to limit the actions certain users can take via the Visualizer.

The edge device security configuration is based on ICONICS suite security, but with a limited set of features based on the features that are available on edge devices.

### For Further Reference

- Application Note: *IoTWorX – Security and GenEvent*
- Help:
	- o [IoT Visualizer](https://docs.iconics.com/V10.96/GENESIS64/Help/ICONICS_Product_Help.htm#Com/Tools/IoTWorX/Visualizer_Tab.htm)
	- o **[Support for Security](https://docs.iconics.com/V10.96/GENESIS64/Help/ICONICS_Product_Help.htm#Com/Tools/IoTWorX/Visualizer_Tab.htm%23Support_for_Security)**

### <span id="page-110-1"></span>Support for GenEvents

*(Reference ID: 67902)*

GenEvents on the edge device can now be recorded and viewed locally in the IoT Visualizer. GenEvents are logged for incidents such as a user writing to a point or logging in.

### For Further Reference

- Application Note: *IoTWorX – Security and GenEvent*
- Help:
	- o [IoT Visualizer](https://docs.iconics.com/V10.96/GENESIS64/Help/ICONICS_Product_Help.htm#Com/Tools/IoTWorX/Visualizer_Tab.htm)
	- o **[Support for GenEvents](https://docs.iconics.com/V10.96/GENESIS64/Help/ICONICS_Product_Help.htm#Com/Arch/DA/Platform_Services_Configuration.htm%23Support_for_GenEvents)**

### REST Interface for Third Party Containers

Other containers running on an edge device can communicate with IoTWorX containers using the REST API. This allows partners and systems integrators to create their own containers to integrate with ICONICS components on an edge device.

### For Further Reference

- Application Note: (available upon request)
- Help: [What is an IoT Device?](https://docs.iconics.com/V10.96/GENESIS64/Help/ICONICS_Product_Help.htm#Com/Tools/IoTWorX/What_is_an_IoT_Gateway_.htm)

### GenBroker and Health Monitor

*(Reference ID: 63672)*

As of 10.95.4, GenBroker and Health Monitor support were added to the IoT device installation.

Version 10.96 IoT edge devices do not currently support GenBroker or Health Monitor, but these configurations are still supported when deploying and managing 10.95 edge devices.

For Further Reference

• Help: [IoTWorX Console](https://docs.iconics.com/V10.96/GENESIS64/Help/ICONICS_Product_Help.htm#Com/Tools/IoTWorX/IoTWorX_Console.htm)

## **Communicator Modules**

### *Major Enhancements*

### MQTT Broker Module

*(Reference ID: 67831)*

To make it easier to talk to devices that send MQTT messages, when deploying modules to an edge device, users can choose to deploy the Mosquitto MQTT broker.

This functionality is part of our new Information Broker. See the sections on [New:](#page-104-0)  [Information Broker.](#page-104-0)

For Further Reference

• Help: [MQTT Brokers](https://docs.iconics.com/V10.96/GENESIS64/Help/ICONICS_Product_Help.htm#Com/Tools/IoTWorX/MQTT_Brokers.htm)

### Modbus Module

When deploying modules to an edge device, users can choose to deploy the Modbus Point Manager module, allowing the data collection from Modbus devices without having to install a separate OPC server on the edge device.

### For Further Reference

• Help: [Modbus Module](https://docs.iconics.com/V10.96/GENESIS64/Help/ICONICS_Product_Help.htm#Com/Tools/IoTWorX/Modbus.htm)

### BACnet Module Under Construction

BACnet connectivity for the 10.96 IoTWorX edge devices will be introduced in a future update.

Note that users who require BACnet connectivity can continue to use the 10.95 version of the IoTWorX edge software, and that version 10.96 servers can communicate with and deploy to 10.95 edge devices. (See [Create 10.95 IoT Projects and Templates.](#page-107-0))

Please contact your local sales representative or email [info@iconics.com](mailto:info@iconics.com) with questions or feedback.

## **New: IoT Hyper Collector**

*(Reference ID: 66536)*

Replacing the IoT Collector module, the IoT Hyper Collector allows local data to be buffered locally, allowing store-and-forward capability and historical playback on the edge device. Logged historical data can be sent via Azure IoT Hub or Platform Services.

The Hyper Collector allows multiple collection rates, multiple loggers, and absolute deadband for points to give a lot of control of the number of messages being sent.

The Hyper Collector is based off of Hyper Historian. Hyper Historian users will be familiar with the configuration dialogs of Hyper Collector, giving them a more consistent experience across products.

The configuration of historical publish lists has been simplified. Rather than having a specific publish list for historical points, users can now configure a single publish list for both real-time and historical points and enable which points should be buffered on a point-by-point basis. (See [Publish List Configuration Simplified.](#page-115-0))

For Further Reference

- Application Note: *IoTWorX – Hyper Collector*
- Help: [Collector](https://docs.iconics.com/V10.96/GENESIS64/Help/ICONICS_Product_Help.htm#Com/Tools/IoTWorX/Collector_Tab.htm)

## **IoT Visualizer**

### *Major Enhancements*

### Writing to Points

*(Reference ID: 68514)*

A new widget, the KPI Process Point, allows Visualizer users to write to points.

Writing to points can be secured with the new security features for IoTWorX. See [Support for ICONICS Security](#page-110-0) and [Support for Security.](#page-113-0))

For Further Reference

- Help:
	- o [IoT Visualizer](https://docs.iconics.com/V10.96/GENESIS64/Help/ICONICS_Product_Help.htm#Com/Tools/IoTWorX/Visualizer_Tab.htm)
	- o [Writing to Points](https://docs.iconics.com/V10.96/GENESIS64/Help/ICONICS_Product_Help.htm#Com/Tools/IoTWorX/Visualizer_Tab.htm%23Writing_to_Points)

### <span id="page-113-0"></span>Support for Security

*(Reference ID: 67385, 67386)*

The Visualizer can now be secured. Security can be configured for an edge device to require users to log into the Visualizer to access certain functionality.

See [Support for ICONICS Security](#page-110-0) for more details about security in IoTWorX edge devices.

### For Further Reference

- Application Note: *IoTWorX – Security and GenEvent*
- Help:
	- o [IoT Visualizer](https://docs.iconics.com/V10.96/GENESIS64/Help/ICONICS_Product_Help.htm#Com/Tools/IoTWorX/Visualizer_Tab.htm)
	- o [Support for Security](https://docs.iconics.com/V10.96/GENESIS64/Help/ICONICS_Product_Help.htm#Com/Tools/IoTWorX/Visualizer_Tab.htm%23Support_for_Security)

### Viewing GenEvents

*(Reference ID: 68513)*

A new widget, the alarm viewer, allows Visualizer users to see GenEvents.

See **Support for GenEvents** for more details about GenEvents in IoTWorX edge devices.

### For Further Reference

- Application Note: *IoTWorX – Security and GenEvent*
- Help:
	- o [IoT Visualizer](https://docs.iconics.com/V10.96/GENESIS64/Help/ICONICS_Product_Help.htm#Com/Tools/IoTWorX/Visualizer_Tab.htm)
	- o **[Viewing GenEvents](https://docs.iconics.com/V10.96/GENESIS64/Help/ICONICS_Product_Help.htm#Com/Tools/IoTWorX/Visualizer_Tab.htm%23Viewing_GenEvents)**

## **Internet of Things Workbench Provider**

### *Major Enhancements*

Enhancements to MQTT Support, Including Datasets

*(Reference ID: 67831, 66597)*

Prior to version 10.96 users were able to publish or subscribe simple messages to MQTT brokers. Now, users have the ability to send and receive datasets.

MQTT communication requires some configuration in **Workbench**. First, under **Internet of Things** > **MQTT Broker**, an MQTT broker connection must be configured. Then under **Internet of Things** > **Subscriber Connections**, a subscriber with a **Connection Type** of **MQTT** must be configured. In the **MQTT Basic Settings** section, go to **MQTT Broker** and choose the MQTT broker object you created earlier.

Once that is configured the tag browser should contain a new item under the Internet of Things. The new item should have the same name as your subscriber connection, and under it should be the *Publish* method.

To call the new Publish method, users can invoke the Call Method global command, run a GraphWorX64 script using FwxClientWrapper.MethodCallAsync, or call the new [BridgeWorX64 Information Broker Publisher activity.](#page-22-0) This allows you to send information to the MQTT broker.

To receive information from the MQTT broker, use an event client (such as AlarmWorX64 Viewer or BridgeWorX64) to subscribe to the subscriber connection object under Internet of Things in the tag browser. (This is the same object that contained the Publish method.)

If the incoming information is a JSON, a custom JSON decoder can be used to transform the message to a dataset that can be used by ICONICS clients. In Workbench, create a custom decoder under **Internet of Things** > **Custom Encoders/Decoders**. Set **Plugin** to **CustomJson** and **Message Type** to **The whole message is a dataset**. Then select your MQTT subscriber connection under **Subscriber Connections**, choose your decoder as the **Default Decoder**, go to the **Dataset Support** section, and choose whether you'd like to overwrite or append values as new updates arrive from the MQTT broker.

The dataset should now be browsable under **Internet of Things** as your subscriber connection name. This dataset can be read by a GridWorX Viewer, BridgeWorX64, or other clients that work with datasets.

This functionality is part of our new Information Broker. See the sections on New: [Information Broker.](#page-104-0)

For Further Reference

- Application Note: *ICONICS - Information Broker MQTT Quick Start*
- Help: [MQTT](https://docs.iconics.com/V10.96/GENESIS64/Help/ICONICS_Product_Help.htm#Com/Tools/IoTWorX/MQTT_Brokers.htm) Broker

### <span id="page-115-0"></span>Publish List Configuration Simplified

In version 10.95, there were three types of publish lists, real-time, historical, and analyzer. Now, in version 10.96, there is only a single type of publish list. All real-time and historical settings can be configured in the single publish list. This not only simplifies the configuration but also eliminates the need to have multiple publish lists for the same set of points if they are to be published in different ways.

To create the equivalent of the real-time or historical publish lists, go to the **Published Points** tab of your publish list and enable the appropriate boxes for the type of publishing you would like to do for each point. The same point can have multiple publishing options enabled.

For real-time publishing, enable **Real Time Publishing**. For historical publishing, enable **Local Buffering and HDA** or **Cloud Buffering and HDA**. (Local buffering makes the data available locally on the edge device to the IoT Visualizer, and cloud buffering makes it available via the cloud to remote servers and Hyper Historians. Local buffering is required to enable cloud buffering.)

For analyzer publish lists, create an **Analyzer Group** under your device template, then on the publish list's **General** tab choose that group for **Analyzer Group**.

In addition, the collection rate for samples used to be specified in the publish list. Users who wanted to collect different tags at different rates needed to use a unique publish list per rate. Now, a new type of object called **Collection Groups** has been introduced.

To add a new collection group, expand **Internet of Things** and bring up the properties of **Collection Groups**. Add a new item to the list, give it a name and collection rate.

Once a collection group has been created it can be used in your publish list. In the publish list properties on the **General** tab, a default collection group can be chosen. The collection rate of this collection group is applied to all points in the publish list except where specified on the **Published Points** tab. To change a point's collection rate from this default, go to the **Published Points** tab and change the **Collection Group** for that tag.

### For Further Reference

- Application Notes:
	- o *IoTWorX – Quick Start*
	- o *IoTWorX – Hyper Collector*
	- o *IoTWorX - Analyzer*
- Help:
	- o [Publish Lists](https://docs.iconics.com/V10.96/GENESIS64/Help/ICONICS_Product_Help.htm#Com/Tools/IoTWorX/Publish_Lists.htm)

### o [Publish List Configuration Simplified](https://docs.iconics.com/V10.96/GENESIS64/Help/ICONICS_Product_Help.htm#Com/Tools/IoTWorX/Publish_List_Configuration_Simplified.htm)

### New Custom Encoder Keywords

*(Reference ID: 61098, 62662)*

IoTWorX configurations now have additional keywords available for Custom Encoders. These keywords were available starting in 10.95.3 but were only browsable in the keyword selection form as of 10.95.4.

- ACCESSRIGHTS Point access rights property (byte) e.g.  $1 = READ$ ,  $2 = WRITE$ ,  $3$ = READ WRITE.
- DESCRIPTION Point description property (string).
- FORMAT Point format property (string).
- HIGHRANGE High range of point AnalogRange property (double).
- LOWRANGE Low range of point AnalogRange property (double).
- MEMBER Represents a complex object that wraps properties such as value, description, etc. Each property will be exposed as a specific point. It can only be used for decoders.
- UNITS Point units property (string).

### For Further Reference

- Help:
	- o [Keyword Selection Form Window](https://docs.iconics.com/V10.96/GENESIS64/Help/ICONICS_Product_Help.htm#Com/Tools/IoTWorX/Keyword_Selection_Form_Window.htm)
	- o [Custom Encoders/Decoders](https://docs.iconics.com/V10.96/GENESIS64/Help/ICONICS_Product_Help.htm#Com/Tools/IoTWorX/Custom_Encoders.htm)

### *Additional Enhancements*

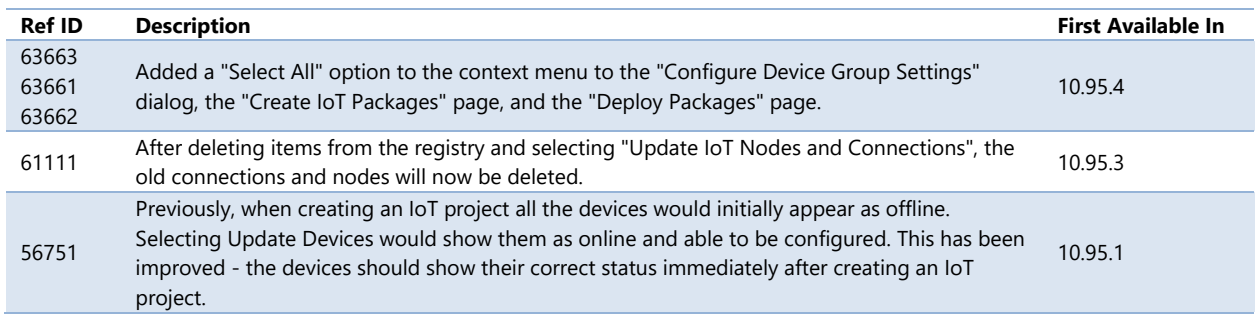

# **IoT General**

## *Additional Enhancements*

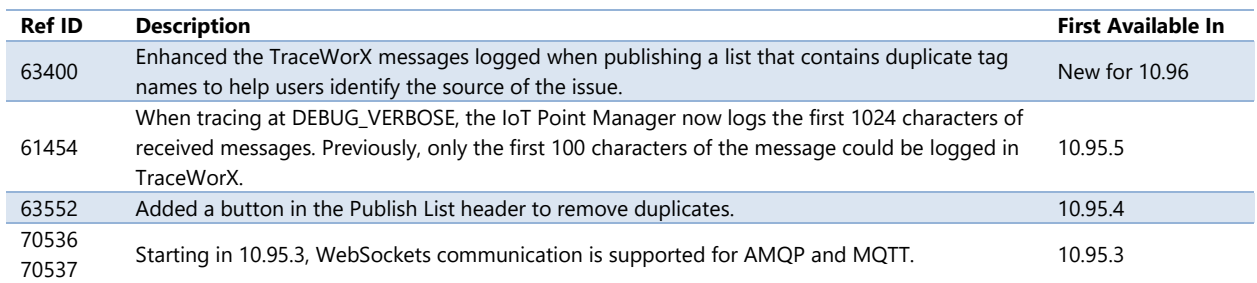

# **KPIWorX**

## *Major Enhancements*

### Support for Apple Watch

<span id="page-118-0"></span>*(Reference ID: 67803)*

New in version 10.96, you can view KPIs on your wrist using the KPIWorX app and your Apple Watch!

KPIWorX on the Apple Watch can support a variety of charts such as pie, donut, bar, column, and line. It can use the same data sources as standard KPIWorX, from OPC to databases to web services and more. Watch users can use the crown to scroll through a trend history or highlight different bars in a bar chart to see more information.

Watch decks are configured in KPIWorX on your desktop, tablet, or phone, then viewed on the watch. Swipe to the side to get to the next chart in the deck.

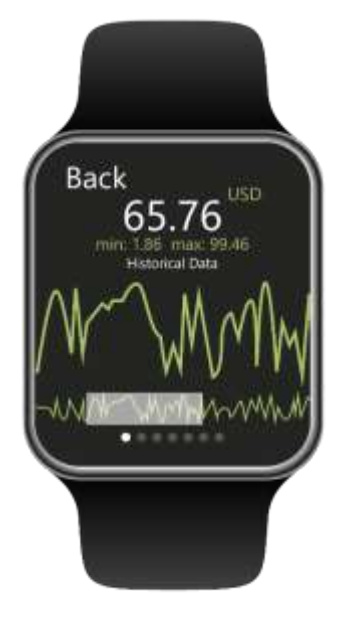

Multiple decks can be configured and can even be linked with location data. When choosing a deck in the watch, the decks are sorted by distance, with the closest ones at the top of the list. This makes it easy to find the deck most relevant to your current location.

Data on the watch comes from live data sources and refreshes once every twenty seconds or when the chart is first loaded. A refresh can also be triggered via 3D touch.

KPIWorX support for Apple Watch requires Apple Watch Series 2 or later.

### For Further Reference

- Application Note: *KPIWorX – Support for Apple Watch*
- Help: Using KPIWorX [on Apple Watch](https://docs.iconics.com/V10.96/GENESIS64/Help/ICONICS_Product_Help.htm#Apps/KPIWorX/Using_KPIWorX_on_Apple_Watch.htm)

### Enhanced Sizing of Widgets

*(Reference ID: 66930)*

Previously, it could be difficult to get the data you wanted on one dashboard, especially when working with smaller devices. Charts and other widgets could wind up squished, as shown below:

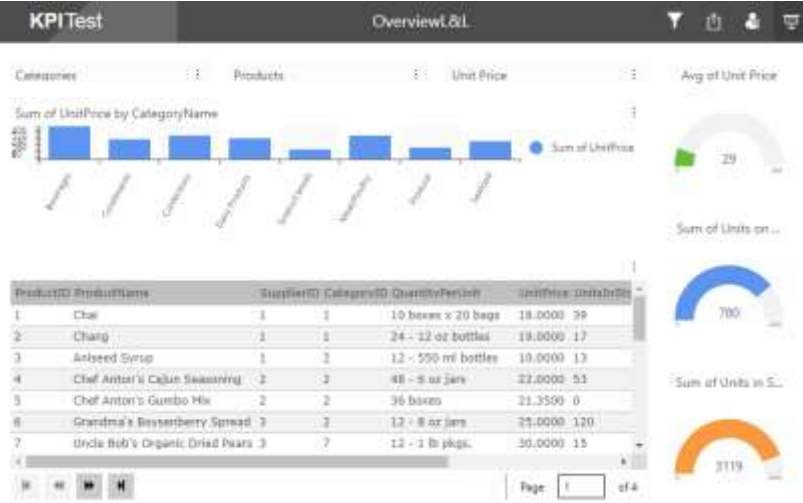

We made several improvements to try to make displays act better when the vertical space is limited.

First was an enhancement to the size of rows in grid mode. In previous versions, adding more rows to a dashboard would keep the same vertical canvas size and simply shrink the row height. Now the row height is restricted to not go below a minimum value. This value is set as a proportion of the window size. If adding more rows or shrinking the window size would make the rows go below that minimum height, the canvas is expanded instead, and a scroll bar is added.

Second, we improved the behavior of many widgets when rendered at a small size. For example, filter widgets change from a scrollable list to a dropdown menu.

The end result is a much better looking and easier to use dashboard at a smaller window size.

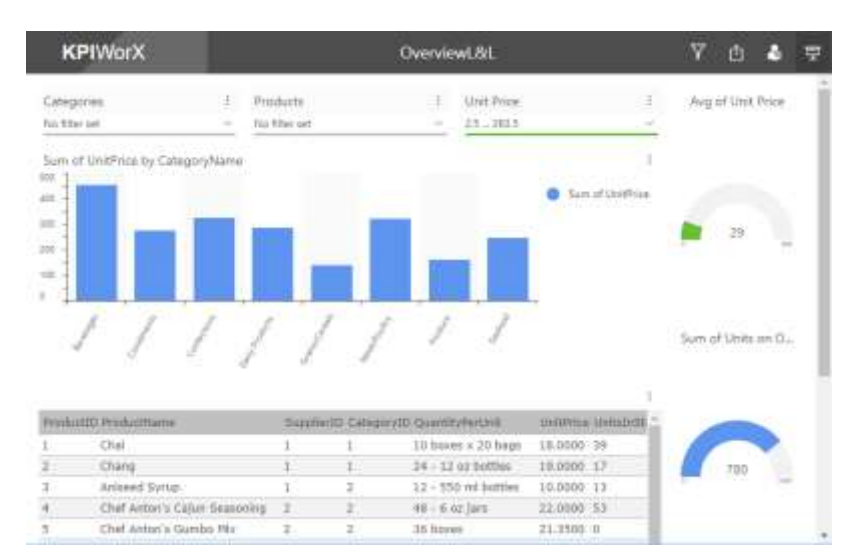

### For Further Reference

• Help: [Add and Modify Widgets](https://docs.iconics.com/V10.96/GENESIS64/Help/ICONICS_Product_Help.htm#Apps/KPIWorX/Add_and_Modify_Widgets.htm)

Security for KPIWorX Application Actions

*(Reference ID: 55320)*

Security now includes a set of KPIWorX application actions, allowing better control over KPIWorX's behavior and the ability to define different behavior for different users.

The KPIWorX application actions include:

- Data Browser
	- o Show Asset Navigator
	- o Show Data Tag Browser
	- o Show Favorites
- Edit Filters
- Edit Mode
- Edit Navigation
- Menu
	- o File New
	- o File Open
	- o Layout Management
	- o Location
	- o Reset
	- o Save
	- o Save As
	- o Save As Default
	- o Show Header
	- o Symbols
	- o Themes
	- o Watch Mode
- Share

The previous way to alter these settings (such as starting in presentation mode) involved editing config files, and they applied to all users. These configuration file flags are no longer supported in favor of the more intuitive and granular application actions.

### For Further Reference

• Help: [Security for KPIWorX Application Actions](https://docs.iconics.com/V10.96/GENESIS64/Help/ICONICS_Product_Help.htm#Apps/KPIWorX/Security_for_KPIWorX_Application_Actions.htm)

### Enhanced Filtering

#### *(Reference ID: 67800)*

There are now three types of filters in KPIWorX. The filters that existed previously, which could be applied in presentation mode by selecting parts of a widget, are now called "runtime filters". In addition to runtime filters, KPIWorX can now have widget-level filters and dashboard-level filters (sometimes referred to as global filters).

Widget-level filters and dashboard-level filters work in similar ways. They are configurable in edit mode only. They can only work with data coming from AnalytiX-BI. They both require the user to choose a column, select either a basic or advanced filter, and choose the filter properties. They both can filter on more than one column at a time.

If more than one filter type is active at once, data must match all active filters in order to be shown.

### Widget-Level Filter

Widget-level filters are configured on the **Widget Property** panel in the **Filters** section. Drag a column into the field and configure it as either a basic or advanced filter. More than one column can be added at a time. Widget-level filters are static (no aliases or dynamic data sources).

Widget-level filters are designed to give users an easy way to remove unwanted data from certain widgets without having to create new AnalytiX-BI views or dataflows for each unique widget.

### Dashboard-Level Filter

Dashboard-level filters are configured from the **filter** button in the **Home** menu's **Edit** section. Drag a column onto the page and configure it as either a basic or

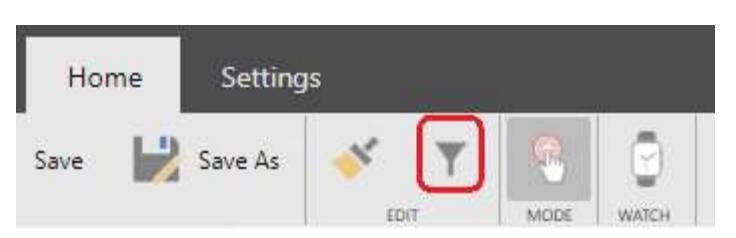

advanced filter. Dashboard-level filters can filter based on the logged-in user. (See the **[Filter Based on Security Context](#page-122-0) section below.)** 

Dashboard-level filters are designed to focus a dashboard on a particular area, such as a particular point in time or a particular asset.

Dashboard-level filters differ from runtime filters (the type of filters available prior to 10.96) in several ways. Runtime filters require a widget, whereas dashboard-level filters do not. Dashboard-level filters cannot be changed in presentation mode, and do not appear as part of the filters panel. Runtime filters will persist if the user follows a link to a new dashboard, dashboard-level filters will not.

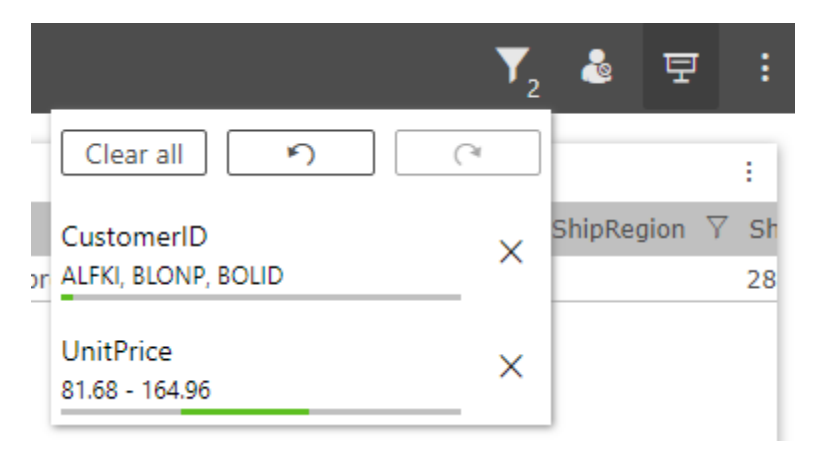

### Runtime Filter Panel

Runtime filters, previously the only type of filter available for KPIWorX, now have a filter panel that shows all active runtime filters.

This panel is available in the header next to the security login and edit/presentation mode buttons. The number next to the

icon shows the number of filters currently applied. The filter panel can be used to see the active runtime filters, undo or redo filters, clear specific filters, or clear all filters at once.

### <span id="page-122-0"></span>Filter Based on Security Context

Dashboard-level and widget-level filters in advanced mode can take advantage of two new aliases:

- **@@user** The currently logged user or empty string if no user is logged in.
- **@@customid** The value of the custom identifier field for the currently logged-in user. This field is configured for each user in Workbench under the security provider.

These aliases are case-insensitive and cannot be combined with any other characters when used in a filter.

An example use case for these filters is to create a database table that maps usernames or custom identifiers to assets in your AssetWorX tree, then add

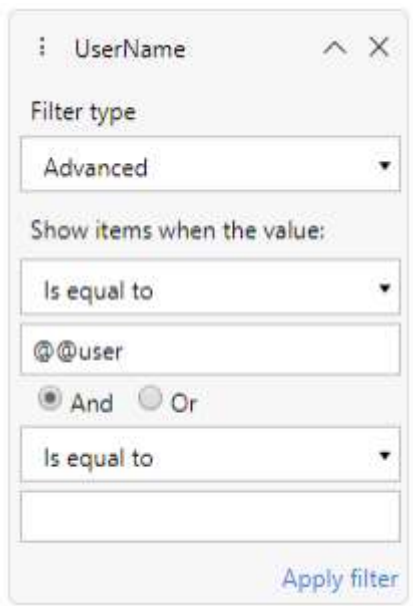

that table into your AnalytiX-BI data model. You can then add a dashboard-level filter to restrict the dashboard to only the assets relevant to the logged-in user.

### Filter Types Comparison

This table provides an overview of the three types of filters and how they can be used.

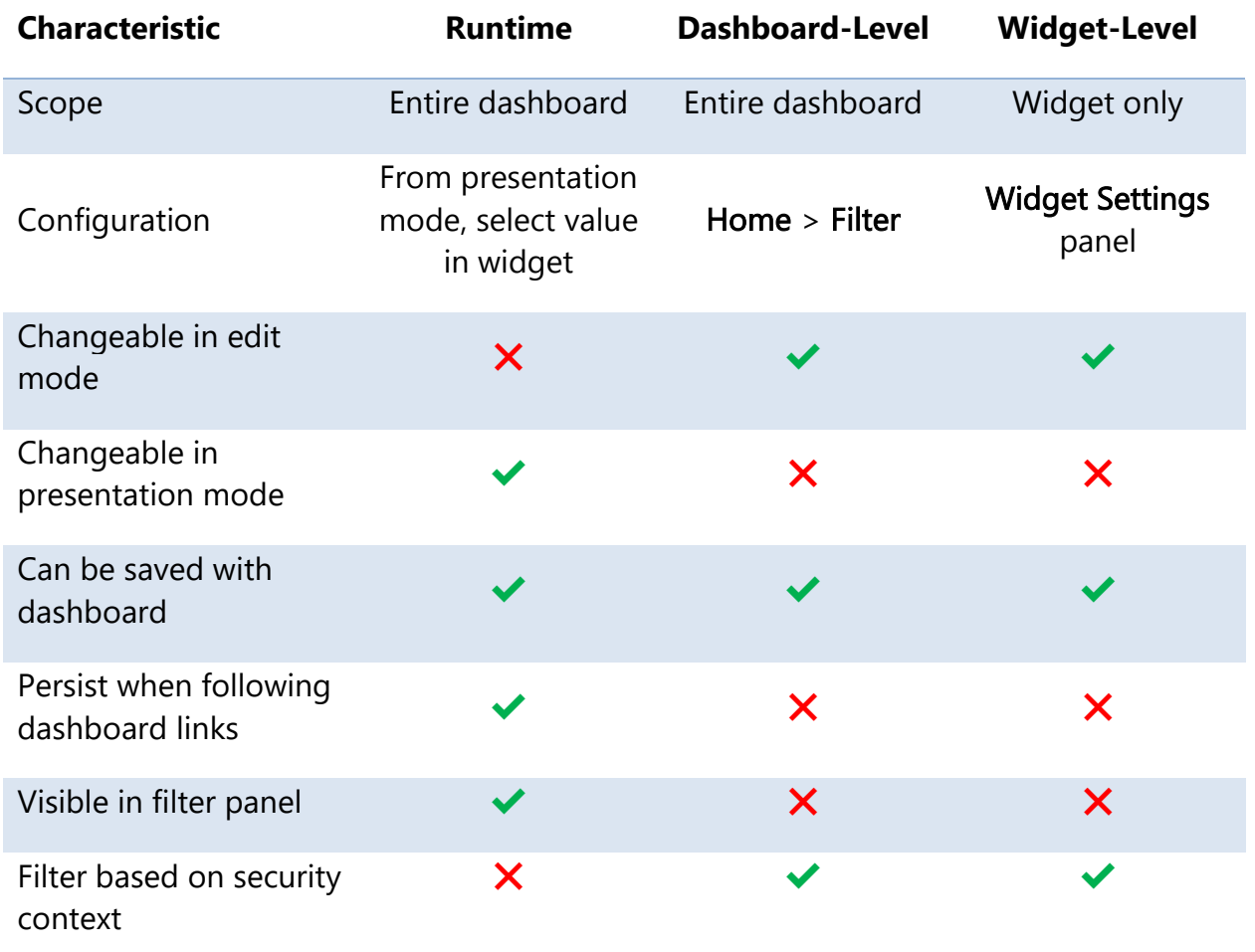

For Further Reference

• Help: **Enhanced Filtering** 

Tables and Symbols Can be Dashboard Links

*(Reference ID: 47879, 55397)*

Prior to 10.96, users could configure a charts widget's behavior to be "link", so when a user selected a chart element they would be taken to a new dashboard, filtered to that element.

New in 10.96, symbols and tables can also have these links. This gives dashboard designers more navigation options. When following one of these links, any runtime filters will persist, applying to the new dashboard.

Tables are configured similarly to charts. In edit mode, select the widget and go to the **Widget Settings** panel. In the **Behavior** section, choose the **link** option, then fill the **Target** field with the link name of your target dashboard. Choose a **NavigationColumn**. The navigation column determines the filter that gets added to the new page – the chosen column will be filtered on the value of that column in the selected row.

Symbols simply have a **Target** field on the **Widget Settings** panel. Clicking or tapping anywhere on the symbol will take you to the target dashboard.

See the next section, **Share Dashboard Name**, for an easier way to get the right name to put in the target field for any of these links.

### For Further Reference

- Application Note: *KPIWorX – Creating Dashboard Links*
- Help: [Tables and Symbols as Dashboard Links](https://docs.iconics.com/V10.96/GENESIS64/Help/ICONICS_Product_Help.htm#Apps/KPIWorX/Tables_and_Symbols_as_Dashboard_Links.htm)

### <span id="page-124-0"></span>Share Dashboard Name

*(Reference ID: 47879)*

Users have had the ability to load a KPIWorX dashboard via a command from GraphWorX64 or AssetWorX, or to specify a target dashboard for chart links, but it has always been a challenge to find the appropriate dashboard name.

Now, users can choose the **Share** option on a dashboard and pick **Dashboard Name**. This will retrieve the proper dashboard name for use in commanding and the **Target** field of widgets. The user can email this name or copy it to the clipboard.

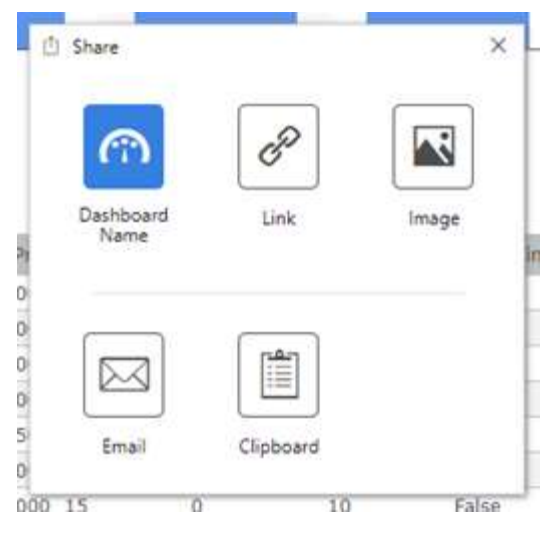

Note, this option only appears when sharing a dashboard that has been saved.

### For Further Reference

- Application Note: *KPIWorX – Creating Dashboard Links*
- Help: **Share Dashboard Name**

### Set Widget Order in Stack Mode

#### *(Reference ID: 71780)*

At certain aspect ratios where the horizontal space is limited (such as on a phone screen), KPIWorX dashboards go into stack mode. In stack mode, the widgets are displayed in a vertical line (or "stack"), and the dashboard is scrollable.

Stack mode is not new in 10.96, but what is new is the ability to reorder stacked widgets. Sometimes when entering stack mode, the order KPIWorX puts the widgets in is not the same order in which an operator would prefer to see the widgets. Now, when this happens, the stack order can be adjusted.

To change the widget order, view your dashboard in edit mode and in stack mode (on a desktop, resize your browser, shrinking it horizontally, until you see your widgets align themselves in a stack), then activate a widget and use the arrows on the top or bottom of the widget to change its order.

Changing the order in stack mode will not affect the widget order in standard mode. Widgets will retain their order in stack mode even if the dashboard is toggled in and out of stack mode.

### For Further Reference

• Help: [Set Widget Order in Stack Mode](https://docs.iconics.com/V10.96/GENESIS64/Help/ICONICS_Product_Help.htm#Apps/KPIWorX/Set_Widget_Order_in_Stack_Mode.htm)

### Theme Manager

```
(Reference ID: 70532, 70533, 70534, 70535)
```
### Starting in 10.95.3, KPIWorX includes a **Themes** button in the **Settings** menu.

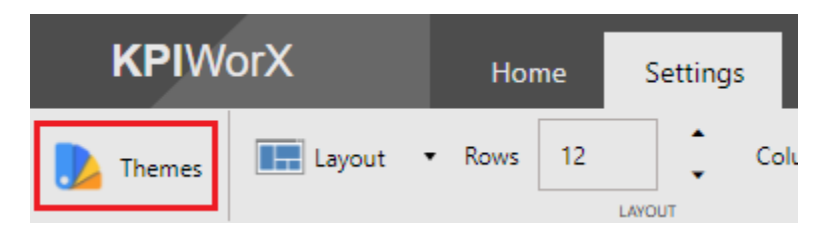

Themes allow the user to customize the colors of various KPIWorX elements, including:

- Header colors
- Navigation colors
- Browser/Property grid colors
- Canvas color
- Widget colors

KPIWorX comes with a number of pre-built themes and allows the user to customize and save their own themes and apply them across multiple dashboards.

### For Further Reference

• Help: [Modify Dashboard Layout and Style](https://docs.iconics.com/V10.96/GENESIS64/Help/ICONICS_Product_Help.htm#Apps/KPIWorX/Modify_Dashboard_Layout_and_Style.htm)

### *Additional Enhancements*

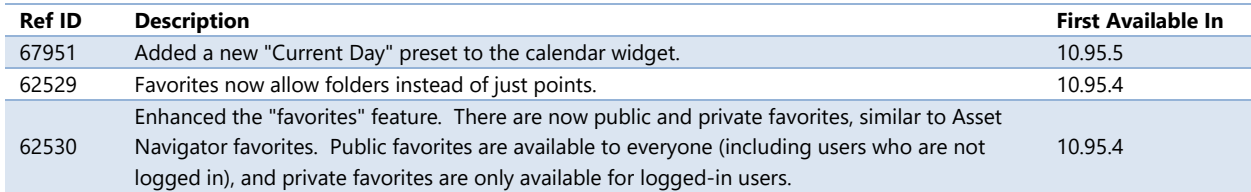

### KPIWorX

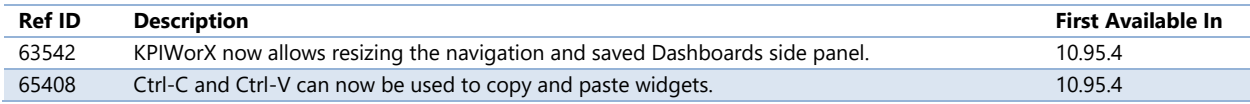

# **MobileHMI & HTML5 WebHMI**

Note, features common to the desktop (WPF) platform will be listed in the desktop sections and not in this. For example, features common between MobileHMI's TrendWorX64 Viewer and the desktop TrendWorX64 Viewer will be listed only in the [TrendWorX64 Viewer](#page-74-0) section. Features in this section are specific to MobileHMI apps and the HTML5 WebHMI.

## **Common**

### *Major Enhancements*

### Mobile Device Health for CFSWorX

*(Reference ID: 66092)*

A key feature of ICONICS' new [CFSWorX](#page-6-0) product is the ability to send notifications to workers based on their locations and other information received from their devices. To support this ability, the MobileHMI apps for iOS, Android, and Universal Windows Platform (UWP) were enhanced to provide this information to the server.

The mobile health information provided is:

- Position
- Battery status
- Signal strength

See the application note, *CFSWorX – Setting up Mobile Device Health* for more information on how to configure mobile health data for CFSWorX.

### For Further Reference

- Application Note: *CFSWorX – Setting up Mobile Device Health*
- Help: [Setting Up Mobile Device Health](https://docs.iconics.com/V10.96/GENESIS64/Help/ICONICS_Product_Help.htm#Apps/WBDT/Connected_Field_Worker/Setting_Up_Mobile_Device_Health.htm)

#### Remote Expert Mode

#### *(Reference ID: 63760)*

An exciting new feature for MobileHMI is Remote Expert Mode. This feature allows users to take a mobile device, such as a tablet or a wearable like RealWear's HMT-1, into the field to look at an issue and elicit help from a remote expert who might be sitting in an office or at home. With remote expert mode, your experienced technicians can better get that expertise out into the field.

The worker can engage in a video call with the remote expert, sharing what he's looking at. The worker can also share a video still with the remote expert, who can make annotations to help the worker understand what steps need to be taken to solve the issue.

### For Further Reference

- Application Note: *MobileHMI - Remote Expert Mode*
- Help: [Remote Expert Mode](https://docs.iconics.com/V10.96/GENESIS64/Help/ICONICS_Product_Help.htm#Apps/MobileHMI/Remote_Expert_Mode.htm)

## **HTML5, iOS, Android**

### *Major Enhancements*

### Feature Parity Improvements

HTML5 browsers and the MobileHMI apps for iOS and Android can now use the following controls and functionality that were previously only available in the desktop GraphWorX64 app (WPF) or the Universal Windows Platform (WPF) MobileHMI app.

- New in 10.96
	- o Camera control (see [HTML5 Support\)](#page-68-0) *[67811]*
	- o Web browser control *[40664]*
	- o Clone dynamic in popup menus *[59969]*
	- o Target property for drag and drop commands *[63836]*
- Added in 10.95.4
	- o Data Explorer custom styles for its GridWorX, TrendWorX64, AlarmWorX64, and Schedule Viewer components *[62571]*
- Added in 10.95.3
	- o Schedule Control
		- BACnet Calendar View *[62608]*
		- BACnet Schedule View *[62608]*
		- Weekly view *[62655]*
		- Holidays view *[62660]*
		- Exceptions view [62661, 62723]
		- Support for saving changes to schedules [62726]
	- o AlarmWorX64 Viewer's Flip View *[62684]*

There have been more smaller feature parity improvements as well. See the **Additional** [Enhancements](#page-130-0) section for more details.

### HTML5 Support for Integrated Authentication

*(Reference ID: 63760)*

As of 10.95.4, HTML5 supports Integrated Authentication with ICONICS security, where possible. Note, not all browsers support this functionality, and the system must be configured to meet these specifications:

- 1. Both the server and the clients must be joined to the same domain (or trusted domains).
- 2. The IIS Application Pool of AnyGlass (IcoAnyGlass) must run under the LocalSystem account. (This is the default when installing.)
- 3. The Authentication settings of the AnyGlass application in IIS must allow "Windows Authentication" and must disallow "Anonymous Authentication".
- 4. In the FrameWorX Server Location dialog, on the Servers tab, the Client Authentication must be set to "Integrated Windows Authentication".
- 5. In Workbench, Security must be connected to Active Directory, and the Automatic log in option must be Enabled (this is the default).

### Known Supported Browsers

- **Internet Explorer** Works out of the box.
- **Edge** Works from a remote machine, but not from the same machine as the IIS server. This is a known Edge issue.
- **Firefox** Additional configuration is necessary (it is required to add the server url into network.negotiate-auth.trusted-uris).

### Known Unsupported Browsers

• **Chromium browsers (Chrome, Opera, etc.)** – There is a known issue in Chromium which causes the NT-based login to fail for WebSockets. As WebSockets are necessary for HTML5 deployment, this means that these browsers cannot support Integrated Authentication until the issue is fixed. As of the publishing of this document, the issue has not yet been fixed, but it seems likely that it will be in the near future. For more information about this Chromium issue, see [https://bugs.chromium.org/p/chromium/issues/detail?id=423609.](https://bugs.chromium.org/p/chromium/issues/detail?id=423609)

### For Further Reference

• Help: [HTML5 Support for Integrated Authentication](https://docs.iconics.com/V10.96/GENESIS64/Help/ICONICS_Product_Help.htm#Apps/MobileHMI/HTML5_Support_for_Integrated_Authentication.htm)

### <span id="page-130-0"></span>*Additional Enhancements*

### *MobileHMI & HTML5 Common*

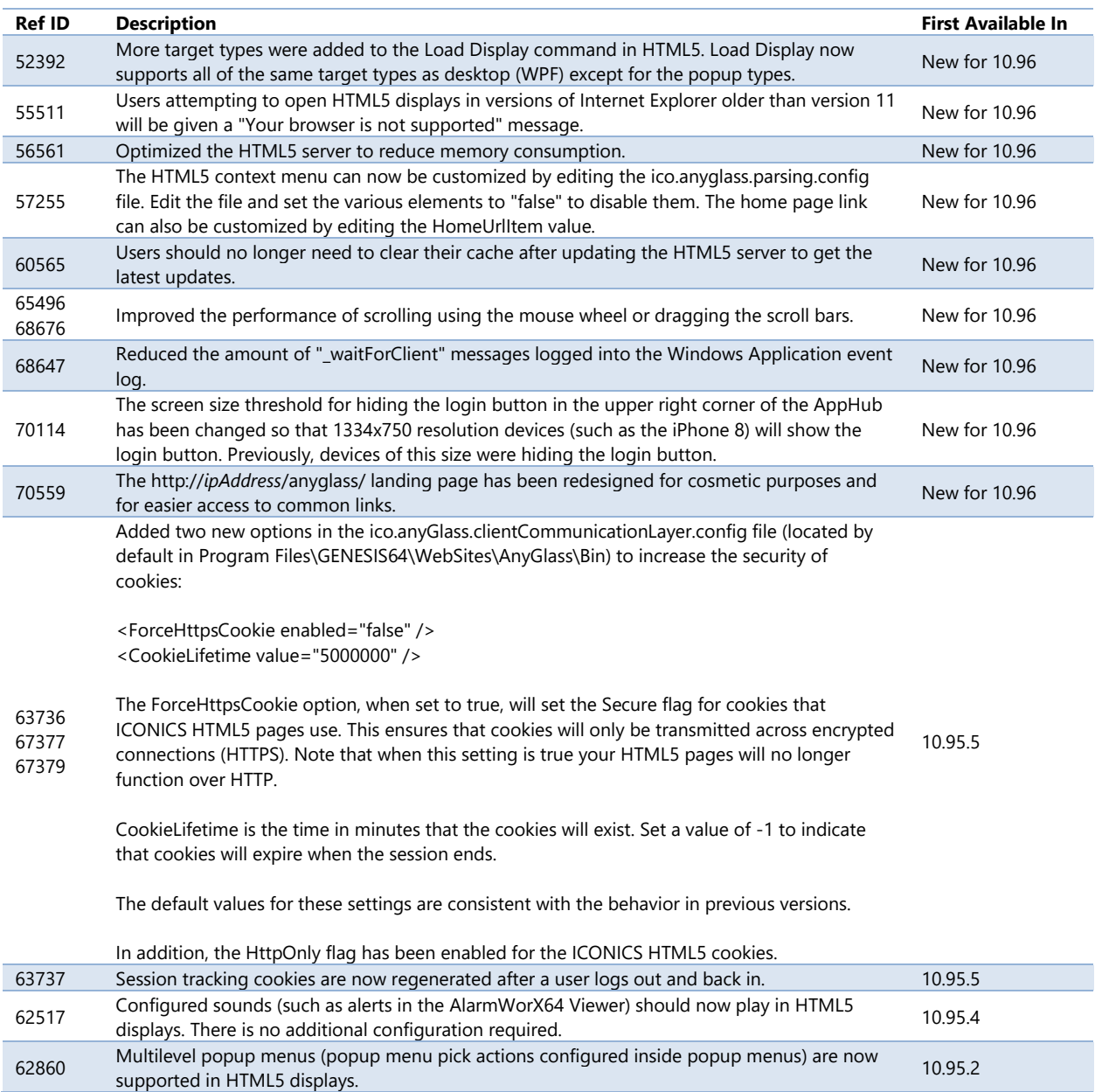

#### *MobileHMI & HTML5 AlarmWorX64 Viewer*

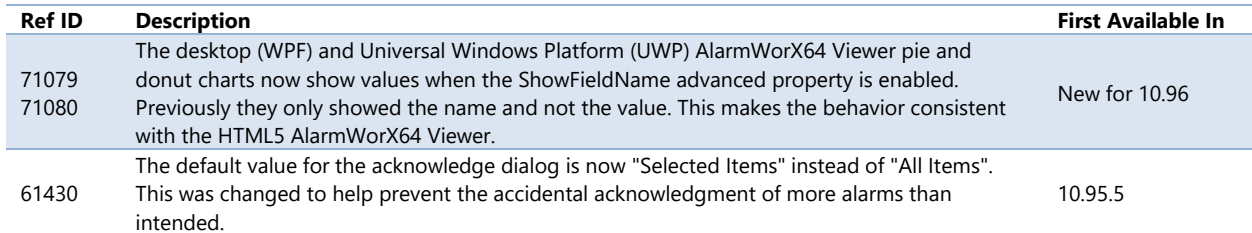

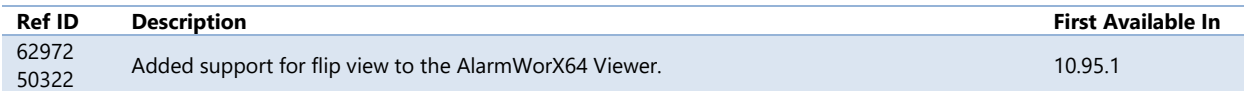

### *MobileHMI & HTML5 AssetWorX Navigator*

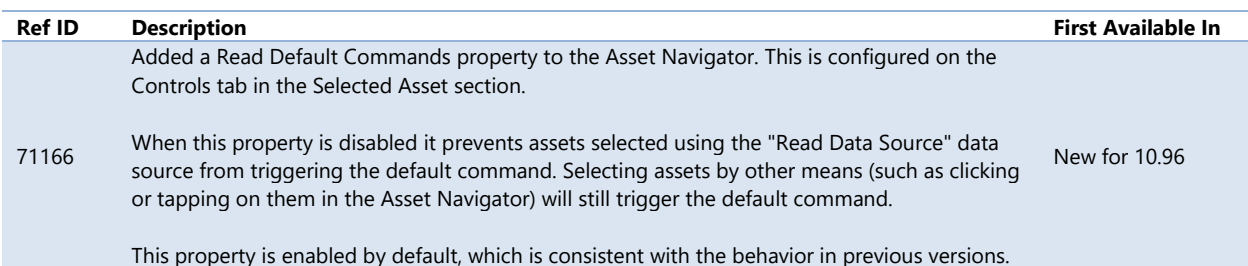

### *MobileHMI & HTML5 Data Explorer*

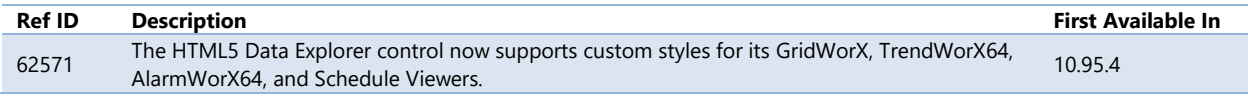

#### *MobileHMI & HTML5 Fault Viewer*

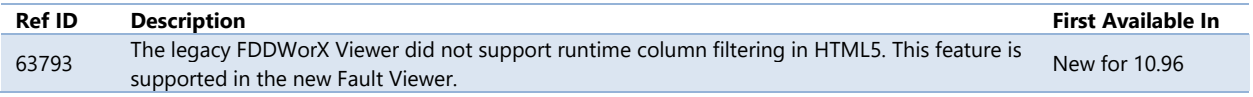

### *MobileHMI & HTML5 GraphWorX64*

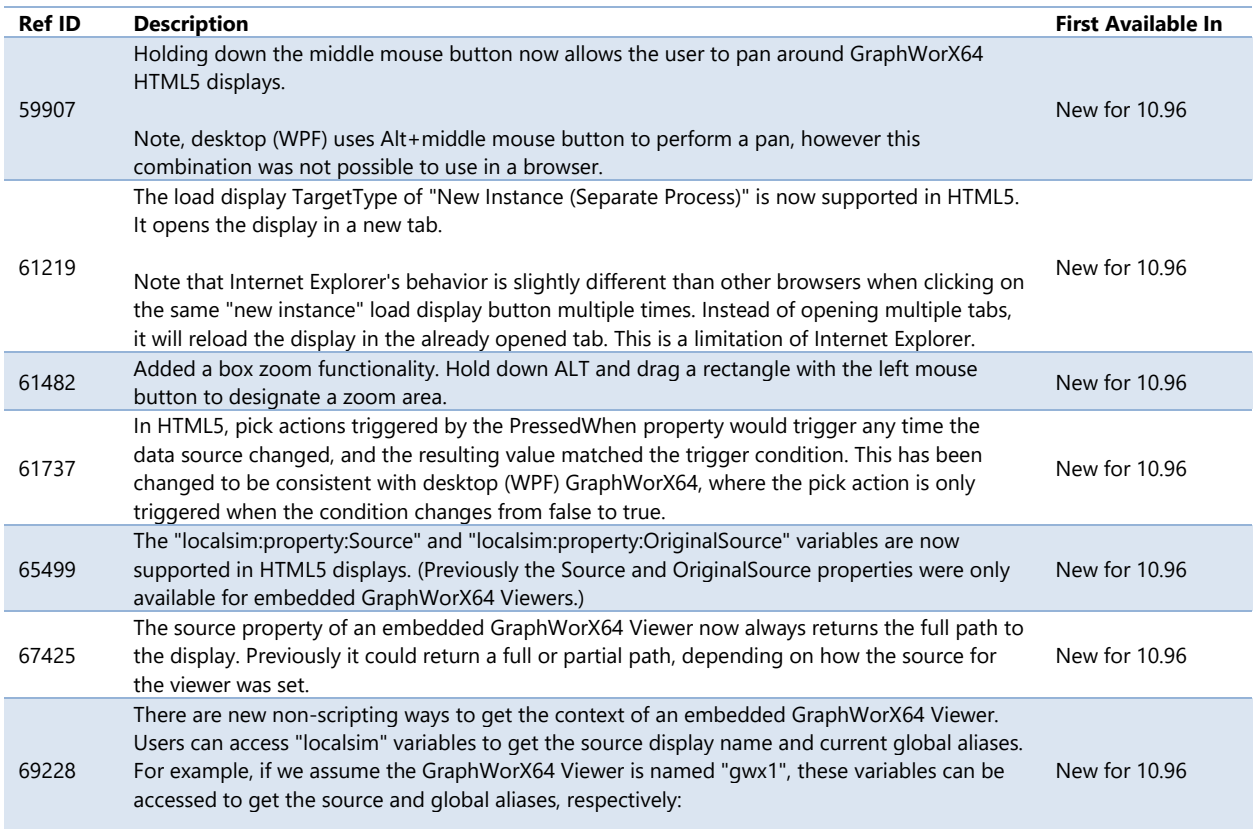

### MobileHMI & HTML5 WebHMI - HTML5, iOS, Android

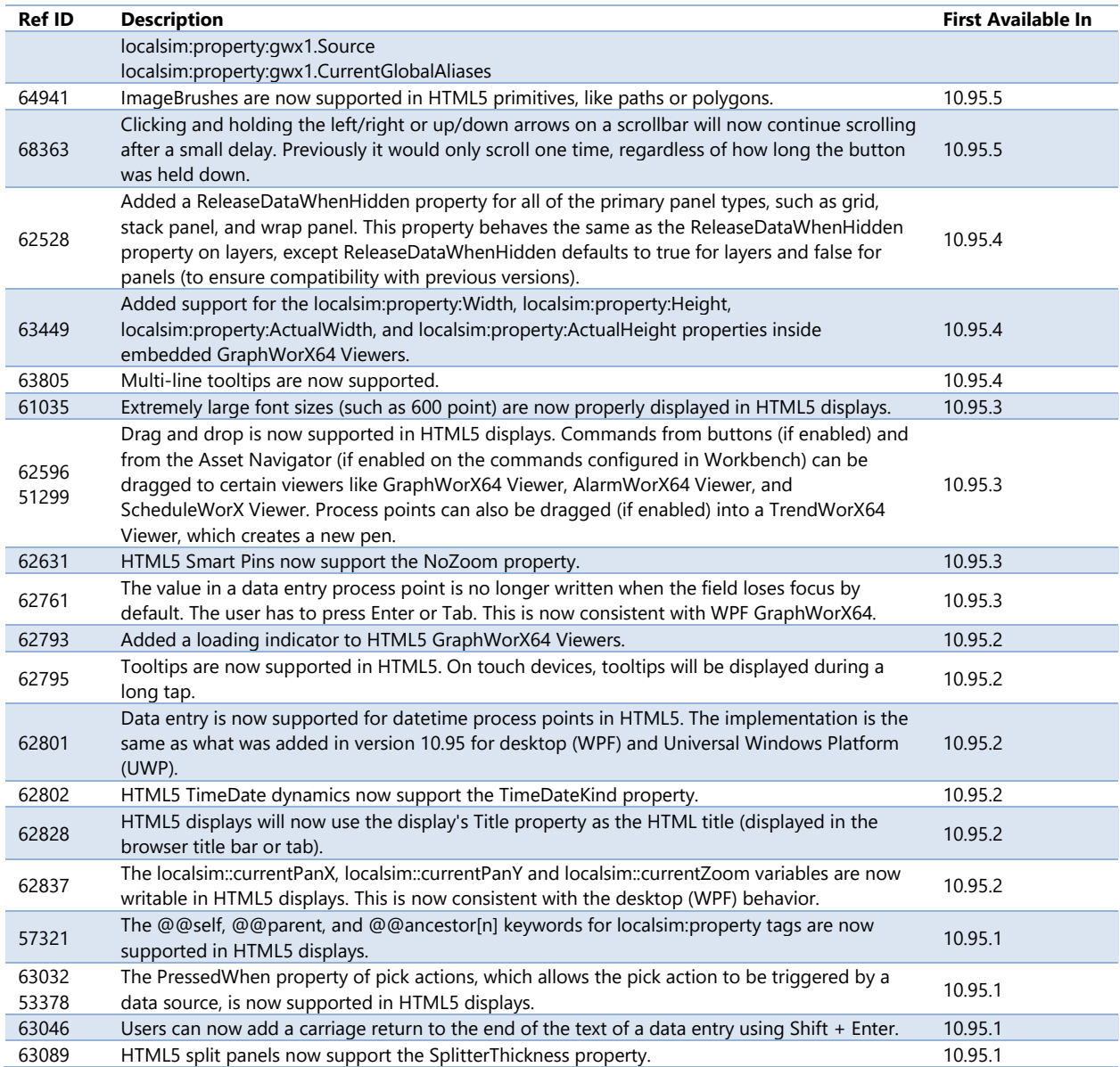

### *MobileHMI & HTML5 GridWorX Viewer*

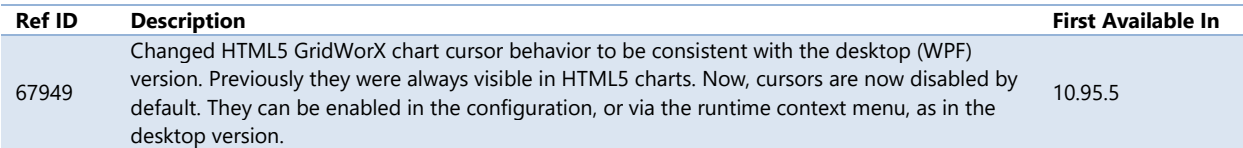

#### *MobileHMI & HTML5 Schedule Control*

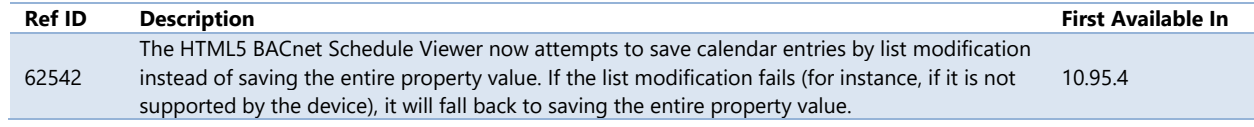

### *MobileHMI & HTML5 TrendWorX64 Viewer*

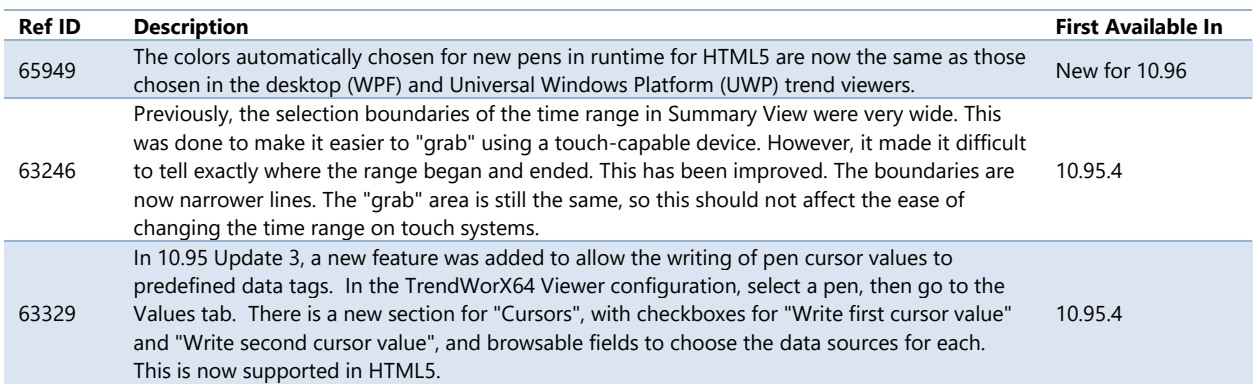

#### *MobileHMI & HTML5 Security*

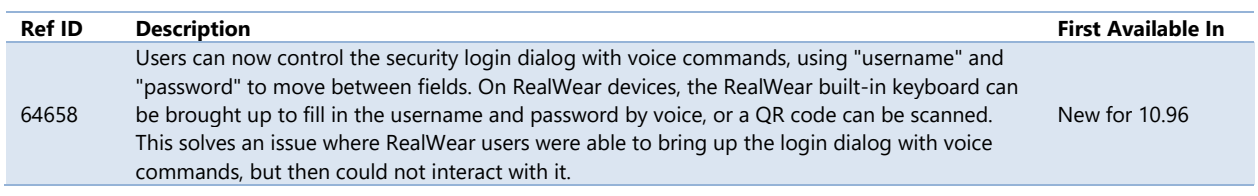

#### *MobileHMI & HTML5 Server*

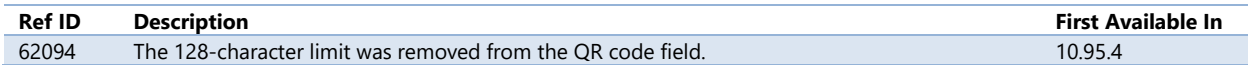

## **Windows 10/Universal Windows Platform (UWP) App**

### *Major Enhancements*

#### Enhanced HTTPS Security

*(Reference ID: 63782, 63783, 63784)*

Several features have been implemented to boost security when using HTTPS.

The user must now explicitly choose between HTTP and HTTPS protocols when configuring a server connection.

In earlier versions, the user would fill in the name or IP address of the server and the app would try both HTTP and HTTPS. This could be a security vulnerability, as a malicious actor could block the HTTPS connection and then intercept or modify the communication over HTTP. That vulnerability has now been eliminated.

In addition, there is now an **Ignore certificate errors** option in the server configuration on the **Servers** page. Previously, this functionality was always on (always ignoring errors) in order to allow users to work with self-signed certificates. Now this option is configurable. When it is disabled, the server must use a valid certificate from a trusted certificate authority, the certificate must be valid (not expired), and the server address must match the certificate domain name.

### For Further Reference

• Help: **Enhanced HTTPS Security** 

### Support for GDFX File Format

*(Reference ID: 69864)*

Standard GraphWorX64 display files (GDFX) can now be loaded in the Universal Windows Platform (UWP) app. Displays no longer need to be saved as GDFXP.

The GDFX format is now supported in all three platforms (desktop/WPF, HTML5, and UWP).

### For Further Reference

- Help:
	- o [Creating a New Mobile Display](https://docs.iconics.com/V10.96/GENESIS64/Help/ICONICS_Product_Help.htm#Apps/MobileHMI/Creating_a_New_Phone_Display_Template.htm)
	- o [Support for GDFX File Format](https://docs.iconics.com/V10.96/GENESIS64/Help/ICONICS_Product_Help.htm#Apps/MobileHMI/Support_for_GDFX_File_Format.htm)

### Compact Overlay

*(Reference ID: 64688)*

MobileHMI now supports Windows 10's compact overlay feature. This feature automatically shrinks the window and allows the app to stay on top of other windows, similar to the "picture-in-picture" feature of some television sets.

Select the  $\Box$  button in the title bar to put the app in compact overlay mode.

The display will continue to have all normal runtime functionality in compact overlay mode. Note that for best results the displays should be designed to be displayed at such a small resolution using either display scaling or responsive features.

### For Further Reference

• Help: [Compact Overlay](https://docs.iconics.com/V10.96/GENESIS64/Help/ICONICS_Product_Help.htm#Apps/MobileHMI/Compact_Overlay.htm)

### Windows Mixed Reality Support

*(Reference ID: 58617)*

The ICONICS MobileHMI UWP app now supports the Windows Mixed Reality platform. Now, in addition to HoloLens, users with any Windows Mixed Reality device can use MobileHMI's 3D and mixed reality features.

### For Further Reference

• Help: [Windows Mixed Reality Support](https://docs.iconics.com/V10.96/GENESIS64/Help/ICONICS_Product_Help.htm#Apps/MobileHMI/Windows_Mixed_Reality_Support.htm)

### iBeacon Location Services

*(Reference ID: 63763)*

The MobileHMI app can now detect iBeacons and automatically execute an action, such as loading a specific display.

To configure the action for a beacon:

- 1. Open **Workbench**.
- 2. Expand **MobileHMI** > **Configuration**.
- 3. Right-click on **Augmented Reality** and add a new location.
- 4. Give the location a **name**.
- 5. Set the **Type** to **iBeacon**.
- 6. Set **Value** to the beacon's GUID. It should be in the format of *UUID*:*Major*:*Minor*.
- 7. Configure your action in the **Actions** section.
- 8. Apply the changes.

When the MobileHMI app is running and the user approaches a beacon, an overlay will appear that allows the user to trigger the command.

This feature is similar to the functionality to launch commands based on GPS location.

### For Further Reference

- Help:
	- o [Augmented Reality](https://docs.iconics.com/V10.96/GENESIS64/Help/ICONICS_Product_Help.htm#Apps/WBDT/MobileHMI/Augmented_Reality.htm)
	- o [iBeacon Location Services](https://docs.iconics.com/V10.96/GENESIS64/Help/ICONICS_Product_Help.htm#Apps/MobileHMI/iBeacon_Location_Services.htm)

### Azure-Based Push Notifications

*(Reference ID: 68034)*

The MobileHMI UWP app previously had push notifications, but they could only be used for notifying alarms.

Now, in addition to the previous alarm push notifications, there's a new style of notifications available. These new notifications leverage Azure functionality to deliver notices to specific devices or specific users. Also, [commanding](#page-146-0) can be used to generate any custom notification message. It does not have to be linked to alarms or events.

Currently these push notifications are only supported on the UWP platform, and the UWP app must be customized per organization. Contact your ICONICS sales representative for information on how to get your own customized version of the UWP app.

Support for iOS and Android apps is planned for a future version.

### For Further Reference

• Help: [Azure-based Push Notifications](https://docs.iconics.com/V10.96/GENESIS64/Help/ICONICS_Product_Help.htm#Apps/MobileHMI/Azure-based_Push_Notifications.htm)

### Updated Client-Side Speech Recognition

Windows 10 clients can now benefit from client-side speech recognition. See Updated [Client-Side Speech Recognition](#page-91-0) for more details.

### Feature Parity Improvements

The MobileHMI UWP app can now use the following controls and functionality that were previously only available in the desktop GraphWorX64 app (WPF) or HTML5 apps (iOS and Android).

- New in 10.96
	- o Smart Symbols *[46756]*
	- o Heatmap control *[58650]*

### *Additional Enhancements*

### *MobileHMI Windows 10 App (UWP) Common*

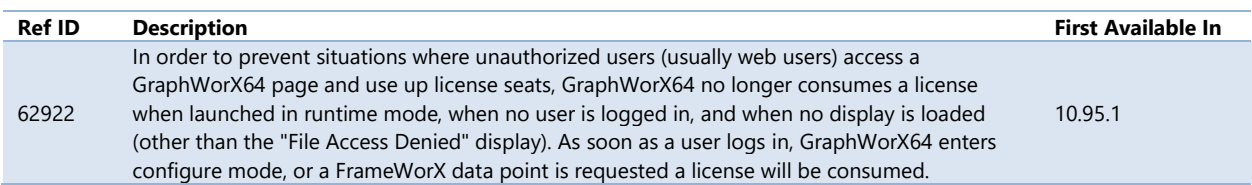

### *MobileHMI Windows 10 App (UWP) AlarmWorX64 Viewer*

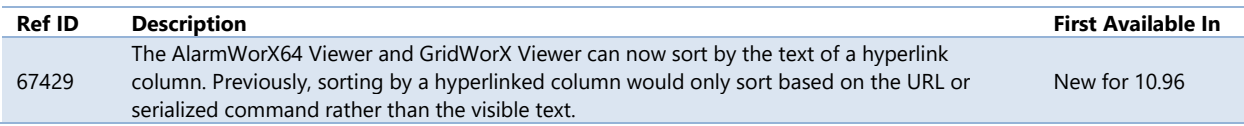

### MobileHMI & HTML5 WebHMI - Windows 10/Universal Windows Platform (UWP) App

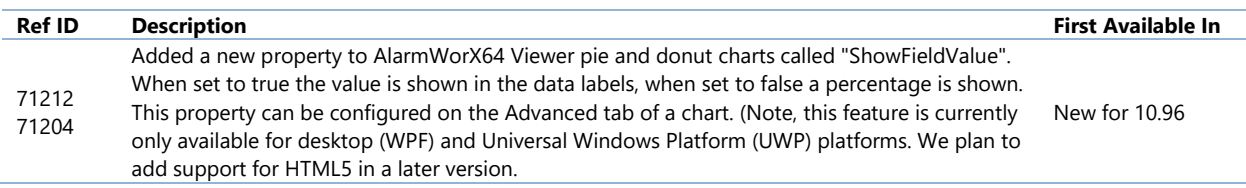

### *MobileHMI Windows 10 App (UWP) Asset Navigator*

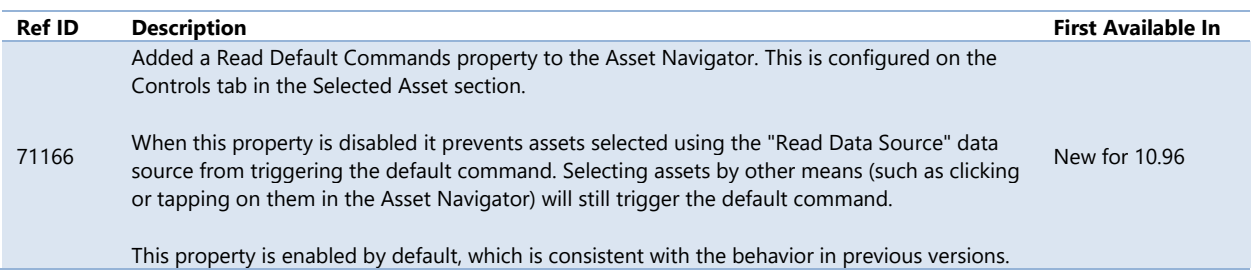

### *MobileHMI Windows 10 App (UWP) GraphWorX64*

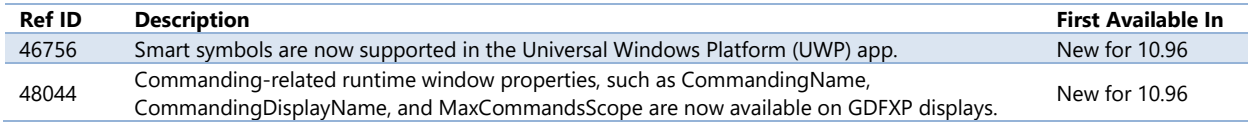

### *MobileHMI Windows 10 App (UWP) GridWorX Viewer*

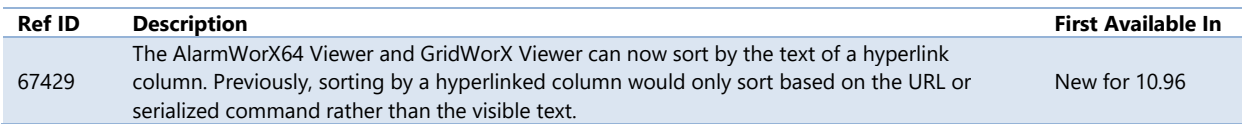

### *MobileHMI Windows 10 App (UWP) TrendWorX64 Viewer*

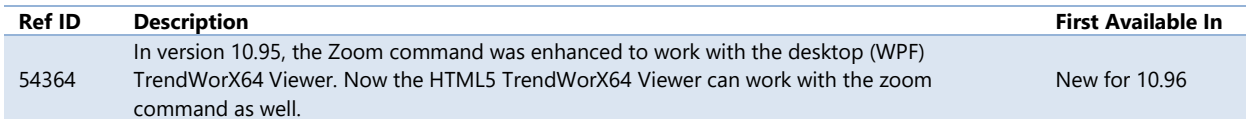

# **Workbench**

## <span id="page-138-0"></span>**New: Project Files**

### New Provider: Project Files, for Backups and Pack-and-Go

*(Reference ID: 42104, 66707, 66958)*

A new provider has been added that allows users to store files and pack them along with their Pack and Go project, or simply provide storage and versioning for important files that may need to be recovered at a later date.

The **Project Files** provider contains two subfolders, **Archives** and **Nodes**. Archive items define sets of files to store, and Nodes associate those archives with a particular machine (allowing the same configuration database to be used for multiple machines).

When creating or editing an archive, the user can pick between these **Types**:

- **The archive is used as a simple backup storage** This type of archive is used to store backups and multiple versions of files. These files will not be packed in a Pack and Go operation.
- **The files in the archive can be restored during Unpack operations** This type of archive will pack the files in a Pack and Go operation and restore them when the package file is unpacked.

When choosing the "unpack" type, users can pick one of these **Destination Types** where the files will be placed on unpack:

- **Anyglass Folder** C:\Program Files\ICONICS\GENESIS64\WebSites\AnyGlass in a default installation.
- **Binaries Folder** C:\Program Files\ICONICS\GENESIS64\Components in a default installation.
- **Common Data Folder** C:\ProgramData\ICONICS in a default installation. (This is the only option available in IoT projects, and it refers to /usr/share/iconics in that case.)
- **Published Displays Folder** C:\Program Files\ICONICS\GENESIS64\WebSites\PubDisplay in a default installation.
- **Custom Folder** The user can choose a custom location, specified in the **Custom Folder** field.

When unpacking, all files on the **Files** tab of this archive will be placed in this location. They will be placed in the root directory unless a folder is specified as part of the **File Path** column. For example, a file with a **File Path** of **Subfolder\Display1.gdfx** in an archive with the **Destination Type** of **Custom Folder** and **C:\Temp** as the **Custom Folder** will create a file at **C:\Temp\Subfolder\Display1.gdfx** when unpacked.

Files in other tabs will be placed in the proper locations based on the tab.

To add files or certificates, go to the appropriate tab and select one of the **Import** options (such as **Import files**). Browse for the file or files you'd like to import and select **Open**. Apply the changes when done.

The **Files** tab has an **Advanced Import** option that allows the user to choose an entire folder at once.

Select the **Extract the file**  $\bullet$  button for a file to download a copy of the default (usually the latest) version. Users can also right-click on an archive and choose **Restore archived files** to restore the default version of each file to its original location.

Multiple versions can be kept for each file. Select the **Manage file versions** <sup>12</sup><sup>3</sup> button next to the file in question to upload a new file version, choose which version is the default, delete versions, or download a specific version of the file.

Select the **Delete the file** (X) button next to a file to delete it and all of its versions from the archive.

Remember to hit the apply button after each of these actions.

The **System Files** tab is for special GraphWorX64 system files that have to be stored in a special location (Isolated Storage). These files are for user settings, symbols, the materials toolbox, and similar settings. Use the **Import system files** link to choose which sorts of files you'd like to store in the archive.

Nodes can be used to specify which archives to extract on which systems. Expand **Project Files**, edit **Nodes**, and add items to the list to associated archives with machines. Nodes are optional – if no items exist in the nodes list, all archives with the "unpack" type will be unpacked for every system. Nodes have no effect on archives with the "backup" type.

This provider is also available in IoT project templates, where it can be used to deploy files to edge devices. See **Deploy Custom Files to Devices**.

For Further Reference

• Help: [About Project Files](https://docs.iconics.com/V10.96/GENESIS64/Help/ICONICS_Product_Help.htm#Apps/WBDT/Project_Files/About_Project_Files.htm)

## **PowerShell Support**

### *Major Enhancements*

### New Commands

A host of new commands has been added to Workbench's PowerShell support. These new commands allow the user to perform the following Workbench actions via PowerShell scripts:

- Log in or out of security (both synchronous and asynchronous options) *[66423]*
- Copy, paste, move, and multiply Workbench entities *[68516]*
- Interact with applications, application projects, application servers, audit messages, available file paths, and SQL Server connections *[64810]*
- Interact with the Recent Tasks panel, including downloading pack files or export files *[65362, 68560]*
- Backup, restore, attach, and detach SQL databases *[68524]*
- Recursively delete objects and their children *[68518]*

### For Further Reference

- Application Note: *Workbench – New PowerShell Enhancements in 10.96*
- Help: [About ICONICS PowerShell Extension](https://docs.iconics.com/V10.96/GENESIS64/Help/ICONICS_Product_Help.htm#Com/Tools/Powershell/About_Workbench_Powershell.htm)

### Find and Replace Support

*(Reference ID: 68575)*

Users can now perform a global find and replace across their entire Workbench project. This feature is currently only available via PowerShell commands, but we plan to add user interface dialogs to support it in a future version.

### For Further Reference

- Application Note: *Workbench – New PowerShell Enhancements in 10.96*
- Help: [About ICONICS PowerShell Extension](https://docs.iconics.com/V10.96/GENESIS64/Help/ICONICS_Product_Help.htm#Com/Tools/Powershell/About_Workbench_Powershell.htm)

### Improvements to "Name" Parameter

*(Reference ID: 59765)*

The "name" parameter, used to identify an entity in many Workbench commands, has been enhanced to allow a wider variety of formats. Now when supplying a value for the "name" parameter you can choose to use:

- A string representing the name of the entity
- A string representing the full path of the entity (for example, "Assets/Equipments/Alarms")
- An integer representing the identifier of the entity in the database
- The IEntityKey representing the key of the entity
- The IEntity representing the entity itself

As an additional enhancement, the "name" parameter now supports wildcards.

#### For Further Reference

- Application Note: *Workbench – New PowerShell Enhancements in 10.96*
- Help: [About ICONICS PowerShell Extension](https://docs.iconics.com/V10.96/GENESIS64/Help/ICONICS_Product_Help.htm#Com/Tools/Powershell/About_Workbench_Powershell.htm)

## **Workbench General**

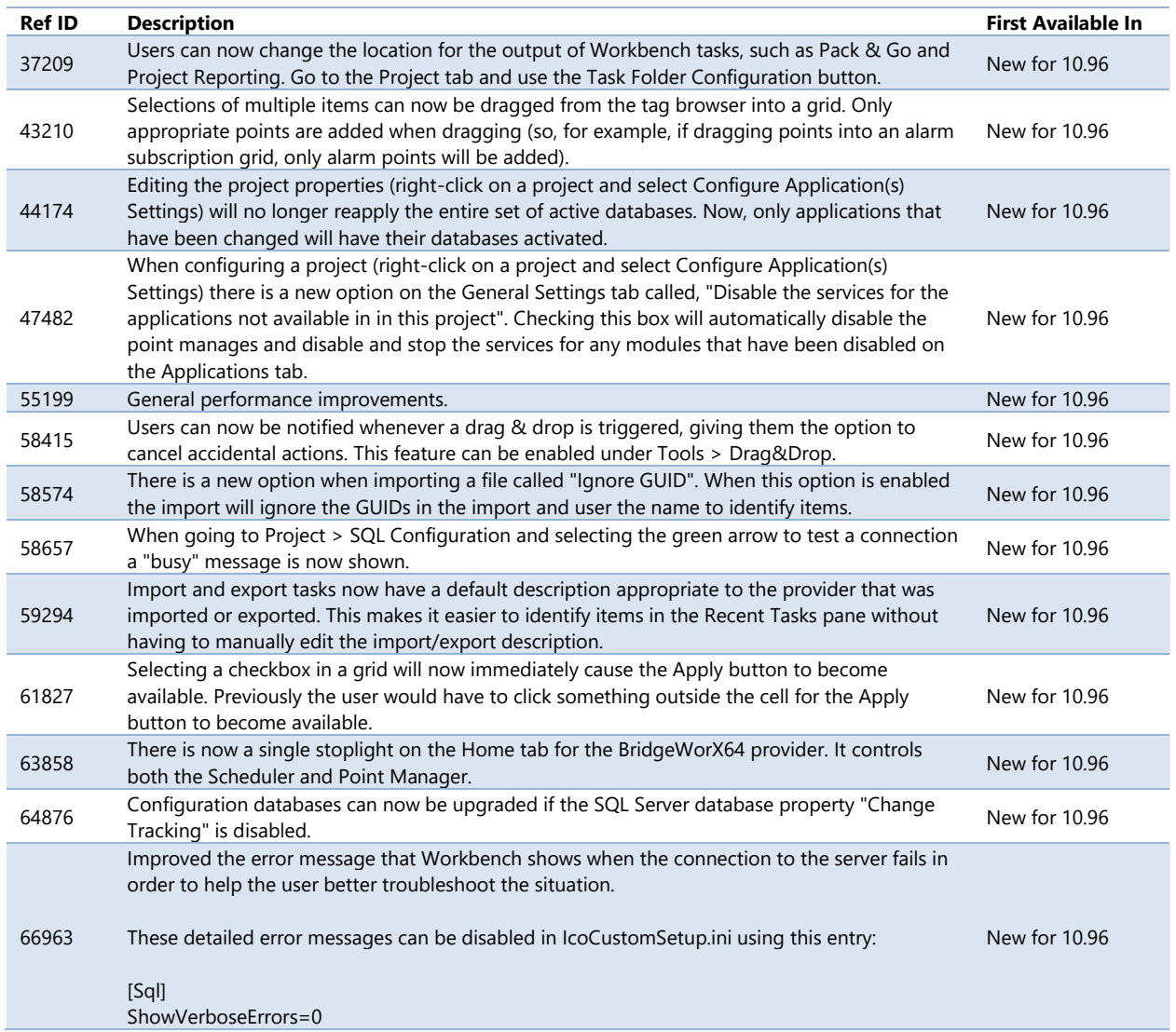

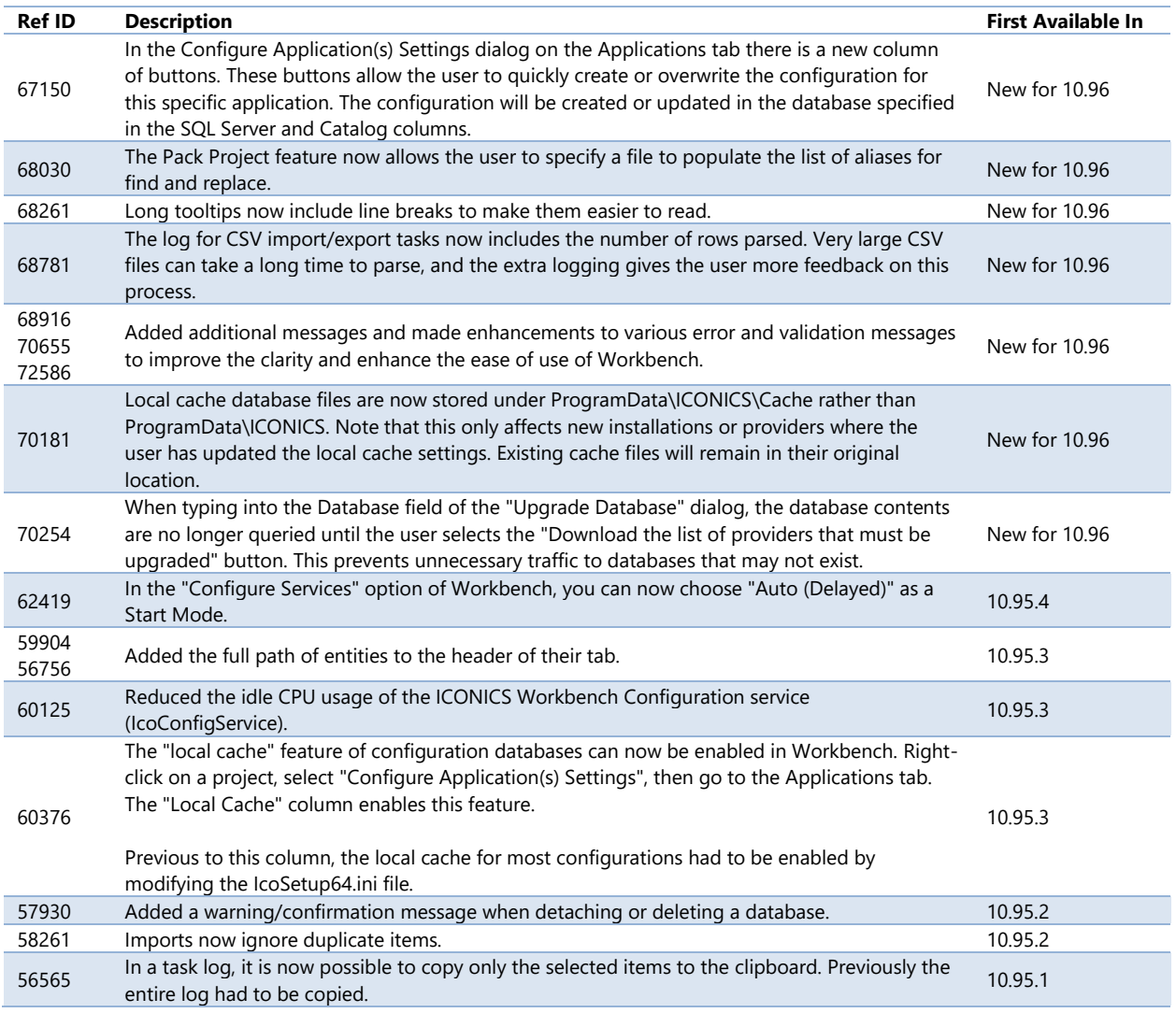

# **Audit Log**

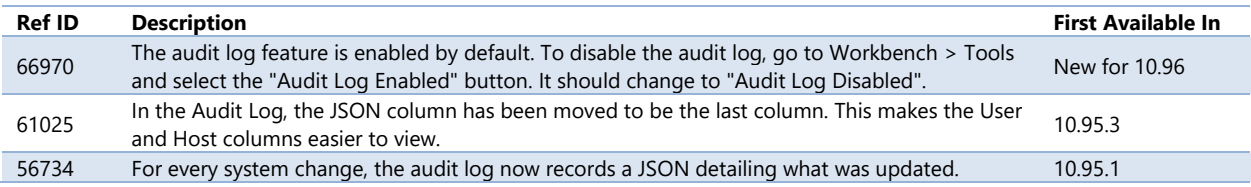

# **Project Reporting**

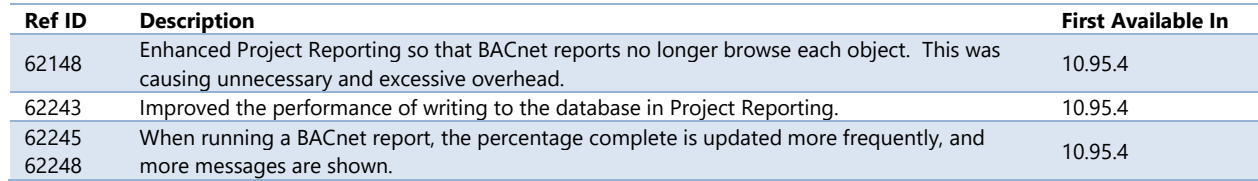

# **Platform Services**

## **New: Web API**

*(Reference ID: 67778, 71844)*

Version 10.96 introduces a new service and Workbench provider called *Web API*. Web API is the new gateway for all third-party components that use REST. It provides the framework for these new features:

- [CFSWorX](#page-6-0) mobile health and integration with third parties
- [KPIWorX support for Apple Watch](#page-118-0)
- [Web Login with External Identity Providers \(OIDC and SAML 2.0\)](#page-150-0)
- [Voice Machine Interface and Text Machine Interface](#page-53-0)

In addition, the Web API provides a new REST endpoint for retrieving data points from FrameWorX and its point managers. The new Web API REST endpoint is secured by OAuth 2.0, and supports writing to points. (Note, the OData Connector service still exists, and its endpoint is still functional.)

An example REST URI for the Web API service would be: **http://localhost/fwxapi/rest/data?pointname=svrsim:sine double med -100 100**.

You can find the Web API in Workbench under Platform Services. Configuration for the new features listed above will be described with those features. No configuration is necessary for the REST endpoint.

The Windows service associated with the Web API is the **ICONICS Web API Service** (IcoWebAPIService). This service must be running to support the REST endpoint and the aforementioned other features.

For Further Reference

• Help: [Web API](https://docs.iconics.com/V10.96/GENESIS64/Help/ICONICS_Product_Help.htm#Apps/WBDT/WebAPI/Web_API.htm)

## **Commanding**

### *Major Enhancements*

### Existing Commands Updated for New Features

There have been a number of updates to commands related to other enhancements (for example, the Create Pen and Edit Pen commands have been updated to be able to use the new plot types mentioned in [Stacked Plots\)](#page-74-1).
Details about these commanding changes can be found in the descriptions of the relevant enhancements.

### <span id="page-144-1"></span>Batch Commands and Command Return Values

#### *(Reference ID: 67821)*

Previously, multiple commands could be triggered at the same time (such as with multiple pick actions on a single button) but they were executed independently from each other.

Now, with 10.96, you can configure a chain of commands, be sure they will always trigger in the correct order, and even set up conditional branches and looping.

Many preexisting commands have been updated to provide results or return values that can be used in subsequent steps in batch commands. Some examples of what can be returned are:

- Create Pen returns pen name
- Delete Pen returns number of pens deleted
- Export Data returns file name of export

Batch commands are a script-free way to make your displays and project much more powerful. You can create drill-down sequences, write to a value to notify the user that their command succeeded, and more.

Batch commands become even more powerful if you execute them in the new custom [context menus](#page-66-0) or on the new [control events.](#page-144-0)

### For Further Reference

- Application Note: *Commanding – Batch Commands*
- Help:
	- o [Batch Commands](https://docs.iconics.com/V10.96/GENESIS64/Help/ICONICS_Product_Help.htm#Apps/GWX/Batch_Commands.htm)
	- o [Commanding](https://docs.iconics.com/V10.96/GENESIS64/Help/ICONICS_Product_Help.htm#Apps/GWX/Commanding.htm)

### <span id="page-144-0"></span>Execute Commands on Events

*(Reference ID: 67808)*

Commands used to be limited to responding to the user, most often from a button press or other direct interaction. Now, with 10.96, commands can be executed automatically on certain events.

Combine this with the new **batch commands**, and you may never need to use scripting again!

Events are configured in the individual control. It varies per control, but there is usually a **Commands on Events** section, **Enable Commands on Events** checkbox, then a **Configure** button.

Controls that include this commanding support include:

- [AlarmWorX64 Viewer](#page-55-0)
- [Asset Navigator](#page-60-0)
- [BridgeWorX64 Navigator](#page-25-0) (new control)
- [BridgeWorX64 Viewer](#page-25-0) (new control)
- [Camera Control](#page-68-0)
- [Data Diagram](#page-71-0)
- [Fault Viewer](#page-29-0) (new control)
- [GridWorX Viewer](#page-46-0)
- [Heatmap](#page-72-0)
- [Recipe Grid](#page-96-0)
- [Recipe Navigator](#page-97-0)
- [ReportWorX64 Navigator](#page-35-0)
- [ReportWorX64 Viewer](#page-36-0)
- [Security Indicator](#page-64-0) (new control)
- [Table](#page-65-0) (new control)
- [TrendWorX64 Viewer](#page-76-0)

### For Further Reference

- Application Note: *Commanding - Commands on Events and Context Menus*
- Help: Help: [Executing Commands on Events](https://docs.iconics.com/V10.96/GENESIS64/Help/ICONICS_Product_Help.htm#Apps/GWX/Executing_Commands_on_Events.htm)

### New Command: Edit Trend Chart

*(Reference ID: 57477, 57637)*

The new Edit Trend Chart command can be used to change a wide variety of properties of an existing TrendWorX64 Viewer chart and legend, such as sampling interval and whether the legend is visible.

When configuring the Edit Trend Chart command, first edit the **SelectedProperties** parameter, and select the properties of the chart you would like to change. Properties that are selected will then show up as additional parameters of the command.

This powerful new command can be used along with the new batch commands and the command event support to configure your TrendWorX64 Viewer with drilldown actions.

### For Further Reference

• Application Notes:

- o *TrendWorX64 Viewer – New Features in 10.96*
- o *TrendWorX64 Viewer - How to Configure Drilldown*
- Help: [Edit Trend Chart Command](https://docs.iconics.com/V10.96/GENESIS64/Help/ICONICS_Product_Help.htm#Apps/GWX/Commanding.htm)

New Command: Send Notification

*(Reference ID: 68107)*

The **Send Notification** command can be used to send new push notifications to ICONICS apps. Currently only the MobileHMI Universal Windows Platform (UWP) app supports this command.

See [Azure-Based Push Notifications](#page-135-0) for more details.

For Further Reference

• Help: [Send Notification](https://docs.iconics.com/V10.96/GENESIS64/Help/ICONICS_Product_Help.htm#Apps/GWX/Commanding.htm%23Send_Notification)

Set Freeze Mode Command Can Now Play/Pause Camera Control

*(Reference ID: 65780)*

The **Set Freeze Mode** command can now be used to play or pause the video playback in a camera control. Set the camera control as the command target. The freeze action pauses the video, the unfreeze action plays, and the toggle action toggles between the two.

See [Play or Pause Video Feedback with Commanding.](#page-69-0)

### For Further Reference

• Help: [Set Freeze Mode Command](https://docs.iconics.com/V10.96/GENESIS64/Help/ICONICS_Product_Help.htm#Apps/GWX/Commanding.htm%23Set_Freeze_Mode_Commandbc-78)

## *Additional Enhancements*

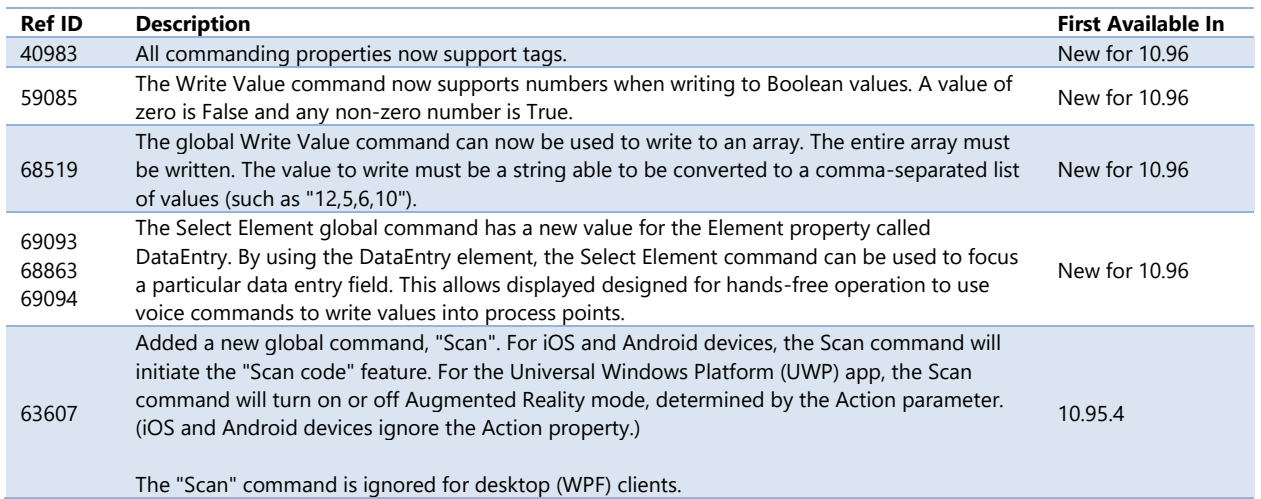

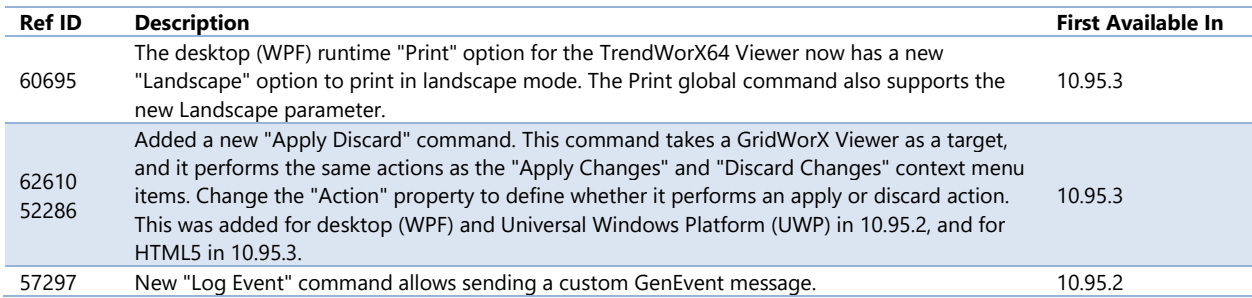

## **Data Browser**

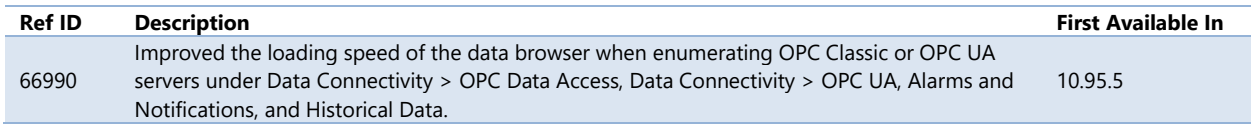

## **Expressions**

## *Major Enhancements*

#### New Expression Functions

*(Reference ID: 62514)*

To complement the pre-existing indexof() function, the functions lastindexof(), indexofany(), and lastindexofany() have been added to expressions as of 10.95.4.

- **Lastindexof** Returns the zero-based index of the last occurrence of a substring within a string or returns the zero-based index of the last occurrence of an item in an array.
- **Indexofany** Returns the zero-based index of the first occurrence within a string of any character from a specific set of characters.
- **Lastindexofany** Returns the zero-based index of the last occurrence within a string of any character from a specific set of characters.

In addition, as of 10.95.4 the indexof() function was modified to make the "startIndex" parameter (the third parameter) optional, and to add a fourth optional parameter for "count". This keeps indexof() consistent with the new functions but will not affect preexisting projects.

For Further Reference

• Help: [New Expression Functions in V10.96](https://docs.iconics.com/V10.96/GENESIS64/Help/ICONICS_Product_Help.htm#Com/Tools/Data/New_Expression_Functions_in_V10.96.htm)

## *Additional Enhancements*

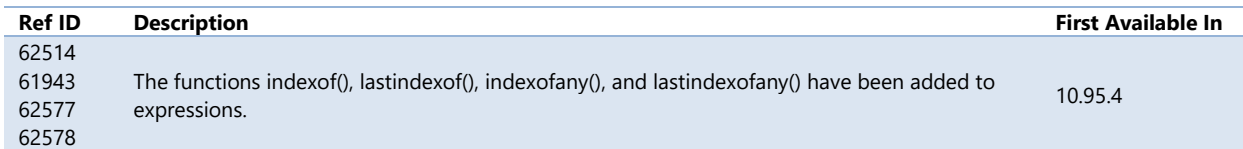

## **FrameWorX**

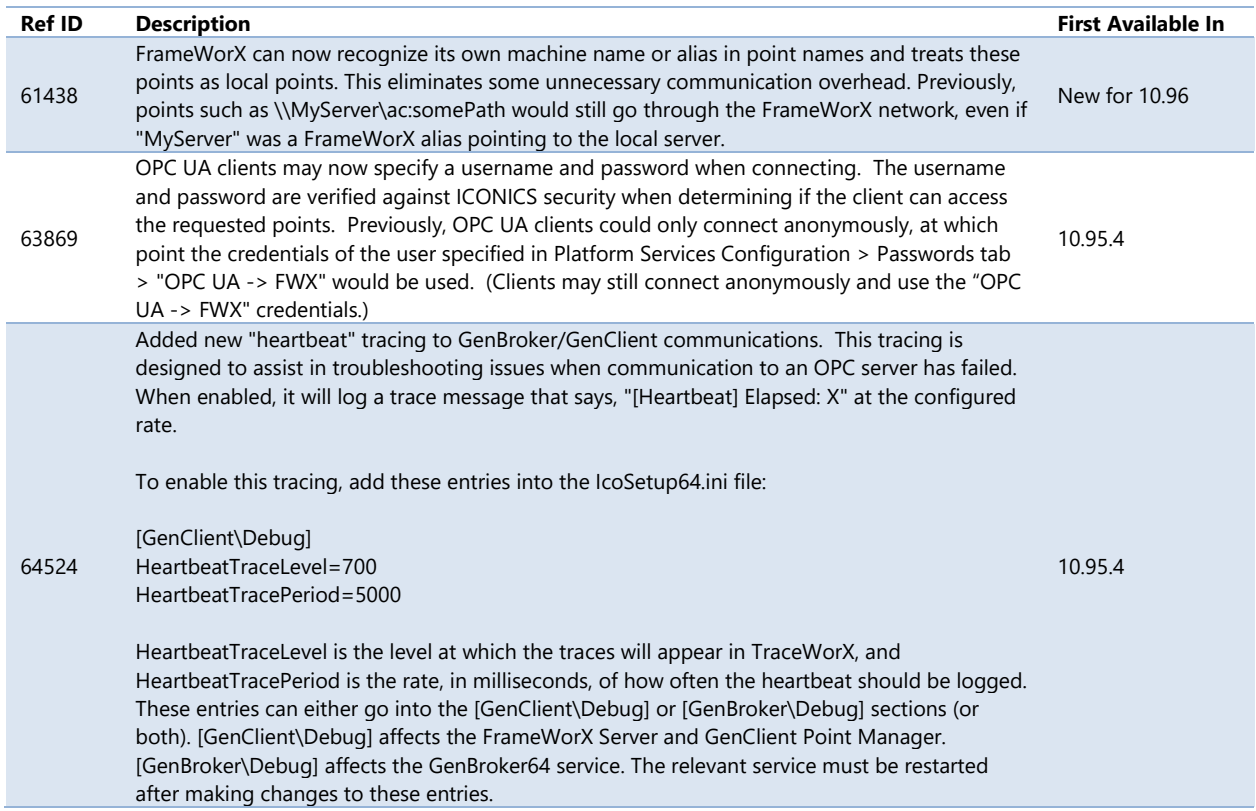

# **Language Aliasing**

#### <span id="page-148-0"></span>Default Languages for Users and Groups

*(Reference ID: 62604, 62735)*

First introduced in 10.95.3, users and groups can now be assigned a default language. When the user logs into security, their default language will automatically be selected for the purposes of Language Aliasing.

The default language is configured in Workbench's **Security** provider on a user or group in the **General Properties** section.

### For Further Reference

• Help: [Users and Groups](https://docs.iconics.com/V10.96/GENESIS64/Help/ICONICS_Product_Help.htm#Apps/WBDT/Security/SEC10001002_Users_and_Groups.htm)

# **Licensing**

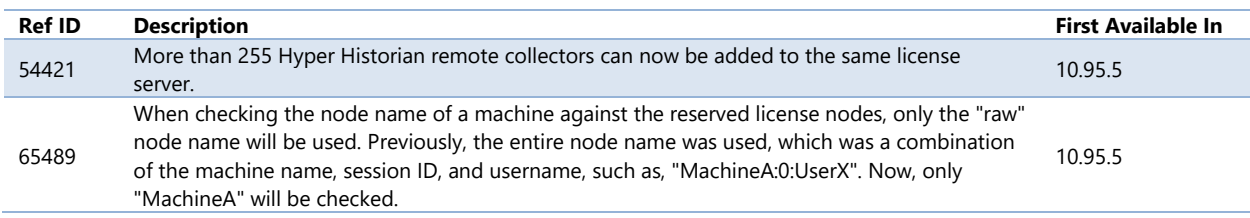

# **OData Connector**

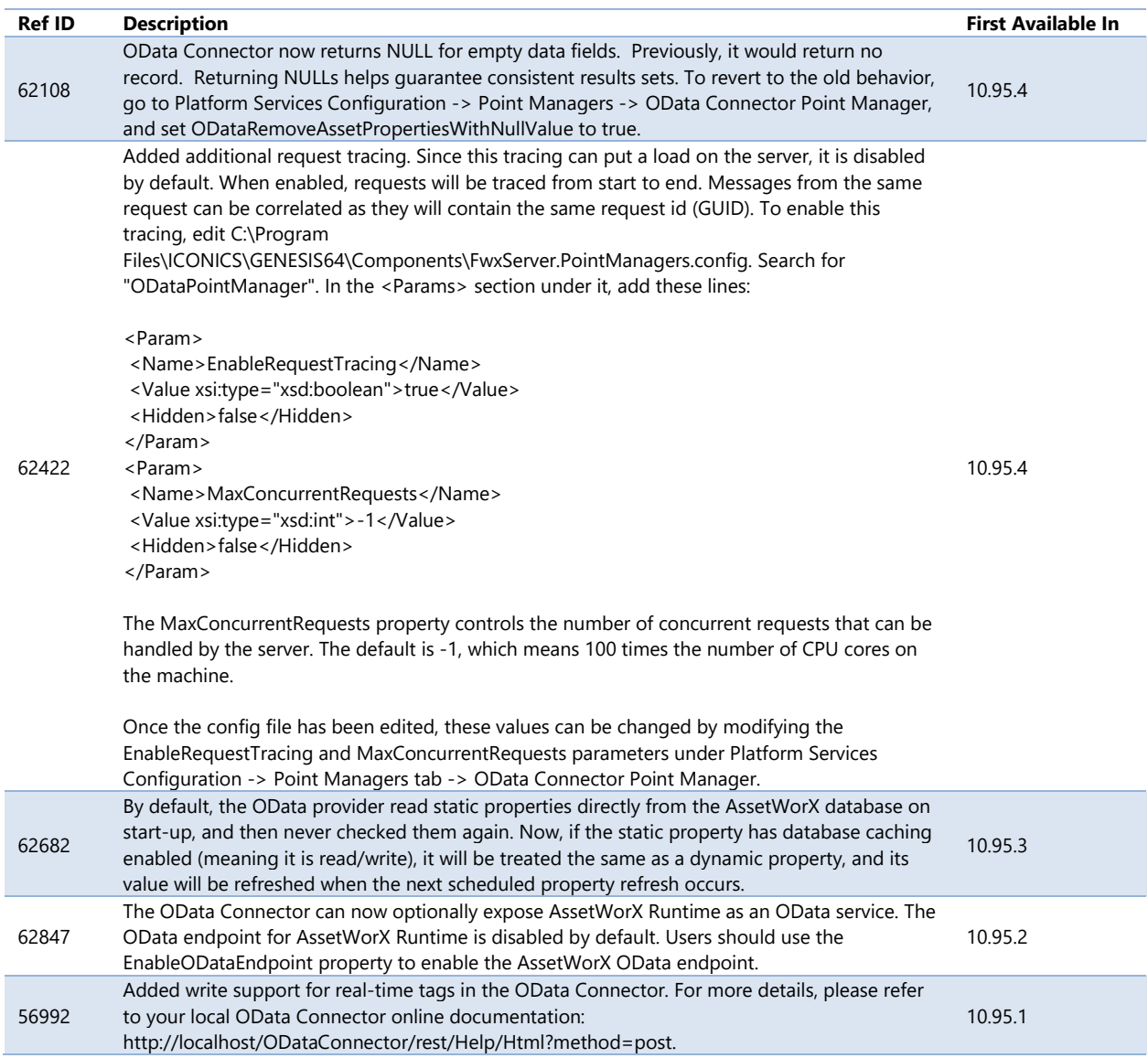

# **OPC UA**

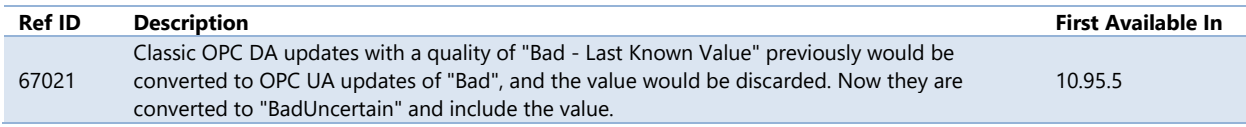

# **Security**

## *Major Enhancements*

### <span id="page-150-0"></span>Web Login with External Identity Providers

*(Reference ID: 67812)*

In version 10.96, users have the option of linking ICONICS security to an external OpenID Connect or SAML 2.0 identity provider. Instead of logging into the ICONICS security login dialog, users will be directed to a custom login page or the login page of a compatible identity provider, log in with their credentials for that provider, and then ICONICS security will recognize them as an ICONICS user and grant them the appropriate permissions.

For example, when properly configured, users could log in with an Okta account and be authenticated with ICONICS security. Okta would validate the authentication of the login and pass an identity token to ICONICS security. ICONICS security would match that token to an existing ICONICS user and log them in.

Organizations that already provide security via a compatible identity provider can have users log into ICONICS with those credentials, without having to require them to remember a separate password for their ICONICS account.

Note that support for specific identity providers, such as Okta, relies on their continued support for the OpenID Connect or SAML 2.0 standards.

### For Further Reference

- Application Note: *Security - Working with Identity Providers (SAML, Azure AD, OpenID)*
- Help: [Web Login with External Identity Providers](https://docs.iconics.com/V10.96/GENESIS64/Help/ICONICS_Product_Help.htm#Com/Arch/DA/Web_Login_with_External_Identity_Providers.htm)

### Use ICONICS Security as an OpenID Connect Identity Provider

#### *(Reference ID: 67812)*

Also in version 10.96, third-party clients, such as Cortana, Alexa, Google Assistant, and the Apple Watch, can authenticate with ICONICS security as an OpenID Connect identity provider. This allows these clients to get access to secured data points.

This support works with both built-in security (database or active directory) and external identity providers.

#### For Further Reference

- Application Note: *Security - Working with Identity Providers (SAML, Azure AD, OpenID)*
- Help: [Use ICONICS Security as an OpenID Connect Identity Provider](https://docs.iconics.com/V10.96/GENESIS64/Help/ICONICS_Product_Help.htm#Com/Arch/DA/Use_ICONICS_Security_as_an_Open_ID_Connect_Indentity_Provider.htm)

### Azure Active Directory Support

#### *(Reference ID: 67814)*

Previously, ICONICS security could synchronize with Active Directory, but only for inhouse Active Directories. Now in version 10.96, ICONICS security can also synchronize with Azure Active Directory.

[Web login](#page-150-0) support can also be enabled for Azure Active Directory, allowing users to log in via Microsoft's login screen. Using Microsoft's login screen allows you to use singlesign-on between Azure Active Directory and ICONICS Security and gives ICONICS security any additional features of the Azure Active Directory login, such as multi-factor authentication.

### For Further Reference

- Application Note: *Security - Working with Identity Providers (SAML, Azure AD, OpenID)*
- Help: [Global Settings](https://docs.iconics.com/V10.96/GENESIS64/Help/ICONICS_Product_Help.htm#Apps/WBDT/Security/SEC10001003_Global_Settings.htm)

### Testing Mode

#### *(Reference ID: 71687)*

Previously, security was either active (enabled) or inactive (disabled). When it was active, all permissions defined in security applied, and when it was inactive no permissions were applied and users were allowed to do anything, even without logging in.

Now in 10.96, users can put security into testing mode. This is set in **Workbench** under **Security** > **Global Settings** on the **General** tab. Instead of a checkbox, **Security active** is now a radio button where the user can pick from **Inactive**, **Testing**, and **Active**.

Testing mode is designed to be a temporary state to allow system designers to test their security permissions without risking locking themselves out of security. When in testing mode, if no user is logged in then all permissions are allowed (similar to having security inactive). But when a user logs in, its permissions are applied as if security were active.

Testing mode should not be used for live production systems. Make sure to change your security to active when putting a system live.

For Further Reference

• Help: [Global Settings](https://docs.iconics.com/V10.96/GENESIS64/Help/ICONICS_Product_Help.htm#Apps/WBDT/Security/SEC10001003_Global_Settings.htm)

New Security Indicator Control

There is a new Security Indicator control. See [New: Security Indicator](#page-64-0) for more details.

Default Languages for Users and Groups

First introduced in 10.95.3, users and groups can now be assigned a default language. See [Default Languages for Users and Groups.](#page-148-0)

## *Additional Enhancements*

### *Security Workbench Provider*

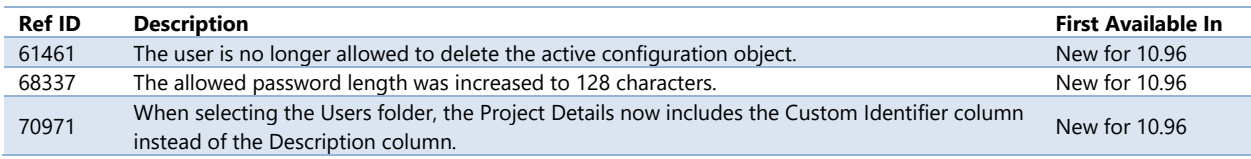

# **Triggers**

### *Triggers General*

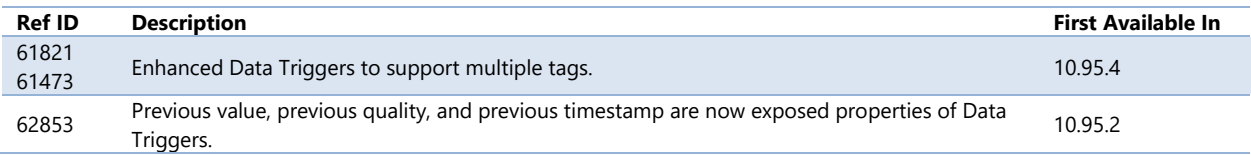

### *Triggers Workbench Provider*

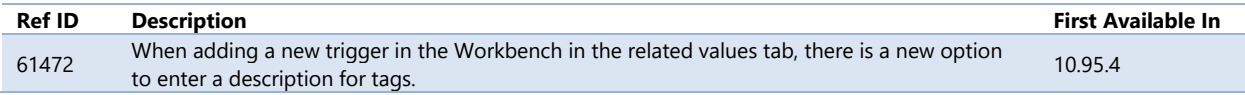

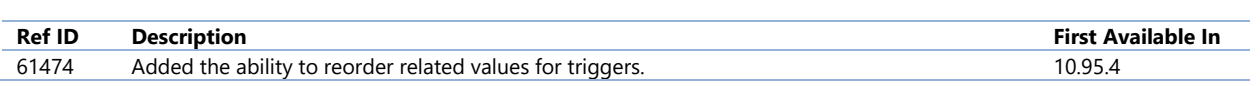

# **Unified Data Manager**

## *Unified Data Manager Workbench Provider*

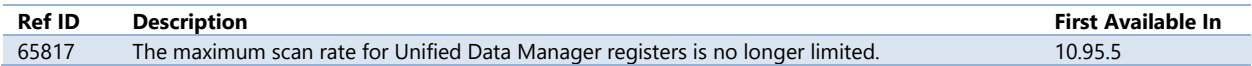

# **Tools**

# **Bulk Asset Configurator**

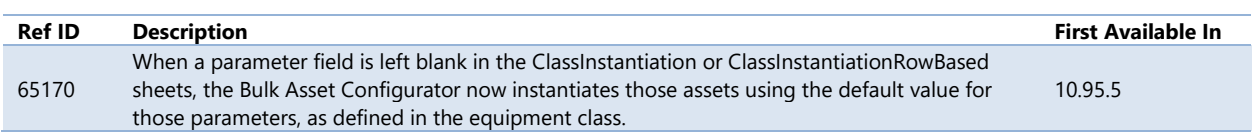

# **ConverterWorX**

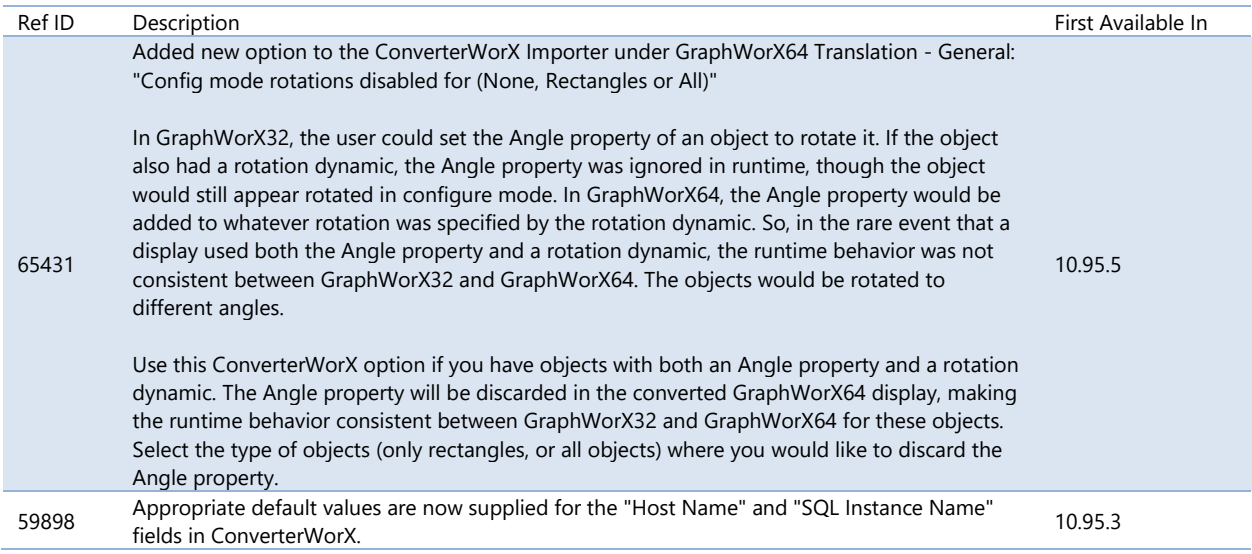

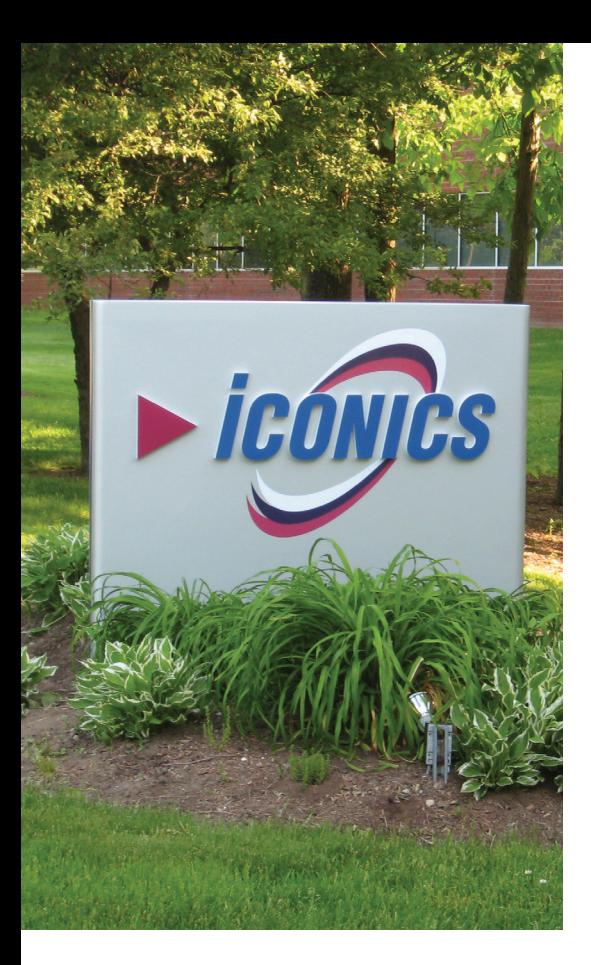

Founded in 1986, ICONICS is an award-winning independent software provider offering real-time visualization, HMI/SCADA, energy management, fault detection, manufacturing intelligence, MES, and a suite of analytics solutions for operational excellence. ICONICS solutions are installed in 70 percent of the Global 500 companies around the world, helping customers to be more profitable, agile and efficient, to improve quality, and to be more sustainable.

ICONICS is leading the way in cloud-based solutions with its HMI/SCADA, analytics, mobile and data historian to help its customers embrace the Internet of Things (IoT). ICONICS products are used in manufacturing, building automation, oil and gas, renewable energy, utilities, water and wastewater, pharmaceuticals, automotive, and many other industries. ICONICS' advanced visualization, productivity, and sustainability solutions are built on its flagship products: GENESIS64™ HMI/SCADA, Hyper Historian™ plant historian, AnalytiX® solution suite, and MobileHMI™ mobile apps. Delivering information anytime, anywhere, ICONICS' solutions scale from the smallest standalone embedded projects to the largest enterprise applications.

ICONICS promotes an international culture of innovation, creativity, and excellence in product design, development, technical support, training, sales, and consulting services for end users, systems integrators, OEMs, and channel partners. ICONICS has over 375,000 applications installed in multiple industries worldwide.

# ICONICS Sales Offices

#### **World Headquarters**

100 Foxborough Blvd. Foxborough, MA, USA, 02035  $\bigodot$  +1 508 543 8600  $\triangleright$  [us@iconics.com](mailto:us%40iconics.com?subject=)

### **European Headquarters**

**Netherlands**  $\bigodot$  +31 252 228 588  $\blacktriangleright$  [holland@iconics.com](mailto:holland%40iconics.com?subject=)

- **Australia**
- $+61 2 9605 1333$
- $\blacktriangleright$  [australia@iconics.com](mailto:australia%40iconics.com?subject=)

#### **Canada**

 $\bullet$  +1 647 544 1150  $\blacktriangleright$  [canada@iconics.com](mailto:canada%40iconics.com?subject=)

#### **China**

 $+86$  10 8494 2570  $\blacktriangleright$  [china@iconics.com](mailto:china%40iconics.com%20?subject=)

#### **Czech Republic**

 $\bullet$  +420 377 183 420  $\leq$  [czech@iconics.com](mailto:czech%40iconics.com?subject=)

#### **France**

 $\bigodot$  +33 4 50 19 11 80  $\blacktriangleright$  [france@iconics.com](mailto:france%40iconics.com?subject=)

#### **Germany**

 $\bigodot$  +49 2241 16 508 0  $\blacktriangleright$  [germany@iconics.com](mailto:germany%40iconics.com?subject=)

#### **India**

 $\bigodot$  +91 265 6700821

 $\blacktriangleright$  [india@iconics.com](mailto:india%40iconics.com?subject=)

#### **Italy**

 $\bullet$  +39 010 46 0626  $\blacktriangleright$  [italy@iconics.com](mailto:italy%40iconics.com?subject=)

#### **Middle East**

- $+966$  540 881 264
- [middleeast@iconics.com](mailto:middleeast%40iconics.com?subject=)

#### **Singapore**

- $\bigodot$  +65 6667 8295
- $\blacktriangleright$  [singapore@iconics.com](mailto:singapore%40iconics.com?subject=)

#### **UK**

- $+44$  1384 246 700
- [uk@iconics.com](mailto:uk%40iconics.com?subject=)

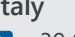

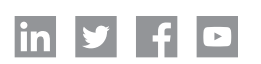

### **For more, visit [www.iconics.com](http://www.iconics.com)**

© 2019 ICONICS, Inc. All rights reserved. Specifications are subject to change without notice. AnalytiX and its respective modules are registered trademarks of ICONICS, Inc. GENESIS64, GENESIS32, Hyper Historian, BizViz, PortalWorX, MobileHMI and their respective modules, OPC-to-the-Core, and Visualize Your Enterprise are trademarks of ICONICS, Inc. Other product and company names mentioned herein may be trademarks of their respective owners.

# Gold **Microsoft Partner**

Six-time Partner of the Year Winner

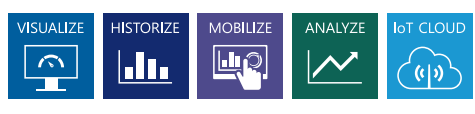